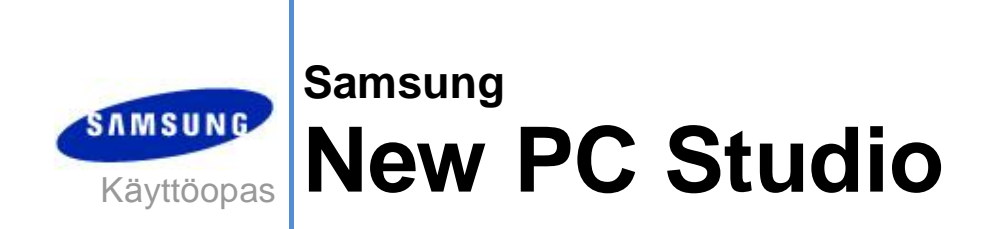

Copyright © 2008-2009 Samsung Electronics Co., Ltd.

New PC Studion käyttöopas

# **Sisältö**

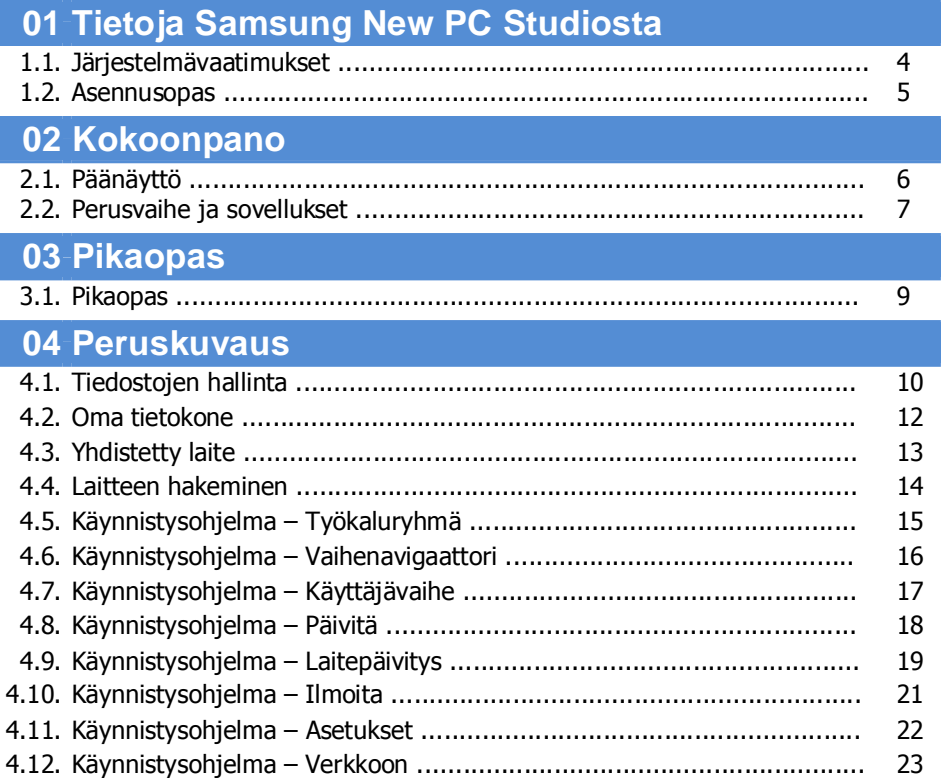

New PC Studion käyttöopas

# **Sisältö**

## 05 Sovelluksen kuvaus

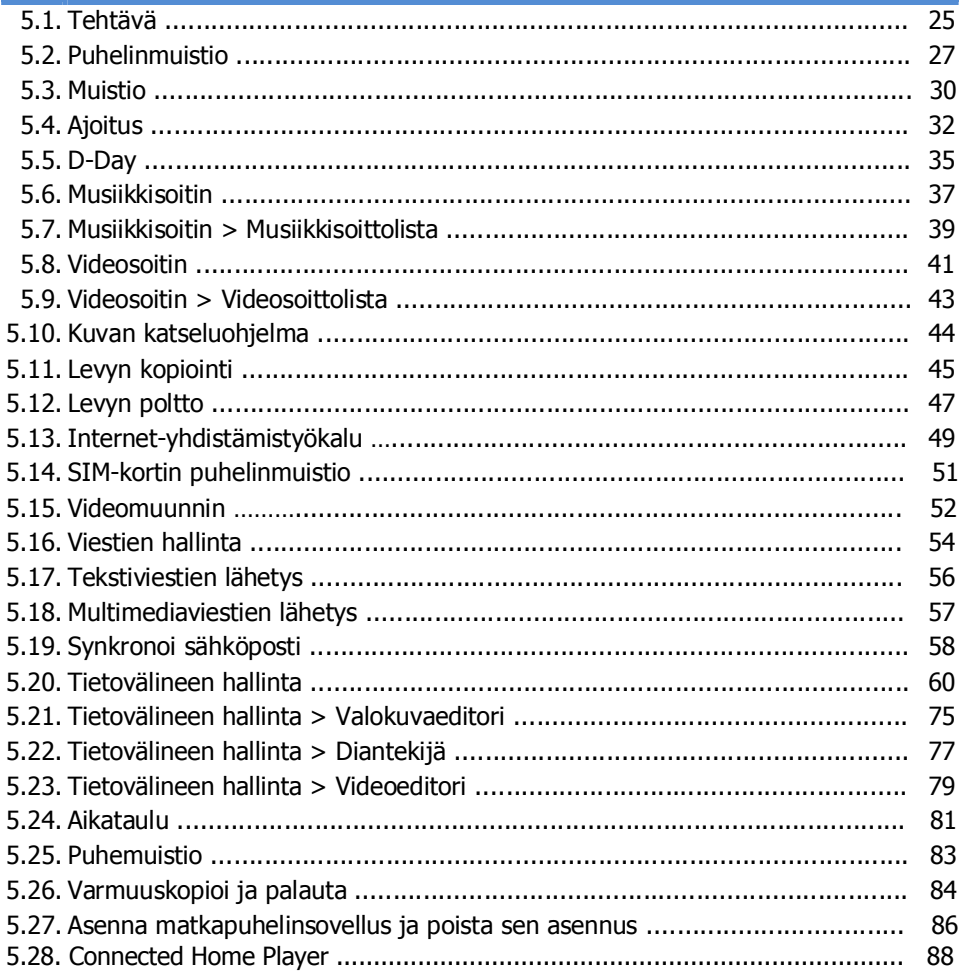

## **01 Tietoja Samsung New PC Studiosta**

#### **1.1. Järjestelmävaatimukset**

- ▶ Käyttöjärjestelmä: Windows 2000 -perhe, Windows XP -perhe, Vista-perhe
- ▶ Suoritin: Pentium 600 MHz tai nopeampi
- ▶ RAM-muisti: 512 Mt tai enemmän
- ▶ Kiintolevy: vähintään 200 Mt vapaata kiintolevytilaa
- ▶ USB-portti tai Bluetooth-laite
- ▶ Microsoft DirectX 9.0 tai uudempi

#### ▶ Asenna jokin seuraavista ohjelmistoista Bluetooth-yhteyden muodostamista varten:

- Microsoft-pino: Windows XP Service Pack 2 tai uudempi
- Widcomm-pino: v. 1.4.2.10 SP5 tai uudempi
- Bluesoleil-pino: v. 1.6.0 tai uudempi
- Toshiba-pino: v. 3.0 tai uudempi

▶ Tarkista, että seuraavat lisätoimintojen käyttöön tarvittavat ohjelmistot on asennettu:

- Microsoft Outlook 2002 tai uudempi

- Internet Explorer 5.0 tai uudempi

- Windows Media Player 11 tai uudempi versio

**Huomautus** : Sovelluksen asentamiseen tarvitaan järjestelmänvalvojan tili.

## **01 Tietoja Samsung New PC Studiosta**

#### **1.2. Asennusopas**

1) New PC Studio -asennussovellus käynnistyy automaattisesti sen jälkeen, kun New PC Studio -CD-levy asetetaan CD-asemaan.

2) Valitse kieli ja sitten Asennus.

3) Valitse seuraava vaihe asennussovelluksen ohjeiden mukaan tai kytke matkapuhelin tietokoneeseen.

4) Käynnistä New PC Studio napsauttamalla taustanäytölle luotua kuvaketta asennuksen suorittamisen jälkeen.

## **02 Kokoonpano**

#### **2.1. Päänäyttö**

Samsung New PC Studion päänäyttö näyttää tältä:

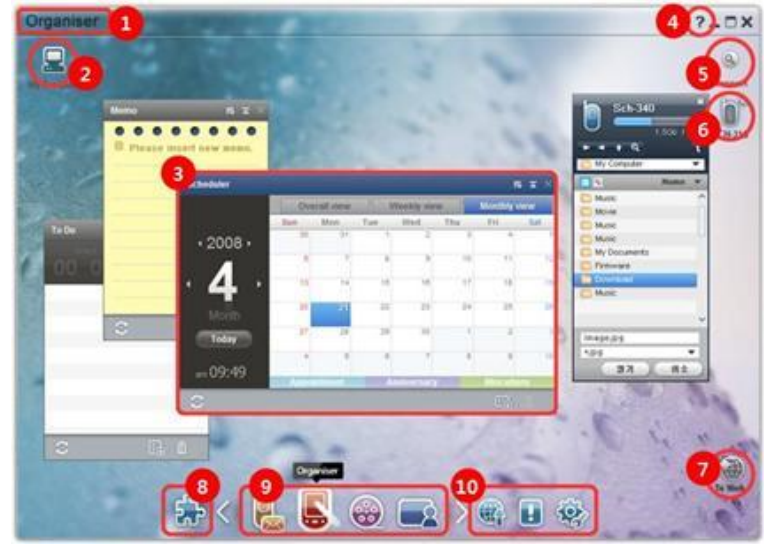

- Vaiheen nimi
- Oma tietokone
- Sovellus
- Ohje
- Laitteen hakeminen
- Yhdistetty laite
- Käynnistysohjelma Verkkoon
- Käynnistysohjelma Työkaluryhmä
- Käynnistysohjelma Vaihenavigaattori
- Käynnistysohjelma Päivitä / Ilmoita / Asetukset

## **02 Kokoonpano**

#### **2.2. Perusvaihe ja sovellukset**

Tässä osassa esitellään Samsung New PC Studion perusvaihe ja sitä vastaavien vaiheiden sovellukset.

#### **Kommunikaattorivaihe**

Tämä vaihe sisältää viestintään liittyviä toimintoja, muun muassa Puhelinmuistion.

#### ▶ **Sovellukset**

■ **Puhelinmuistio:** Puhelinmuistion avulla voit lisätä, muokata ja poistaa yhteystietoja ja ryhmiä sekä synkronoida Samsung New PC Studioon tallennettuja yhteystietoja matkapuhelimen kanssa ja toisin päin.

■ **SIM-kortin puhelinmuistio:** SIM-kortin puhelinmuistion avulla voit lisätä, muokata tai poistaa SIM-kortin puhelinmuistioon tallennettuja yhteystietoja reaaliajassa.

■ **Internet-yhdistämistyökalu:** Internet-yhdistämistyökalun avulla voit muodostaa yhteyden Internetiin tai yrityksen viestintäverkkoon modeemin, kuten matkapuhelimen välityksellä.

■ **Viestien hallinta:** Viestien hallinnan avulla voit tuoda matkapuhelimesta teksti- ja multimediaviestejä (SMS ja MMS) sekä hallita niitä tietokoneessa.

■ **Lähetä tekstiviesti:** Lähetä tietokoneella kirjoitettu tekstiviesti yhdistettyyn matkapuhelimeen.

■ **Lähetä multimediaviesti:** Lähetä tietokoneella kirjoitettu multimediaviesti yhdistettyyn matkapuhelimeen.

■ **Synkronoi sähköposti:** Tämä sähköpostin synkronointitoiminto synkronoi tietokoneeseen ja Outlookiin yhdistetyn matkapuhelimen sähköpostilaatikon.

#### **Järjestelijävaihe**

Tämä vaihe sisältää käyttäjän omaan aikatauluun liittyviä toimintoja, muun muassa Ajoituksen.

#### ▶ **Sovellukset**

■ Ajoitus: Ajoituksen avulla voit lisätä, muokata ja poistaa aikatauluja sekä synkronoida aikatauluja Samsung New PC Studion ja matkapuhelimen välillä.

■ **Aikataulu:** Aikataulun avulla käyttäjät voivat lisätä, muokata ja poistaa matkapuhelimessa olevaan aikatauluun liittyviä sisältöjä reaaliajassa.

■ **Puhemuistio:** Puhemuistion avulla käyttäjät voivat tuoda tiedostoja matkapuhelimesta tietokoneeseen sekä hallita ja toistaa niitä New PC Studion:ssä.

■ **Muistio:** Muistion avulla voit lisätä, muokata ja poistaa muistioita sekä synkronoida Samsung New PC Studioon tallennettuja muistioita matkapuhelimen kanssa ja toisin päin.

■ **Tehtävä:** Tehtävän avulla voit lisätä, muokata ja poistaa suunniteltuja tehtäviä sekä synkronoida Samsung New PC Studioon tallennettuja suunniteltuja tehtäviä matkapuhelimen kanssa ja toisin päin.

■ **D-Day:** D-Dayn avulla voit lisätä, muokata ja poistaa D-Day-tapahtumia.

#### **Tietovälineen hallinta -vaihe**

Sisältää mediatiedostojen hallintaan ja toistoon liittyviä toimintoja.

※ Työkaluryhmää voi käyttää vain Tietovälineen hallinta -vaiheessa.

#### ▶ **Sovellukset**

■ **Musiikin hallinta:** Voit hallita, tallentaa, jakaa ja toistaa musiikkitiedostoja tietokoneessa sekä tuoda ja viedä niitä Samsungin matkapuhelimien ja MP3-soittimien välillä.

■ **Valokuvien hallinta:** Valokuvien hallinnan avulla käyttäjät voivat hallita, tallentaa, jakaa, toistaa ja muokata tietokoneeseen tallennettuja valokuvatiedostoja sekä tuoda tiedostoja Samsungin matkapuhelimiin ja viedä tiedostoja Samsungin matkapuhelimista.

■ **Videoiden hallinta:** Videoiden hallinnan avulla käyttäjät voivat hallita, tallentaa, jakaa, toistaa ja muokata tietokoneeseen tallennettuja videotiedostoja sekä tuoda tiedostoja Samsungin matkapuhelimiin ja viedä tiedostoja Samsungin matkapuhelimista.

#### **Multimedia-sovellus**

Voit avata Multimedia-sovelluksen ja käyttää sitä missä tahansa vaiheessa Työkaluryhmän kautta.

#### ▶ **Sovellukset**

■ **Kuvan katseluohjelma:** Tämän sovelluksen avulla voit katsella matkapuhelimella tai digi-aalikameralla otettuja sekä eri muodoissa olevia kuvia.

■ **Musiikkisoitin:**Tukee eri muodoissa olevien musiikkitiedostojen toistoa, Samsungin matkapuhelimien tukemia musiikkitiedostoja, MP3-tiedostoja ja tallennettuja äänitiedostoja.

■ **Videosoitin:** Tämän sovelluksen avulla voit katsella matkapuhelimella tai digitaalikameralla kuvattuja sekä eri muodoissa olevia videoita.

■ **Videomuunnin:** Tämän sovelluksen avulla voit tarvittaessa muuntaa videotiedostojen muotoa, jotta ne voidaan siirtää

matkapuhelimen kautta, ja optimoida toistoympäristön.

■ **Levyn kopiointi:** Kopioi äänilähteitä musiikki-CD-levyiltä ja tuo musiikin tiedot Internetistä, minkä ansiosta tietoja voidaan käyttää entistä tarkemmin ja helpommin.

■ **Levyn poltto:** Tämän sovelluksen avulla voit polttaa tiedostot musiikki- tai datalevyille.

#### **Muut sovellukset**

Tarjoaa muita toimintoja matkapuhelinkäyttöön.

#### ▶ **Sovellukset**

**■ Varmuuskopioi ja palauta :** Voit varmuuskopioida matkapuhelimeen tallennetut tiedot tietokoneeseen tai palauttaa varmuuskopioidut tiedot matkapuhelimeen.

(Käytettävissä vain Symbian- tai Windows Mobile -käyttöjärjestelmää käyttävissä matkapuhelimissa.)

**■ Asenna matkapuhelinsovellus ja poista sen asennus :** Voit asentaa ohjelmia matkapuhelimeen tai poistaa niiden asennuksen.

(Käytettävissä vain Symbian- tai Windows Mobile -käyttöjärjestelmää käyttävissä matkapuhelimissa.)

## **03 Pikaopas**

#### **3.1. Pikaopas**

Tässä osassa esitellään Samsung New PC Studion käytön perusteet.

- Yhdistetty laite **[4.4\_Laitteen hakeminen]**
- Tiedostojen siirtäminen **[4.1. Tiedostojen hallinta]**
- Vaihenavigaattorin kuvauksen tarkasteleminen **[4.6. Käynnistysohjelma - Vaihenavigaattori]**
- Käyttäjävaiheen luominen työkaluryhmän avulla **[4.7. Käynnistysohjelma Käyttäjävaihe]**

#### **4.1. Tiedostojen hallinta**

#### **Yleistä**

Samsung New PC Studion avulla voit vapaasti lähettää tiedostoja Omaan tietokoneeseen tai Yhdistettyyn laitteeseen vetämällä ja pudottamalla.

#### **Tiedostojen siirtäminen**

Voit siirtää tiedostoja Oman tietokoneen ja Samsung New PC Studion yläreunassa näkyvien yhdistettyjen laitteiden välillä. Napsauta Oma tietokone -kuvaketta ja Yhdistetty laite -kuvaketta, jos haluat tarkastella tiedostoluetteloa ja lähettää tiedostoja eri tavoin.

#### ■ **Tiedostojen lähettäminen (kopioiminen)**

Tiedostonsiirto Oman tietokoneen ja Yhdistetyn laitteen välillä toteutetaan lähinnä tietoja kopioimalla.

- 1) Avaa ikkuna napsauttamalla **Oma tietokone** -kuvaketta tai **Yhdistetty laite** -kuvaketta.
- 2) Valitse tiedosto tiedostoluettelosta.
- 3) Lähetä valittu tiedosto suorittamalla jokin seuraavista toiminnoista:
- ▶ Valitse tiedosto hiirellä ja vie se vetämällä ja pudottamalla sijaintiin, jonne haluat siirtää sen. (Jos haluat kopioida
- tiedoston Oma tietokoneen tai Yhdistetyn laitteen sisällä, vedä ja pudota tiedosto pitämällä **Ctrl**-näppäintä painettuna.)
- ▶ Valitse tiedosto ja napsauta hiiren kakkospainiketta.

#### Valitse valikosta **Kopioi**.

Siirry sijaintiin, jonne haluat siirtää tiedoston, ja napsauta hiiren kakkospainiketta.

Valitse valikosta **Liitä**.

▶ Kopioi valittu tiedosto painamalla pikanäppäintä **Ctrl**+**C**.

Liitä tiedosto sijaintiin, jonne haluat siirtää sen, painamalla pikanäppäintä **Ctrl+V**.

#### ■ **Tiedostojen poistaminen**

- 1) Avaa ikkuna napsauttamalla **Oma tietokone** -kuvaketta tai **Yhdistetty laite** -kuvaketta.
- 2) Valitse tiedosto tiedostoluettelosta.
- 3) Valitse tiedosto ja napsauta sitä hiiren kakkospainikkeella. Valitse valikosta **Poista**.
- ※ Vaihtoehtoisesti voit valita tiedoston ja painaa näppäimistön **Delete**-näppäintä.

#### ■ **Tiedostojen uudelleennimeäminen**

- 1) Avaa ikkuna napsauttamalla **Oma tietokone** -kuvaketta tai **Yhdistetty laite** -kuvaketta.
- 2) Valitse tiedosto tiedostoluettelosta ja napsauta sitä hiiren kakkospainikkeella.
- 3) Valitse valikosta **Nimeä uudelleen**.

4) Kirjoita tiedoston uusi nimi tyhjään syöttötilaan ja napsauta sen jälkeen tiedostoluettelon tyhjää aluetta.

#### ■ **Tiedostojen muuntaminen**

Kun lähetät multimediatiedoston Omasta tietokoneesta Yhdistettyyn laitteeseen, New PC Studio antaa sinulle mahdollisuuden muuntaa tukematon tiedostotyyppi yhdistetyn laitteen tukemaan tiedostomuotoon ja lähettää se. 1) Jos tiedosto on tiedostonsiirtoa yritettäessä tukemattomassa muodossa, näyttöön tulee ponnahdusikkuna, jossa kysytään, että haluatko suorittaa tiedostonmuunnoksen.

2) Napsauta ponnahdusikkunassa **Kyllä**-painiketta. Tiedosto lähetetään automaattisesti muunnoksen jälkeen.

#### **Tiedostojen käsitteleminen**

Samsung New PC Studion avulla voit käsitellä tiedostoja usealla eri tavalla.

#### ■ **Vieminen sovellukseen**

1) Avaa ikkuna napsauttamalla **Oma tietokone** -kuvaketta tai **Yhdistetty laite** -kuvaketta.

2) Jos Samsung New PC Studion tukema tiedosto vedetään sovellukseen, tiedosto avautuu. (Tällä on sama vaikutus kuin tiedostojen selaustoiminnolla.)

#### **Yhdistä Media Player (MTP)**

※ Tämä on käytettävissä, kun laite on yhdistetty tietokoneeseen Media Playerin kautta.

#### ■ **Päivitä**

- Päivittää soittolistan ja tiedostoluettelon sekä näyttää päivitetyt tiedot luetteloalueella.

#### **Lähetä tiedosto**

- ■ **Lähettää Tietovälineen hallintaan lisätyt luettelot ja musiikkitiedostot**
- 1) Avaa ikkuna napsauttamalla **Oma tietokone** tai **Yhdistetty laite** -kuvaketta.
- 2) Napsauta Laite-kuvakkeen alareunassa olevaa **Lähetä**-kuvaketta.
- 3) Tietovälineen hallintaan lisätyt musiikkitiedostot ja soittolistat lähetetään yhdistettyyn laitteeseen.
- ※ Tämä on käytettävissä vain Tietovälineen hallinta -vaiheessa.
- ※ Laitteeseen tallennettuja tiedostoja ja soittolistoja ei muuteta tai poisteta.
- ※ Siirto pysäytetään, jos laitteessa ei ole tarpeeksi tilaa.

#### ■ **Vedä ja pudota**

- 1) Avaa ikkuna napsauttamalla **Oma tietokone** tai **Yhdistetty laite** -kuvaketta.
- 2) Valitse haluamasi tiedosto ja siirrä se vetämällä ja pudottamalla kohteeseen.
- 3) Musiikkitiedosto lähetetään kohteeseen.

#### **Soittolista**

#### ■ **Valitse soittolista**

- 1) Avaa ikkuna napsauttamalla **Oma tietokone** tai **Yhdistetty laite** -kuvaketta.
- 2) Valitse soittolista-alueelta oletuslistat (Kaikki, Viimeksi lisätyt, Podcast) ja lisätyt soittolistat.
- 3) Valittujen soittolistojen musiikkitiedostot näytetään tiedostoluetteloalueella.

#### ■ **Lisää soittolista**

- 1) Avaa ikkuna napsauttamalla **Oma tietokone** tai **Yhdistetty laite** -kuvaketta.
- 2) Napsauta soittolista-alueen yläreunassa olevaa **Lisää soittolista** -painiketta.
- 3) Uusi soittolista luodaan alueen alareunaan.

#### ■ **Nimeä soittolista uudelleen**

- 1) Avaa ikkuna napsauttamalla **Oma tietokone** tai **Yhdistetty laite** -kuvaketta.
- 2) Valitse soittolista, jonka haluat nimetä uudelleen.
- 3) Napsauta soittolista-alueen yläreunassa olevaa **Nimeä soittolista uudelleen** -painiketta.
- 4) Kirjoita uusi nimi nimikenttään ja napsauta sen jälkeen tiedostoluettelon tyhjää aluetta.

#### ■ **Poista soittolista**

- 1) Avaa ikkuna napsauttamalla **Oma tietokone** tai **Yhdistetty laite** -kuvaketta.
- 2) Valitse soittolista, jonka haluat poistaa.
- 3) Napsauta soittolista-alueen yläreunassa olevaa **Poista soittolista** -painiketta.
- 4) Soittolista poistetaan.

#### **4.2. Oma tietokone**

#### **Yleistä**

Voit hallita tietokoneen kansioita ja tiedostoja Oman tietokoneen kautta. Avaa nykyiset tiedoston kansiot ja tiedostoluettelon sisältävä ikkuna napsauttamalla Oma tietokone -kuvaketta. Lisätietoja tiedostonhallinnasta on kohdassa **[4.1. Tiedostojen hallinta]**.

#### **4.3. Yhdistetty laite**

#### **Yleistä**

Voit hallita tietokoneen kansioita ja tiedostoja Yhdistetyn laitteen kautta. Avaa nykyiset tiedoston kansiot ja tiedostoluettelon sisältävä ikkuna napsauttamalla Yhdistetty laite -kuvaketta. Lisätietoja tiedostonhallinnasta on kohdassa **[4.1. Tiedostojen hallinta]**.

#### **4.4. Laitteen hakeminen**

#### **Yleistä**

Voit hakea uuden laitteen ja yhdistää sen niin, että voit käyttää sitä Samsung New PC Studiossa.

Jos USB-kaapeli on kytketty, Samsung New PC Studio muodostaa automaattisesti yhteyden uuteen laitteeseen ilman hakuprosessin suorittamista.

※ Yhteyden tukitoiminnot voivat vaihdella asennuksen aikana valitun maa-asetuksen tai matkapuhelimen käyttöjärjestelmän mukaan.

#### **Laitteen hakeminen USB-yhteyden kautta / Hae sarjaliitäntää käyttävää laitetta**

1) Napsauta Samsung New PC Studion oikeassa yläkulmassa olevaa **Hae laitetta** -kuvaketta.

2) Näyttöön tulee Hae laitetta -ponnahdusikkuna, jossa on lueteltu haetut laitteet.

3) Valitse laite, johon haluat muodostaa yhteyden, ja napsauta **Yhdistä**-painiketta.

4) Kun "Yhdistetään laitetta..." -viesti tulee näyttöön ja yhteys on muodostettu, vaiheeseen liittyvä laitteen kuvake tulee esiin.

#### **Laitteen hakeminen Bluetooth-yhteyden kautta**

1) Ota yhdistettävän laitteen Bluetooth-toiminto käyttöön ja varmista, että se on käytössä.

- 2) Käynnistä tietokoneen Bluetooth-laite.
- 3) Valitse **Hae laitetta** -valikosta **Hae**.
- 4) Valitse yhdistettävä laite ja napsauta **Yhdistä**-painiketta.
- 5) Jos olet yhdistämässä laitetta ensimmäistä kertaa, toimi seuraavasti:
- ▶ Kirjoita mikä tahansa numero ohjeiden mukaisesti syöttöruutuun ja kirjoita sama numero laitteeseen.
- ▶ Napsauta **OK**-painiketta.
- ▶ Kun Hyvaksy yhteys -viesti tulee nayttoon, hyvaksy yhteys.
- 6) Yhteys muodostetaan.

#### ※ Laitteiden yhteystyypit

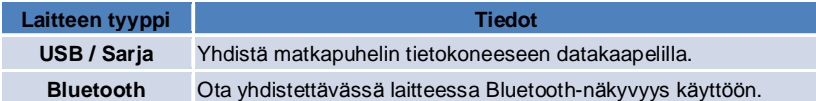

#### **4.5. Käynnistysohjelma - Työkaluryhmä**

#### **Yleistä**

Työkaluryhmän avulla voit avata ja sulkea vaiheessa käytettäviä sovelluksia. Voit määrittää vaiheen asetukset Työkaluryhmän kautta.

Lisätietoja vaiheesta on kohdassa **[4.6 . Käynnistysohjelma - Vaihenavigaattori]**.

- ※ Jotkin ohjelmat vaativat laiteyhteyden toimiakseen.
- ※ Suoritettavat ohjelmat voivat vaihdella yhdistetyn laitteen toimintojen mukaan.

#### ■ **Vaiheen sovelluksen avaaminen**

- 1) Avaa Työkaluryhmä-ikkuna napsauttamalla Käynnistysohjelman **Työkaluryhmä**-kuvaketta.
- 2) Avaa vaiheen sovellus suorittamalla jokin seuraavista toiminnoista:
- ▶ Vedä ja pudota sovelluksen kuvake Työkaluryhmästä vaiheeseen.
- ▶ Napsauta sovelluksen kuvaketta.

#### ■ **Vaiheen sovelluksen sulkeminen**

Voit sulkea vaiheen sovelluksen napsauttamalla vaiheen Sulje-painiketta.

#### **4.6. Käynnistysohjelma - Vaihenavigaattori**

#### **Yleistä**

Vaiheessa voi olla useita sovelluksia, joiden avulla voit muuttaa muun muassa nimiä ja ulkoasuja. Vaiheen aikaisemmat asetukset, kuten sovelluksen kokoonpanon sijainti ja käynnissä oleva sovellus, tallennetaan automaattisesti käytön jälkeen. Samsung New PC Studion asennuksen yhteydessä käyttöön otettu perusvaihe mahdollistaa Samsung New PC Studion tehokkaan käytön, sillä siinä on vaiheen nimeen liittyviä sovelluksia. Voit siirtyä haluamaasi vaiheeseen napsauttamalla sen kuvaketta.

Vaihenavigaattori on vaiheiden ryhmä. Se on näytön alareunassa oleva alue, jonne vaiheet on kerätty.

#### **Vaiheen ominaisuuksien muuttaminen**

Voit muuttaa vaiheen ominaisuuksia, kuten sen nimeä, tekstin väriä, taustaväriä ja ulkoasua. Jos haluat muuttaa vaiheen ominaisuuksia, suorita jokin seuraavista toiminnoista:

#### ■ **Vaiheen alaosan käyttäminen**

- 1) Valitse vaiheen alaosa ja napsauta sitä hiiren kakkospainikkeella.
- 2) Valitse valikosta **Vaiheen asetukset**.
- 3) Muuta haluamaasi ominaisuutta ponnahdusikkunassa ja napsauta **OK**-painiketta.

#### ■ **Käynnistysohjelman kuvakkeen käyttäminen**

- 1) Napsauta Käynnistysohjelman **Asetukset**-kuvaketta.
- 2) Napsauta ponnahdusikkunassa **Vaihe**-välilehteä.
- 3) Napsauta Vaihe-välilehdessä määritettyä vaihetta ja valitse se.

#### **Koko vaiheen alustaminen**

Tyypistä riippuen voit alustaa tai poistaa vaiheen. Voit alustaa vain perusvaiheen ja poistaa Käyttäjävaihe- tai Päivitätoiminnolla lisätyt vaiheet.

1) Valitse haluamasi vaiheen alaosa ja napsauta sitä hiiren kakkospainikkeella.

- 2) Valitse valikosta **Alusta koko vaihe**.
- 3) Alusta koko vaihe napsauttamalla ponnahdusikkunassa **Kyllä**-painiketta.

#### **4.7. Käynnistysohjelma - Käyttäjävaihe**

#### **Yleistä**

Käyttäjävaihe on vaihe, johon käyttäjät voivat lisätä sovelluksia omien tarpeidensa mukaan. Kun toiminto suoritetaan, luodaan tyhjä vaihe. Käyttäjät voivat luoda vaiheita omien tarpeidensa mukaan avaamalla Työkaluryhmä-sovelluksia tässä vaiheessa. Lisätietoja työkaluryhmästä on kohdassa **[4.5. Käynnistysohjelma – Työkaluryhmä]**.

#### **Käyttäjävaiheen luominen**

1) Napsauta Käynnistysohjelman **Lisää käyttäjävaihe** -kuvaketta.

2) Anna luotavan vaiheen nimi ponnahdusikkunassa ja napsauta **OK**-painiketta. Vaihenavigaattoriin luodaan uuden vaiheen kuvake.

3) Napsauta **Uusi vaihe** -kuvaketta ja määritä vaihe tarpeidesi mukaan Työkaluryhmän avulla.

#### **Vaiheen poistaminen**

1) Napsauta vaiheen alaosaa hiiren kakkospainikkeella.

2) Kun valikko avautuu, valitse **Poista vaihe**.

3) Napsauta Poista-vahvistusikkunassa **OK**-painiketta.

#### **4.8. Käynnistysohjelma - Päivitä**

#### **Yleistä**

Samsung New PC Studio Update parantaa toimintoja sovelluksen uusimpien päivitysten avulla. Voit asentaa myös juuri lisätyn vaiheen, jos lisättävän sovelluksen päivitys suoritetaan Työkaluryhmässä automaattisesti.

#### **Samsung New PC Studion päivittäminen**

1) Napsauta Käynnistysohjelman **Päivitä**-kuvaketta.

- 2) Napsauta Samsung New PC Studion yksityiskohtaisten tietojen vieressä olevaa **Päivitä**-painiketta.
- 3) Kun päivitys on suoritettu, viimeistele se napsauttamalla **OK**-painiketta.

#### **4.9. Käynnistysohjelma - Laitepäivitys**

#### **Yleistä**

Laitepäivityksen avulla käyttäjät voivat päivittää matkapuhelimen ohjelmiston uusimpaan versioon ilman huollossa käyntiä, kun ohjelmistoon tehdään toiminnallisia parannuksia.

Lue alla olevat varoitukset huolellisesti ennen Laitepäivityksen käyttöä.

#### **Varoitukset**

1) Varmuuskopioi matkapuhelimeen tallennetut tärkeät tiedot ennen päivittämistä.

2) Pidä kaapeli kytkettynä matkapuhelimeen, kun Laitepäivitys on käynnissä. Kaapelin irrottaminen voi aiheuttaa vakavan virheen.

3) Pidä matkapuhelimen kansi auki ja vältä painamasta painikkeita, kun Laitepäivitys on käynnissä.

4) Älä suorita Laitepäivitystä, kun Internet-yhteys on epävakaa. Muussa tapauksessa päivitys voi keskeytyä.

5) Laitepäivitys tarvitsee toimiakseen riittävästi muistia ja suoritintehoa. Sulje muut tietokoneessa avoinna olevat ohjelmat, kun Laitepäivitys on käynnissä.

6) Suorita Laitepäivitys, kun akku on täynnä. Laitepäivityksen suorittaminen voi kestää 10 minuutista 1 tuntiin akun kapasiteetista riippuen. Akkuvirran ehtyminen Laitepäivityksen ollessa käynnissä voi johtaa vakavaan virheeseen. 7) Älä käynnistä tietokonetta ja matkapuhelinta uudelleen, kun Laitepäivitys on käynnissä, sillä tämä voi aiheuttaa vakavan virheen.

#### **Suorita Laitepäivitys**

- 1) Napsauta Käynnistysohjelman **Päivitä**-kuvaketta.
- 2) Napsauta Päivitä-ikkunan **Laitepäivitys**-välilehteä.

3) Valitse päivitettävä malli, niin näytössä ilmoitetaan, tarvitseeko mallia päivittää (matkapuhelin on kytkettävä ensin). 4) Jos päivitys on tarpeen, avaa **Laitteen ohjattu päivitys** valitsemalla **Päivitä**.

#### **Laitteen ohjattu päivitys**

Suorita laitteen ohjattu päivitys noudattamalla seuraavia ohjeita. Jos kohtaat ongelmia, toimi näyttöön tulevien ilmoitusten mukaan.

#### **Vaihe 1) Varoitukset**

- Tässä vaiheessa kerrotaan Laitepäivitykseen liittyvistä varoituksista. Lue varoitukset huolellisesti, valitse Olen lukenut kaikki tiedot -valintaruutu näytön alareunasta ja napsauta **Seuraava**-painiketta.

#### **Vaihe 2) Binaarilataus**

- Tässä vaiheessa laitteen päivitykseen tarvittavat binaaritiedostot ladataan päivityspalvelimelta. Tämä vaihe suoritetaan automaattisesti, minkä jälkeen siirrytään seuraavaan vaiheeseen.

#### **Vaihe 3) Suorita Laitepäivitys**

- Tässä vaiheessa matkapuhelin päivitetään binaaritiedostojen avulla. Tämä vaihe suoritetaan myös automaattisesti. Tämän vaiheen jälkeen matkapuhelin käynnistetään uudelleen ja siirrytään seuraavaan vaiheeseen.

#### **Vaihe 4) Viimeistele Laitepäivitys**

- Tässä vaiheessa Laitepäivitys suoritetaan loppuun. Viimeistele Laitepäivitys napsauttamalla Valmis-painiketta.

#### **Palautustila**

Jos irrotat matkapuhelimen tai laitepäivityksen aikana tapahtuu virhe, matkapuhelin ei ehkä toimi oikein. Tällöin voit palauttaa matkapuhelimen siirtymällä palautustilaan. Jos matkapuhelinta ei palautustilassa pysty täysin palauttamaan, käänny lähimmän Samsung-huollon puoleen.

#### **Siirry palautustilaan**

1) Jos laitepäivityksen aikana tapahtuu virhe, näyttöön tulee kehote, jossa sinua pyydetään siirtymään palautustilaan. Siirry palautustilaan valitsemalla Palautustila ja napsauttamalla **Seuraava**-painiketta.

2) Jos et halua siirtyä palautustilaan ja suorittaa päivitystä loppuun virheen ilmenemisen jälkeen, voit siirtyä palautustilaan milloin tahansa suorittamalla New PC Studion Laitepäivitys-toiminnon ja toimimalla alla olevien ohjeiden mukaan.

- Jos Laitepäivitys-ikkunan alareunaan ilmestyy viesti, joka ilmoittaa palautuksen tarpeellisuudesta, siirry palautustilaan napsauttamalla **Tiedot**-painiketta.

3) Näyttöön avautuu ikkuna, jossa voit valita matkapuhelimen mallin. Näytössä luetellaan kaikki matkapuhelinmallit, joiden päivitys epäonnistui. Valitse palautettava malli ja napsauta **Palauta**-painiketta.

#### **Laitteen ohjattu päivitys (palautustila)**

Suorita laitteen ohjattu päivitys (palautustila) noudattamalla seuraavia ohjeita. Jos kohtaat ongelmia, toimi näyttöön tulevien ilmoitusten mukaan.

#### **Vaihe 1) Varoitukset**

- Tässä vaiheessa kerrotaan palautukseen liittyvistä varoituksista. Lue varoitukset huolellisesti, valitse Olen lukenut kaikki tiedot -valintaruutu näytön alareunasta ja napsauta **Seuraava**-painiketta.

#### **Vaihe 2) Siirrä matkapuhelin palautustilaan**

- Tässä vaiheessa kerrotaan, miten voit siirtää matkapuhelimen palautustilaan. Siirrä matkapuhelin palautustilaan toimimalla ohjeiden mukaan, ja siirry sen jälkeen seuraavaan vaiheeseen napsauttamalla **Palauta**-painiketta.

#### **Vaihe 3) Siirry palautustilaan**

- Tässä vaiheessa matkapuhelin palautetaan. Tämä vaihe suoritetaan automaattisesti. Tämän vaiheen jälkeen matkapuhelin käynnistetään uudelleen ja siirrytään seuraavaan vaiheeseen.

#### **Vaihe 4) Viimeistele palautustila**

- Tässä vaiheessa palautustila suoritetaan loppuun. Viimeistele palautustila napsauttamalla Valmis-painiketta.

#### **4.10. Käynnistysohjelma - Ilmoita**

#### **Yleistä**

Ilmoita-toiminto antaa tietoja muun muassa päivityksistä, tapahtumista ja lisätyistä sovelluksista. Kun uusia tietoja on saatavilla, näytön oikeaan alakulmaan ilmestyy ponnahdusikkuna, joka katoaa automaattisesti muutaman sekunnin kuluttua.

#### **Ilmoitusarkiston tarkasteleminen**

Ilmoitusarkisto sisältää tietoja, joita ei ole vielä tarkasteltu. Jos valitset Ilmoita, seuraava toiminto suoritetaan tietojen tyypin mukaan. Jos kyseessä on tapahtuma tai ilmoitus, näyttöön avautuu vastaavan sivuston sisältävä uusi Internet Explorer -ikkuna, kun taas Päivitä-toiminnon ja sovelluksen lisäyksen tapauksessa siirrytään Samsung New PC Studion suoritusvaiheeseen.

1) Napsauta Käynnistysohjelman **Ilmoita**-kuvaketta. Näet yksityiskohtaiset tiedot Ilmoitusarkiston ponnahdusikkunassa.

2) Suorita Ilmoita-toiminto kaksoisnapsauttamalla haluamaasi kohdetta.

3) Napsauta lopuksi **Sulje**-painiketta.

#### **4.11. Käynnistysohjelma - Asetukset**

#### **Yleistä**

Tässä osassa kerrotaan Samsung New PC Studion vaiheiden yleisten parametrien ja ominaisuuksien määrittämisestä.

#### **Yleiset asetukset**

1) Napsauta Käynnistysohjelman **Asetukset**-kuvaketta.

2) Lue seuraava kuvaus, valitse haluamasi asetukset **Yleiset**-välilehdestä ja napsauta **OK**-painiketta.

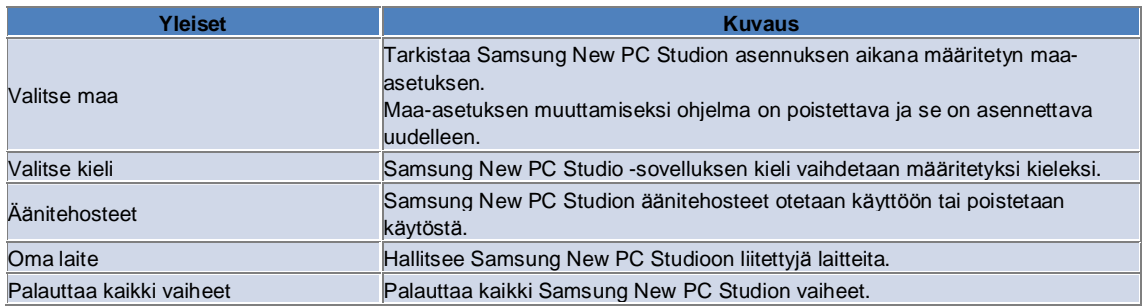

#### **Vaiheen asetukset**

1) Napsauta Käynnistysohjelman **Asetukset**-kuvaketta.

2) Napsauta **Vaihe**-välilehteä.

3) Napsauta **Vaihe**-välilehdessä määritettyä vaihetta ja valitse se.

4) Muuta asetusta alla olevien tietojen mukaan ja napsauta **OK**-painiketta.

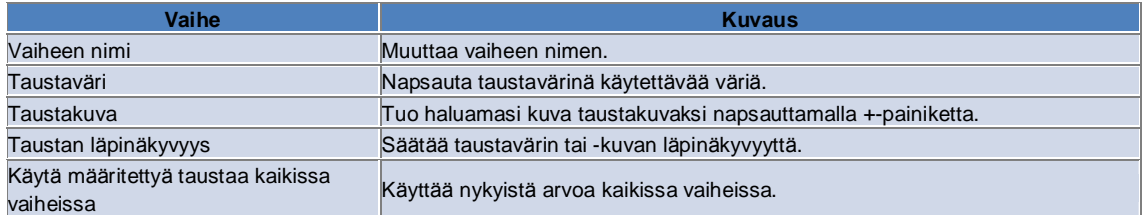

#### **Asetusvaihtoehdot**

1) Napsauta Käynnistysohjelman **Asetukset**-kuvaketta.

2) Lue seuraava kuvaus, valitse haluamasi asetukset **Asetukset**-välilehdestä ja napsauta **OK**-painiketta.

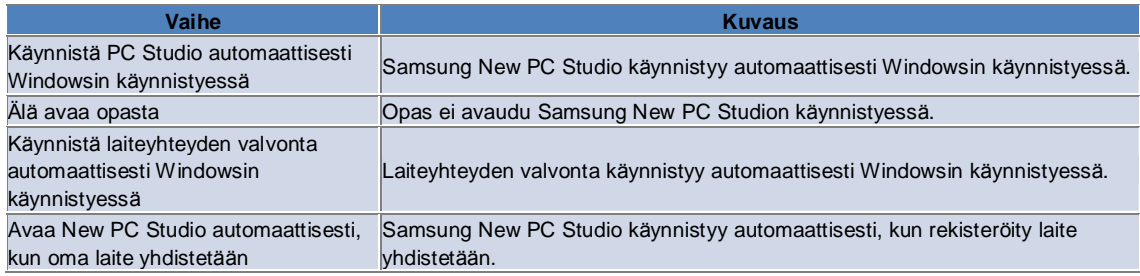

#### **4.12. Käynnistysohjelma - Verkkoon**

#### **Yleistä**

Samsung New PC Studion Verkkoon-toiminnon avulla käyttäjät voivat helposti lähettää sivustoihin kuvia, videoita ja muita multimediatiedostoja.

Internet-yhteyden muodostaneen tietokoneen ja Verkkoon-sovelluksen avulla voit rekisteröidä lähettämistä tukevia sivustoja ja lähettää New PC Studion:ssä olevia mediatiedostoja verkkoon.

#### **Käyttöoikeussopimus ensimmäisellä käyttökerralla**

※ Verkkoon-sovelluksessa on hyväksyttävä käyttöoikeussopimus, sillä henkilökohtaiset tiedot, kuten osoite ja puhelinnumero, voivat joutua Internet-palveluntarjoajien tietoon sovelluksen käytön aikana.

1) Kun käynnistät Verkkoon-sovelluksen ensimmäisen kerran, avaa käyttöoikeussopimus napsauttamalla **Verkkoon**kuvaketta.

2) Kun käynnistät Verkkoon-sovelluksen ensimmäisen kerran, voit avata käyttöoikeussopimuksen myös siirtämällä yhtä tai useampaa tiedostoa vetämällä ja pudottamalla.

3) Jos käyttäjä ei hyväksy käyttöoikeussopimusta Verkkoon-sovelluksen ensimmäisellä käyttökerralla, rekisteröidyn sivuston pikavalikko poistetaan käytöstä, kun mediatiedostoa siirretään vetämällä ja pudottamalla. Käyttöoikeussopimus-ikkuna avautuu sovelluksen seuraavalla käyttökerralla uudelleen. Jos käyttäjä hyväksyy käyttöoikeussopimuksen, ikkuna ei avaudu enää koskaan.

#### **Tilin todennus**

※ Verkkoon-sovelluksessa on hyväksyttävä käyttöoikeussopimus, sillä henkilökohtaiset tiedot, kuten osoite ja puhelinnumero, voivat joutua Internet-palveluntarjoajien tietoon sovelluksen käytön aikana. ※ Tili voidaan todentaa New PC Studion: ssä tai sivustossa.

#### ■ **Todennus New PC Studion: ssä**

1) Avaa Asetukset-ikkuna napsauttamalla **Verkkoon**-kuvaketta.

2) Napsauta sivustojen luettelossa haluttua sivustoa.

3) Avaa Avaa sivuston Todenna tili -ikkuna ja kirjaudu sisään antamalla käyttäjätunnuksesi ja salasanasi.

4) Kirjaudutaan sisään... -viesti tulee näyttöön. Kun tili on todennettu Verkkoon-asetukset-ikkunassa, sivuston nimen edessä oleva valintaruutu on valittu.

5) Jos haluat muokata todennettua tiliä, napsauta **Muokkaa tiliä** -painiketta ja kirjaudu sisään antamalla käyttäjätunnuksesi ja salasanasi.

6) Kirjaudutaan sisään... -viesti tulee näyttöön. Kun tili on tarkistettu, Verkkoon-asetukset-ikkunassa, sivuston nimen edessä oleva valintaruutu pysyy valittuna.

7) Kun tili on todennettu, Poista tili- ja Muokkaa tiliä -painikkeet ilmestyvät sivuston nimen viereen.

Jos haluat muokata tiliä, napsauta **Muokkaa tiliä** -painiketta ja toimi New PC Studion: n todennusmenettelyn mukaan. 8) Jos haluat poistaa todennetun tilin käytöstä, poista valintaruudun valinta.

#### ■ **Todennus sivustossa**

1) Avaa Asetukset-ikkuna napsauttamalla **Verkkoon**-kuvaketta.

2) Napsauta sivustojen luettelossa haluttua sivustoa.

3) Avaa sivuston Todenna tili -ikkuna ja siirry sivustoon napsauttamalla **OK**-painiketta.

4) Kirjaudu sisään suoraan sivustoon.

5) Kirjaudutaan sisään... -viesti tulee näyttöön. Kun tili on tarkistettu, Verkkoon-asetukset-ikkunassa, sivuston nimen edessä oleva valintaruutu pysyy valittuna.

6) Jos haluat muokata tiliä, napsauta **Muokkaa tiliä** -painiketta ja toimi sivuston todennusmenettelyn mukaan.

7) Jos haluat poistaa todennetun tilin käytöstä, poista valintaruudun valinta.

#### **Tiedoston lähettäminen Internetiin**

1) Kun sivuston tukema tiedosto vedetään ja pudotetaan Verkkoon-kuvakkeen päälle, sivusto ilmestyy pikavalikkoon. Lähetä tiedosto napsauttamalla pikavalikkoa.

2) Lähetettävän tiedoston on oltava kooltaan alle 10 Mt. Voit ladata useita kokorajoituksen sisällä olevia tiedostoja. 3) Jos tiedoston vetäminen ja pudottaminen epäonnistuu, näyttöön tulee viesti. Jos Automaattinen selaus on valittuna, kun tiedostoja lähetetään sivustoon Asetukset-ikkunasta, sivuston ohjeeseen tulee vetämisen ja pudottamisen epäonnistumisesta ilmoittava viesti.

4) New PC Studion: llä lähetettävän videotiedoston on oltava kooltaan alle 100 Mt. Useimpien sivustojen tapauksessa suosittelemme tiedostojen lähettämistä yksitellen.

### **05 Sovelluksen kuvaus**

#### **5.1. Tehtävä**

#### **Yleistä**

Tehtävä-toiminnon avulla voit lisätä, muokata ja poistaa suunniteltuja tehtäviä sekä synkronoida Samsung New PC Studioon tallennettuja suunniteltuja tehtäviä matkapuhelimen kanssa ja toisin päin. ※ Jotkin sovellukset eivät ehkä ole käytettävissä kaikissa maissa.

#### **Kenttämallin valitseminen**

Ottaa vain käyttäjän matkapuhelimen tukemat kentät käyttöön.

1) Liitä matkapuhelin **New PC Studioon**.

2) Sovelluksen yläreunassa olevaan yhdistelmäruutuun tulee **Kaikki kentät** -kohdassa yhdistetyn matkapuhelimen mallinumero ja puhelinnumero.

3) Valitse käytettävät kentät muokkausikkunassa napsauttamalla **Lisää tehtävä** -painiketta.

※ Kun käynnistät **New PC Studion** ensimmäisen kerran, **Tehtävä**-sovelluksen kentät on määritetty näyttämään kaikki New PC Studion kentät.

Kenttiä, joiden synkronointia matkapuhelin ei tue, ei kuitenkaan synkronoida, vaikka tietoja on syötetty kaikkiin kenttiin. ※ Vain matkapuhelimen tukemat kentät otetaan käyttöön, kun se liitetään **New PC Studioon** ensimmäisen kerran.

※ Jos muutat **Tehtävä**-sovelluksen kenttämallia, synkronointiin perustuvien sovellusten (**Puhelinmuistio, Ajoitus, Tehtävä**) kenttämallit muuttuvat samalla tavalla.

#### **Tehtävän lisääminen**

1) Lisää tehtävä suorittamalla jokin seuraavista toiminnoista:

- ▶ Napsauta Tehtävä-sovelluksen alareunassa olevaa **Lisää**-kuvaketta.
- ▶ Kaksoisnapsauta tyhjää tehtäväluetteloa.
- ▶ Napsauta hiiren kakkospainiketta ja sen jälkeen **Lisää**-valikkokohdetta.

2) Kun **Lisää tehtävä** -ikkuna avautuu, anna tiedot ja napsauta **OK**-painiketta. Uusi tehtävä lisätään tehtäväluetteloon.

#### **Tehtävän muokkaaminen**

1) Kaksoisnapsauta muokattavaa kohdetta tehtäväluettelossa.

※ Vaihtoehtoisesti voit siirtää osoittimen kohteen päälle, napsauttaa kohdetta hiiren kakkospainikkeella ja napsauttaa **Muokkaa**-valikkokohdetta.

2) Kun **Muokkaa tehtävää** -ikkuna avautuu, muokkaa tietoja ja napsauta **OK**-painiketta. Tehtävän muokkaus suoritetaan.

#### **Tehtävän poistaminen**

1) Valitse poistettava kohde tehtäväluettelosta ja napsauta Tehtävä-sovelluksen alareunassa olevaa **Poista**-kuvaketta.

※ Vaihtoehtoisesti voit siirtää osoittimen kohteen päälle, napsauttaa kohdetta hiiren kakkospainikkeella ja napsauttaa Poista-valikkokohdetta.

2) Kun näyttöön tulee poistamisen vahvistusikkuna, valitse **Kyllä**. Tehtävä poistetaan luettelosta.

3) Kun poistat useita kohteita, valitse ne pitämällä Ctrl-näppäintä painettuna, tai siirrä osoitin tyhjän luettelon päälle, vedä poistettavat kohteet luetteloon ja valitse ne. Napsauta sen jälkeen luettelon lopussa olevaa Poista-kuvaketta.

#### **Tehtävän suorittaminen**

1) Jos suoritat tehtävän, valitse sen edessä oleva valintaruutu.

2) Valintaruudun valinta osoittaa, että vastaava tehtävä on suoritettu.

#### **Tuonti**

1) Napsauta Tehtävä-sovelluksen yläreunassa olevan valikon **Tuo**-valikkokohdetta.

2) Kun **Tuo**-ikkuna avautuu, napsauta **Seuraava**-painiketta.

3) Napsauta **Hae tiedosto** -painiketta, valitse tuotava tiedosto ja napsauta **Avaa**-painiketta.

4) Tuotava tiedosto rekisteröidään. Napsauta **Seuraava**-painiketta.

5) Rekisteröidyn tehtävätiedoston tuonti Samsung New PC Studioon käynnistyy. Kun tuonti on suoritettu, **Valmis**painike aktivoituu.

6) Sulje ikkuna napsauttamalla **Valmis**-painiketta ja lisää tuotu New PC Studio -tehtävätiedosto tehtäväluetteloon.

※ Tuonnin tuettu muoto: NPF

#### **Vienti**

- 1) Napsauta Tehtävä-sovelluksen yläreunassa olevan valikon **Vie**-valikkokohdetta.
- 2) Kun **Vie**-ikkuna avautuu, napsauta **Seuraava**-painiketta.
- 3) Napsauta **Hae sijainti** -painiketta, valitse sijainti ja napsauta **Tallenna**-painiketta.
- 4) Sijainti rekisteröidään. Napsauta **Seuraava**-painiketta.
- 5) Tehtävätiedoston vienti tietokoneeseen käynnistyy. Kun vienti on suoritettu, **Valmis**-painike aktivoituu.
- 6) Sulje ikkuna napsauttamalla **Valmis**-painiketta ja luo tehtävätiedosto määritettyyn sijaintiin.
- ※ Viennin tuettu muoto: NPF

#### **Synkronointi**

Juuri lisätyt tiedot synkronoidaan, muokataan ja poistetaan vertaamalla Samsung New PC Studion Tehtävä-sovelluksen ja matkapuhelimen Tehtävä-sovelluksen tietoja.

#### ■ **Synkronoinnin suorittaminen**

- 1) Napsauta **Tehtävä**-sovelluksen alareunassa olevaa **Synkronointi**-kuvaketta.
- 2) Tarkista kenttien vertailuikkunasta tiedot, jotka voidaan menettää synkronoinnin aikana.
- 3) Tarkista, onko mitään tietoja menetetty. Jos ongelmia ei ole, napsauta **OK**-painiketta.
- 4) Synkronointi-ikkuna avautuu, matkapuhelin yhdistetään ja synkronointiprosessi käynnistyy.
- 5) Synkronointi-ikkuna sulkeutuu synkronoinnin suorittamisen jälkeen.

#### ■ **Korjaa synkronointiristiriita**

Synkronoinnin aikana voi ilmetä ristiriita, kun samoja tietoja on muutettu sovelluksessa ja matkapuhelimessa.

Valitsemalla käytettävät tiedot synkronointia voidaan jatkaa synkronointiristiriidan ponnahdusikkunassa.

1) Kun synkronointiristiriidan ponnahdusikkuna tulee näyttöön, tarkista kunkin laitteen muuttuneet tiedot ja valitse synkronoitava kohde napsauttamalla.

2) Synkronoi tiedot valitun kohteen kanssa napsauttamalla **Synkronoi**-painiketta.

※ Kun samoja tietoja muutetaan siten, että yhdessä sijainnissa ne merkitään poistettaviksi ja toisessa päivitettäviksi, synkronoitaessa tietoja käsitellään poistettavina.

#### ■ **Tarkista synkronoidut tiedot**

Kentät, joiden synkronointia matkapuhelin ei tue, ei synkronoida, ja vain muut tiedot synkronoidaan.

#### ■ **Pysäytä synkronointi**

Jos napsautat Pysäytä-painiketta synkronoinnin aikana, synkronointi keskeytetään.

#### ■ **Outlookin synkronointi**

1) Napsauta Tehtävä-sovelluksen yläreunassa olevan valikon **Synkronointiasetukset**-valikkokohdetta.

2) Valitse **Synkronoi Outlookin ja tehtävän välillä** -kohteen edessä oleva valintaruutu.

3) Kun synkronointi on suoritettu synkronointiasetuksen mukaan, myös Outlook synkronoidaan.

#### ■ **Jos useita matkapuhelimia on yhdistetty**

1) Napsauta Tehtävä-sovelluksen yläreunassa olevan valikon **Synkronointiasetukset**-valikkokohdetta.

2) Valitse synkronoitavat puhelimet yhdistettyjen puhelimien luettelosta ja napsauta **OK**-painiketta.

### **05 Sovelluksen kuvaus**

#### **5.2. Puhelinmuistio**

#### **Yleistä**

Puhelinmuistion avulla voit lisätä, muokata ja poistaa yhteystietoja ja ryhmiä sekä synkronoida Samsung New PC Studioon tallennettuja yhteystietoja matkapuhelimen kanssa ja toisin päin. ※ Jotkin sovellukset eivät ehkä ole käytettävissä kaikissa maissa.

#### **Kenttämallin valitseminen**

Ottaa vain käyttäjän matkapuhelimen tukemat kentät käyttöön.

1) Liitä matkapuhelin **New PC Studioon**.

2) Sovelluksen yläreunassa olevaan yhdistelmäruutuun tulee **Kaikki kentät** -kohdassa yhdistetyn matkapuhelimen mallinumero ja puhelinnumero.

3) Valitse käytettävät kentät muokkausikkunassa napsauttamalla **Lisää yhteystieto** -painiketta.

※ Kun käynnistät **New PC Studion** ensimmäisen kerran, **Puhelinmuistio**-sovelluksen kentät on määritetty näyttämään kaikki New PC Studion kentät.

Kenttiä, joiden synkronointia matkapuhelin ei tue, ei kuitenkaan synkronoida, vaikka tietoja on syötetty kaikkiin kenttiin. ※ Vain matkapuhelimen tukemat kentät otetaan käyttöön, kun se liitetään **New PC Studioon** ensimmäisen kerran. ※ Jos muutat **Puhelinmuistio**-sovelluksen kenttämallia, synkronointiin perustuvien sovellusten (**Puhelinmuistio, Ajoitus, Tehtävä**) kenttämallit muuttuvat samalla tavalla.

#### **Yhteystiedon lisääminen**

1) Napsauta Puhelinmuistio-sovelluksen alareunassa olevaa **Lisää**-kuvaketta.

※ Vaihtoehtoisesti voit kaksoisnapsauttaa tyhjää yhteystietoluetteloa tai napsauttaa hiiren kakkospainiketta ja valita Lisää-valikkokohteen.

2) Kun Lisää yhteystieto -ikkuna avautuu, anna tiedot ja napsauta **OK**-painiketta. Uudet yhteystiedot lisätään luetteloon.

#### **Valokuvan rekisteröinti**

1) Napsauta valokuvan rekisteröintiä Lisää yhteystieto -ikkunassa.

- 2) Valitse valokuvan hakusijainti. (Sijainteina näkyvät Oma tietokone ja Yhdistetty matkapuhelin.)
- 3) Hae valokuva, valitse se ja rekisteröi se napsauttamalla **Avaa**-painiketta.
- ※ Vaihtoehtoisesti voit rekisteröidä kuvan vetämällä ja pudottamalla sen **Lisää yhteystieto** -ikkunaan.
- ※ Valokuvan rekisteröinnin tuettu muoto: \*.BMP, \*.JPG, \*.JPEG, \*.PNG, \*.GIF, \*.WBMP, \*.TIF

#### **Yhteystiedon muokkaaminen**

1) Kaksoisnapsauta muokattavaa kohdetta yhteystietoluettelossa.

※ Vaihtoehtoisesti voit siirtää osoittimen kohteen päälle, napsauttaa kohdetta hiiren kakkospainikkeella ja napsauttaa **Muokkaa**-valikkokohdetta.

2) Kun **Muokkaa yhteystietoa** -ikkuna avautuu, muokkaa tietoja ja napsauta **OK**-painiketta. Yhteystiedon muokkaus suoritetaan.

#### **Yhteystiedon poistaminen**

1) Valitse poistettava kohde yhteystietoluettelosta ja napsauta Puhelinmuistio-sovelluksen alareunassa olevaa **Poista**kuvaketta.

※ Vaihtoehtoisesti voit siirtää osoittimen kohteen päälle, napsauttaa kohdetta hiiren kakkospainikkeella ja napsauttaa **Poista**-valikkokohdetta.

2) Kun näyttöön tulee poistamisen vahvistusikkuna, valitse **Kyllä**. Yhteystieto poistetaan luettelosta.

3) Kun poistat useita kohteita, valitse ne pitämällä **Ctrl**-näppäintä painettuna, tai siirrä osoitin tyhjän luettelon päälle, vedä poistettavat kohteet luetteloon ja valitse ne. Napsauta sen jälkeen luettelon lopussa olevaa **Poista**-kuvaketta.

#### **Ryhmän lisääminen**

1) Napsauta Puhelinmuistio-sovelluksen alareunassa olevaa **Lisää ryhmä** -kuvaketta.

※ Vaihtoehtoisesti voit siirtää osoittimen yhteystietoluettelossa olevan ryhmäkohteen päälle, napsauttaa ryhmäkohdetta hiiren kakkospainikkeella ja napsauttaa **Lisää ryhmä** -valikkokohdetta.

2) Kun Lisää ryhmä -ikkuna avautuu, anna pyydetyt tiedot ja lisää ryhmä luetteloon napsauttamalla **OK**-painiketta.

3) Viimeistele Lisää ryhmä -toiminto napsauttamalla yhteystietoluetteloa tai tyhjää luetteloa.

#### **Ryhmän nimeäminen uudelleen**

1) Kun olet napsauttanut uudelleennimettävää ryhmää hiiren kakkospainikkeella, napsauta **Nimeä ryhmä uudelleen** valikkokohdetta.

2) Kun Muokkaa ryhmää -ikkuna avautuu, muokkaa sisältöä tarpeen mukaan ja muokkaa ryhmää napsauttamalla **OK**painiketta.

3) Viimeistele Nimeä ryhmä uudelleen -toiminto napsauttamalla yhteystietoluetteloa tai tyhjää luetteloa.

#### **Ryhmän poistaminen**

1) Valitse poistettava ryhmä ja napsauta Puhelinmuistio-sovelluksen alareunassa olevaa **Poista**-kuvaketta. ※ Vaihtoehtoisesti voit siirtää osoittimen poistettavan ryhmän päälle, napsauttaa kohdetta hiiren kakkospainikkeella ja napsauttaa **Poista ryhmä** -valikkokohdetta.

2) Kun näyttöön tulee poistamisen vahvistusikkuna, valitse **Kyllä**. Kaikkien ryhmässä olevien yhteystietojen tilaksi muutetaan Määrittämätön ryhmä, ja ryhmä poistetaan.

#### **Tuonti**

#### ■ **vCard-tiedoston tuonti**

1) Napsauta Puhelinmuistio-sovelluksen yläreunassa olevan valikon **Tuo**-valikkokohdetta.

2) Kun Tuo-ikkuna avautuu, valitse **Tuo tavallinen vCard-tiedosto Puhelinmuistio-kansioon** ja napsauta **Seuraava**painiketta.

3) Napsauta **Hae tiedosto** -painiketta, valitse tuotava vCard-tiedosto ja napsauta **Avaa**-painiketta.

4) Tuotava tiedosto rekisteröidään. Napsauta **Seuraava**-painiketta.

5) Rekisteröidyn vCard-tiedoston tuonti Puhelinmuistioon käynnistetään. Kun tuonti on suoritettu, **Valmis**-painike aktivoituu.

6) Sulje ikkuna napsauttamalla Valmis-painiketta ja lisää tuotu vCard-tiedosto yhteystietoluetteloon.

※ vCard-tiedoston tuonnin tuettu muoto: \*.VCF

#### ■ **Puhelinmuistion yhteystietotiedoston tuonti**

1) Napsauta Puhelinmuistio-sovelluksen yläreunassa olevan valikon **Tuo**-valikkokohdetta.

2) Kun Tuo-ikkuna avautuu, valitse **Tuo yhteystietotiedosto Puhelinmuistio-kansioon** ja napsauta **Seuraava**painiketta.

3) Napsauta **Hae tiedosto** -painiketta, valitse tuotava yhteystietotiedosto ja napsauta **Avaa**-painiketta.

4) Tuotava tiedosto rekisteröidään. Napsauta **Seuraava**-painiketta.

5) Rekisteröidyn yhteystietotiedoston tuonti Puhelinmuistioon käynnistetään. Kun tuonti on suoritettu, **Valmis**-painike aktivoituu.

6) Sulje ikkuna napsauttamalla **Valmis**-painiketta ja lisää tuotu yhteystietotiedosto yhteystietotiedostojen luetteloon.

※ Yhteystietotiedoston tuonnin tuettu muoto: \*.npf, \*.lef, \*.wab, \*.mdb

#### ■ **Tuo CSV-tiedosto**

1) Napsauta **Puhelinmuistion** yläreunassa olevan **Valikko-**kohdan **Tuo-**valikkokohdetta.

2) Kun **Tuo-**ikkuna avautuu, valitse **Tuo yhteystietotiedosto Puhelinmuistio-kansioon**. Napsauta **Seuraava**painiketta.

3) Valitse CSV-tiedosto napsauttamalla **Selaa-**painiketta ja napsauta **Avaa-**painiketta.

4) Tuotava tiedosto lisätään. Napsauta **CSV-asetus-**painiketta, kun se tulee näyttöön.

5) Valitse **koodausmenetelmä** ja käytettävä erotin, ja napsauta **OK-**painiketta.

6) Kun **Kenttien kartoitus -**ikkuna tulee näyttöön, tarkista, että Puhelinmuistioon tuotavan tiedoston kentät täsmäävät. Napsauta **OK-**painiketta.

※ CSV-tiedostojen kenttien kartoitusta ei tarvita, jos tiedostot on tuotu **New PC Studiosta**.

※ Jos CSV-tiedostoja ei ole tuotu **New PC Studiosta**, sinun on valittava luettelosta **New PC Studion** tukema

puhelinnumerotyyppi (esim. **Tyyppi: Matkapuhelin**).

Tiedostot, joille ei ole määritetty puhelinnumeron tyyppiä, tallennetaan tyyppinä Muut.

7) Kun kenttien kartoitus on suoritettu, napsauta OK-painiketta.

8) CSV-tiedoston tuonti tietokoneeseen käynnistetään. Kun tehtävä on suoritettu, Valmis-painike aktivoituu.

9) Sulje ikkuna napsauttamalla **Valmis-**painiketta, ja CSV-tiedosto lisätään yhteystietoluetteloon.

※ Tuo CSV-tiedosto -toiminnon tukemat tiedostomuodot: \*. csv

#### **Vienti**

#### ■ **Vienti vCard-tiedostoon**

1) Napsauta Puhelinmuistio-sovelluksen yläreunassa olevan valikon **Vie**-valikkokohdetta.

2) Kun Vie-ikkuna avautuu, valitse **Vie Puhelinmuistiossa oleva yhteystieto tavalliseen vCard-tiedostoon** ja napsauta **Seuraava**-painiketta.

3) Valitse kansio, johon haluat viedä tiedoston, napsauttamalla **Hae kansio** -painiketta, ja napsauta **Tallenna**-painiketta.

4) Vietävä kansio rekisteröidään. Napsauta **Seuraava**-painiketta.

5) vCard-tiedoston vienti Omaan tietokoneeseen käynnistetään. Kun vienti on suoritettu, **Valmis**-painike aktivoituu.

6) Sulje ikkuna napsauttamalla Valmis-painiketta ja luo vCard-tiedosto määritettyyn kansioon.

※ vCard-tiedoston viennin tuettu muoto: \*.VCF

#### ■ **Vienti puhelinmuistion yhteystietotiedostoon**

- 1) Napsauta Puhelinmuistio-sovelluksen yläreunassa olevan valikon **Vie**-valikkokohdetta.
- 2) Kun Vie-ikkuna avautuu, valitse **Vie New PC Studio -yhteystieto tiedostoon** ja napsauta **Seuraava**-painiketta.
- 3) Napsauta **Hae sijainti** -painiketta, valitse sijainti ja napsauta **Tallenna**-painiketta.
- 4) Sijainti rekisteröidään. Napsauta **Seuraava**-painiketta.
- 5) Yhteystietotiedoston vienti Omaan tietokoneeseen käynnistetään. Kun vienti on suoritettu, **Valmis**-painike aktivoituu.
- 6) Sulje ikkuna napsauttamalla Valmis-painiketta ja luo yhteystietotiedosto määritettyyn sijaintiin.
- ※ Yhteystietotiedoston viennin tuettu muoto: \*.NPF

#### ■ **Vie CSV-tiedosto**

- 1) Napsauta **Puhelinmuistion** yläreunassa olevan **Valikko-**kohdan **Vie-**valikkokohdetta.
- 2) Kun **Vie-**ikkuna avautuu, valitse **Vie yhteystieto Puhelinmuistio-tiedostoon**. Napsauta **Seuraava-**painiketta.
- 3) Valitse CSV-tiedosto napsauttamalla **Selaa-**painiketta ja napsauta **Avaa-**painiketta.
- 4) Kohdepolku lisätään. Napsauta **CSV-asetus-**painiketta, kun se tulee näyttöön.
- 5) Valitse **koodausmenetelmä** ja käytettävä **erotin**, ja napsauta **OK-**painiketta.
- 6) CSV-tiedoston vienti tietokoneesta käynnistetään. Kun tehtävä on suoritettu, **Valmis-**painike aktivoituu.
- 7) Sulje ikkuna napsauttamalla **Valmis-**painiketta, ja CSV-tiedosto luodaan määritettyyn polkuun.
- ※ Vie CSV-tiedosto -toiminnon tukemat tiedostomuodot: \*.csv

#### **Synkronointi**

Uudet, muutetut tai poistetut tiedot synkronoidaan vertaamalla Samsung New PC Studion ja matkapuhelimen puhelinmuistioiden tietoja.

#### ■ **Synkronoinnin suorittaminen**

- 1) Napsauta **Puhelinmuistio**-sovelluksen alareunassa olevaa **Synkronointi**-kuvaketta.
- 2) Tarkista kenttien vertailuikkunasta tiedot, jotka voidaan menettää synkronoinnin aikana.
- 3) Tarkista, onko mitään tietoja menetetty. Jos ongelmia ei ole, napsauta **OK**-painiketta.
- 4) Synkronointi-ikkuna avautuu, matkapuhelin yhdistetään ja synkronointiprosessi käynnistyy.
- 5) Synkronointi-ikkuna sulkeutuu synkronoinnin suorittamisen jälkeen.

#### ■ **Korjaa synkronointiristiriita**

Synkronoinnin aikana voi ilmetä ristiriita, kun samoja tietoja on muutettu sovelluksessa ja matkapuhelimessa. Valitsemalla käytettävät tiedot synkronointia voidaan jatkaa synkronointiristiriidan ponnahdusikkunassa. 1) Kun synkronointiristiriidan ponnahdusikkuna tulee näyttöön, tarkista kunkin laitteen muuttuneet tiedot ja valitse synkronoitava kohde napsauttamalla.

2) Synkronoi tiedot valitun kohteen kanssa napsauttamalla **Synkronoi**-painiketta.

※ Kun samoja tietoja muutetaan siten, että yhdessä sijainnissa ne merkitään poistettaviksi ja toisessa päivitettäviksi, synkronoitaessa tietoja käsitellään poistettavina.

#### **■ Tarkista synkronoidut tiedot**

Kentät, joiden synkronointia matkapuhelin ei tue, ei synkronoida, ja vain muut tiedot synkronoidaan.

#### ■ **Pysäytä synkronointi**

Jos napsautat **Pysäytä**-painiketta synkronoinnin aikana, synkronointi keskeytetään.

#### ■ **Outlookin synkronointi**

- 1) Napsauta Puhelinmuistio-sovelluksen yläreunassa olevan valikon **Synkronointiasetukset**-valikkokohdetta.
- 2) Valitse **Synkronoi Outlookin ja Puhelinmuistion välillä** -kohteelle tyhjä vahvistuslomake.
- 3) Kun synkronointi on suoritettu synkronointiasetuksen mukaan, myös Outlook synkronoidaan.

#### ■ **Jos useita matkapuhelimia on yhdistetty**

Valitse synkronoitava matkapuhelin Synkronointiasetus-ponnahdusikkunassa olevista yhdistetyistä matkapuhelimista.

- 1) Napsauta Puhelinmuistio-sovelluksen yläreunassa olevan valikon **Synkronointiasetukset**-valikkokohdetta.
- 2) Valitse synkronoitavat puhelimet yhdistettyjen puhelimien luettelosta ja napsauta OK-painiketta.

### **05 Sovelluksen kuvaus**

#### **5.3. Muistio**

#### **Yleistä**

Muistio-sovelluksen avulla voit lisätä, muokata ja poistaa muistioita sekä synkronoida Samsung New PC Studioon tallennettuja muistioita matkapuhelimen kanssa ja toisin päin.

※ Jotkin sovellukset eivät ehkä ole käytettävissä kaikissa maissa.

#### **Muistion lisääminen**

- 1) Lisää muistio suorittamalla jokin seuraavista toiminnoista:
- ▶ Napsauta Muistio-sovelluksen alareunassa olevaa **Lisää**-kuvaketta.
- ▶ Kaksoisnapsauta tyhjää muistioluetteloa.
- ▶ Napsauta hiiren kakkospainiketta ja sen jälkeen **Lisää**-valikkokohdetta.

2) Kun Lisää muistio -ikkuna avautuu, anna tiedot ja napsauta **OK**-painiketta. Uusi muistio lisätään muistioluetteloon.

#### **Muistion muokkaaminen**

1) Kaksoisnapsauta muokattavaa kohdetta muistioluettelossa.

※ Vaihtoehtoisesti voit siirtää osoittimen kohteen päälle, napsauttaa kohdetta hiiren kakkospainikkeella ja napsauttaa **Muokkaa**-valikkokohdetta.

2) Kun Muokkaa muistiota -ikkuna avautuu, muokkaa tietoja ja napsauta OK-painiketta. Muistion muokkaus suoritetaan.

#### **Muistion poistaminen**

1) Valitse poistettava kohde muistioluettelosta ja napsauta luettelon lopussa olevaa **Poista**-kuvaketta.

※ Vaihtoehtoisesti voit siirtää osoittimen kohteen päälle, napsauttaa kohdetta hiiren kakkospainikkeella ja napsauttaa **Poista**-valikkokohdetta.

2) Kun näyttöön tulee poistamisen vahvistusikkuna, valitse **Kyllä**. Muistio poistetaan luettelosta.

3) Kun poistat useita kohteita, valitse ne pitämällä **Ctrl** -näppäintä painettuna ja napsauta luettelon alareunassa olevaa **Poista**-kuvaketta.

#### **Tuonti**

1) Napsauta Muistio-sovelluksen yläreunassa olevan valikon **Tuo**-valikkokohdetta.

- 2) Kun **Tuo**-ikkuna avautuu, napsauta **Seuraava**-painiketta.
- 3) Napsauta **Hae tiedosto**-painiketta, valitse tuotava tiedosto ja napsauta **Avaa**-painiketta.

4) Napsauta **Seuraava**-painiketta.

5) Rekisteröidyn Samsung New PC Studio Memo -tiedoston tuonti New PC Studion Muistioon käynnistetään. Kun tuonti on suoritettu, **Valmis**-painike aktivoituu.

- 6) Sulje ikkuna napsauttamalla **Valmis**-painiketta ja lisää tuotu muistiotiedosto muistioluetteloon.
- ※ Muistiotiedoston tuonnin tuettu muoto: \*.NMF, \*.DIF

#### **Vienti**

- 1) Napsauta Muistio-sovelluksen yläreunassa olevan valikon **Vie**-valikkokohdetta.
- 2) Kun Vie-ikkuna avautuu, napsauta **Seuraava**-painiketta.
- 3) Napsauta **Hae sijainti** -painiketta, valitse sijainti ja napsauta **Tallenna**-painiketta.
- 4) Sijainti rekisteröidään. Napsauta **Seuraava**-painiketta.
- 5) Samsung New PC Studion muistiotiedoston vienti Omaan tietokoneeseen käynnistetään. Kun vienti on suoritettu,

**Valmis**-painike aktivoituu.

- 6) Sulje ikkuna napsauttamalla Valmis-painiketta ja luo viety muistiotiedosto määritettyyn sijaintiin.
- ※ Muistiotiedoston viennin tuettu muoto: \*.NMF

#### **Synkronointi**

Juuri lisätyt tiedot synkronoidaan, muokataan ja/tai poistetaan vertaamalla Samsung New PC Studion Muistiosovelluksen ja matkapuhelimen Muistio-sovelluksen tietoja.

#### **■ Synkronoi**

- 1) Napsauta Muistio-sovelluksen alareunassa olevaa **Synkronointi**-kuvaketta.
- 2) Synkronointi-ikkuna avautuu, ja synkronointi yhdistetyn matkapuhelimen kanssa käynnistyy.
- 3) **Synkronointi**-ikkuna sulkeutuu automaattisesti muutaman sekunnin kuluttua synkronoinnin suorittamisesta.

#### **■ Korjaa synkronointiristiriita**

Synkronoinnin aikana voi ilmetä ristiriita, kun samoja tietoja on muutettu sovelluksessa ja matkapuhelimessa. Valitsemalla käytettävät tiedot synkronointia voidaan jatkaa synkronointiristiriidan ponnahdusikkunassa. 1) Kun synkronointiristiriidan ponnahdusikkuna tulee näyttöön, tarkista kunkin laitteen muuttuneet tiedot ja valitse synkronoitava kohde napsauttamalla.

2) Synkronoi tiedot valitun kohteen kanssa napsauttamalla **Synkronoi**-painiketta.

※ Kun samoja tietoja muutetaan siten, että yhdessä sijainnissa ne merkitään poistettaviksi ja toisessa päivitettäviksi, synkronoitaessa tietoja käsitellään poistettavina.

#### **■ Pysäytä synkronointi**

Jos napsautat **Pysäytä**-painiketta synkronoinnin aikana, synkronointi keskeytetään.

#### **■ Outlookin synkronointi**

1) Napsauta Muistio-sovelluksen yläreunassa olevan valikon **Synkronointiasetukset**-valikkokohdetta.

2) Valitse Synkronoi Outlookin ja Muistion välillä -kohteelle tyhjä vahvistuslomake.

3) Kun synkronointi on suoritettu synkronointiasetuksen mukaan, myös Outlook synkronoidaan.

#### **■ Jos useita matkapuhelimia on yhdistetty**

1) Napsauta Muistio-sovelluksen yläreunassa olevan valikon **Synkronointiasetukset**-valikkokohdetta.

2) Valitse synkronoitavat puhelimet yhdistettyjen puhelimien luettelosta.

### **05 Sovelluksen kuvaus**

#### **5.4. Ajoitus**

#### **Yleistä**

Samsung New PC Studion Aikataulu-toiminnon avulla voit lisätä, muokata tai poistaa ajoitettuja tapahtumia sekä synkronoida matkapuhelimeen tallennettuja aikatauluja.

※ Jotkin sovellukset eivät ehkä ole käytettävissä kaikissa maissa.

#### **Kenttämallin valitseminen**

Ottaa vain käyttäjän matkapuhelimen tukemat kentät käyttöön.

1) Liitä matkapuhelin **New PC Studioon**.

2) Ajoitus-sovelluksen yläreunassa olevaan yhdistelmäruutuun tulee **Kaikki kentät** -kohdassa yhdistetyn

matkapuhelimen mallinumero ja puhelinnumero.

3) Valitse käytettävät kentät muokkausikkunassa napsauttamalla **Lisää aikataulu** -painiketta.

※ Kun käynnistät **New PC Studion** ensimmäisen kerran, **Ajoitus**-sovelluksen kentät on määritetty näyttämään kaikki New PC Studion kentät.

Kenttiä, joiden synkronointia matkapuhelin ei tue, ei kuitenkaan synkronoida, vaikka tietoja on syötetty kaikkiin kenttiin. ※ Vain matkapuhelimen tukemat kentät otetaan käyttöön, kun se liitetään **New PC Studioon** ensimmäisen kerran.

※ Jos muutat **Ajoitus**-sovelluksen kenttämallia, synkronointiin perustuvien sovellusten (**Puhelinmuistio, Ajoitus, Tehtävä**) kenttämallit muuttuvat samalla tavalla.

#### **Aikataulun lisääminen**

#### ■ **Kuukausinäkymä**

1) Lisää aikataulu suorittamalla jokin seuraavista toiminnoista:

▶ Kun olet valinnut päivämäärän, johon haluat lisätä aikataulun, napsauta Ajoitus-sovelluksen alareunassa olevaa **Lisää**-kuvaketta.

- ▶ Kaksoisnapsauta päivämäärää, johon haluat lisätä aikataulun.
- ▶ Napsauta hiiren kakkospainiketta ja sen jälkeen **Lisää**-valikkokohdetta.
- 2) Kun **Lisää aikataulu** -ikkuna avautuu, anna tiedot ja lisää aikataulu napsauttamalla **OK**-painiketta.

#### ■ **Viikkonäkymä**

- 1) Lisää aikataulu suorittamalla jokin seuraavista toiminnoista:
- ▶ Kun olet valinnut kellonajan tai päivämäärän, johon haluat lisätä aikataulun, napsauta Ajoitus-sovelluksen alareunassa olevaa **Lisää**-kuvaketta.
- ▶ Kaksoisnapsauta kellonaikaa tai päivämäärää, johon haluat lisätä aikataulun.
- ▶ Napsauta hiiren kakkospainiketta ja sen jälkeen **Lisää**-valikkokohdetta.

2) Kun **Lisää aikataulu** -ikkuna avautuu, anna tiedot ja lisää aikataulu napsauttamalla **OK**-painiketta.

#### ■ **Yleisnäkymä**

- 1) Lisää aikataulu suorittamalla jokin seuraavista toiminnoista:
- ▶ Napsauta Ajoitus-sovelluksen alareunassa olevaa **Lisää**-kuvaketta.
- ▶ Kaksoisnapsauta tyhjää aikataululuetteloa.
- ▶ Napsauta hiiren kakkospainiketta ja sen jälkeen **Lisää**-valikkokohdetta.
- 2) Kun **Lisää aikataulu** -ikkuna avautuu, anna tiedot ja lisää aikataulu napsauttamalla **OK**-painiketta.

#### **Aikataulun muokkaaminen**

1) Kaksoisnapsauta muokattavaa kohdetta aikataululuettelossa.

※ Vaihtoehtoisesti voit siirtää osoittimen kohteen päälle, napsauttaa kohdetta hiiren kakkospainikkeella ja napsauttaa **Muokkaa aikataulua** -valikkokohdetta.

2) Kun **Muokkaa aikataulua** -ikkuna avautuu, muokkaa tietoja ja napsauta **OK**-painiketta. Aikataulun muokkaus suoritetaan.

#### **Aikataulun poistaminen**

1) Valitse poistettava kohde aikataululuettelosta ja napsauta luettelon lopussa olevaa **Poista**-kuvaketta.

※ Vaihtoehtoisesti voit siirtää osoittimen kohteen päälle, napsauttaa kohdetta hiiren kakkospainikkeella ja napsauttaa **Poista**-valikkokohdetta.

2) Kun näyttöön tulee poistamisen vahvistusikkuna, valitse **Kyllä**. Aikataulu poistetaan luettelosta. 3) Jos haluat poistaa useita kohteita, valitse ne pitämällä Ctrl-näppäintä painettuna ja napsauta luettelon alareunassa olevaa Poista-kuvaketta.

#### **Aikataulun päivämäärän ja kellonajan päivittäminen**

#### ■ **Kuukausinäkymä**

Jos valitset muutettavan kohteen aikataululuettelosta ja vedät sen haluamasi päivämäärän kohdalle, aikataulu päivitetään.

#### ■ **Viikkonäkymä**

Jos valitset muutettavan kohteen aikataululuettelosta ja vedät sen haluamasi päivämäärän ja kellonajan kohdalle, aikataulu päivitetään.

#### **Vanhentunut aikataululuettelo**

Jos napsautat **---**-kuvaketta, jossa näkyy aikataululuettelossa oleva vanhentunut aikataulu, näyttöön avautuu vanhentunut aikataululuettelo.

#### ■ **Vanhentuneen aikataulun muokkaaminen**

1) Kaksoisnapsauta muokattavaa kohdetta vanhentuneessa aikataululuettelossa.

2) Kun **Muokkaa aikataulua** -ikkuna avautuu, muokkaa tietoja ja suorita aikataulun muokkaus loppuun napsauttamalla **OK**-painiketta.

#### ■ **Vanhentuneen aikataulun poistaminen**

1) Valitse poistettava kohde vanhentuneesta aikataululuettelosta ja napsauta luettelon lopussa olevaa Poista-kuvaketta. 2) Aikataulu poistetaan.

#### ■ **Vanhentuneen aikataulun päivämäärän ja kellonajan päivittäminen**

1) Jos vedät muutettavan kohteen kuukausinäkymän vanhentuneesta aikataululuettelosta haluamasi päivämäärän kohdalle, aikataulu päivitetään.

2) Jos vedät muutettavan kohteen viikkonäkymän vanhentuneesta aikataululuettelosta haluamasi päivämäärän ja kellonajan kohdalle, aikataulu päivitetään.

#### **Tuonti**

#### ■ **vCalendar-tiedoston tuonti**

1) Napsauta Ajoitus-sovelluksen yläreunassa olevan valikon **Tuo**-valikkokohdetta.

2) Kun **Tuo**-ikkuna avautuu, valitse **Tuo tavallinen vCalendar-tiedosto Aikataulu-kansioon** ja napsauta **Seuraava**painiketta.

3) Napsauta **Hae tiedosto**-painiketta, valitse tuotava tiedosto ja napsauta **Avaa**-painiketta.

4) Tuotava tiedosto rekisteröidään. Napsauta **Seuraava**-painiketta.

5) Rekisteröidyn vCalendar-tiedoston tuonti Kalenteriin käynnistetään. Kun tuonti on suoritettu, **Valmis**-painike aktivoituu.

6) Sulje ikkuna napsauttamalla Valmis-painiketta ja lisää tuotu vCalendar-tiedosto aikataululuetteloon.

※ vCalendar-tiedoston tuonnin tuettu muoto: \*.VCS

#### ■ **Aikataulutiedoston tuonti**

1) Napsauta Ajoitus-sovelluksen yläreunassa olevan valikon **Tuo**-valikkokohdetta.

- 2) Kun Tuo-ikkuna avautuu, valitse **Tuo aikataulutiedosto Aikataulu-kansioon** ja napsauta **Seuraava**-painiketta.
- 3) Napsauta **Hae tiedosto**-painiketta, valitse tuotava tiedosto ja napsauta **Avaa**-painiketta.
- 4) Tuotava tiedosto rekisteröidään. Napsauta **Seuraava**-painiketta.
- 5) Rekisteröidyn aikataulutiedoston tuonti käynnistetään. Kun tuonti on suoritettu, **Valmis**-painike aktivoituu.
- 6) Sulje ikkuna napsauttamalla **Valmis**-painiketta ja lisää tuotu aikataulutiedosto aikataululuetteloon.

※ Aikataulutiedoston tuonnin tuettu muoto: \*.NSF, \*.DIF

#### **Vienti**

#### ■ **Vienti vCalendar-tiedostoon**

- 1) Napsauta Ajoitus-sovelluksen yläreunassa olevan valikon **Vie**-valikkokohdetta.
- 2) Kun Vie-ikkuna avautuu, valitse **Vie aikataulu tavalliseen vCalendar-tiedostoon** ja napsauta **Seuraava**-painiketta.

3) Valitse kansio, johon haluat viedä tiedoston, napsauttamalla **Hae kansio** -painiketta, ja napsauta **Tallenna**-painiketta. 4) Vietävä kansio rekisteröidään. Napsauta **Seuraava**-painiketta.

5) Aikataulutiedoston vienti Omaan tietokoneeseen käynnistetään. Kun vienti on suoritettu, **Valmis**-painike aktivoituu.

6) Sulje ikkuna napsauttamalla Valmis-painiketta ja luo vCalendar-tiedosto määritettyyn kansioon.

※ vCalendar-tiedoston viennin tuettu muoto: \*.VCS

#### ■ **Vienti aikataulutiedostoon**

1) Napsauta Ajoitus-sovelluksen yläreunassa olevan valikon **Vie**-valikkokohdetta.

- 2) Kun **Vie**-ikkuna avautuu, valitse **Vie aikataulutiedot aikataulutiedostomuotoon** ja napsauta **Seuraava**-painiketta.
- 3) Napsauta **Hae sijainti** -painiketta, valitse sijainti ja napsauta **Tallenna**-painiketta.
- 4) Sijainti rekisteröidään. Napsauta **Seuraava**-painiketta.
- 5) Aikataulutiedoston vienti Omaan tietokoneeseen käynnistetään. Kun vienti on suoritettu, **Valmis**-painike aktivoituu.
- 6) Sulje ikkuna napsauttamalla Valmis-painiketta ja luo aikataulutiedosto määritettyyn sijaintiin.
- ※ Aikataulutiedoston viennin tuettu muoto: \*.NSF

#### **Synkronointi**

Juuri lisätyt tiedot synkronoidaan, muokataan ja/tai poistetaan vertaamalla Samsung New PC Studion aikatauluja ja matkapuhelimen aikatauluja.

#### ■ **Synkronoinnin suorittaminen**

1) Napsauta **Ajoitus**-sovelluksen alareunassa olevaa **Synkronointi**-kuvaketta.

- 2) Tarkista kenttien vertailuikkunasta tiedot, jotka voidaan menettää synkronoinnin aikana.
- 3) Tarkista, onko mitään tietoja menetetty. Jos ongelmia ei ole, napsauta **OK**-painiketta.
- 4) Synkronointi-ikkuna avautuu, matkapuhelin yhdistetään ja synkronointiprosessi käynnistyy.
- 5) Synkronointi-ikkuna sulkeutuu synkronoinnin suorittamisen jälkeen.

#### ■ **Korjaa synkronointiristiriita**

Synkronoinnin aikana voi ilmetä ristiriita, kun samoja tietoja on muutettu sovelluksessa ja matkapuhelimessa. Valitsemalla käytettävät tiedot synkronointia voidaan jatkaa synkronointiristiriidan ponnahdusikkunassa.

1) Kun synkronointiristiriidan ponnahdusikkuna tulee näyttöön, tarkista kunkin laitteen muuttuneet tiedot ja valitse synkronoitava kohde napsauttamalla.

2) Synkronoi tiedot valitun kohteen kanssa napsauttamalla **Synkronoi**-painiketta.

※ Kun samoja tietoja muutetaan siten, että yhdessä sijainnissa ne merkitään poistettaviksi ja toisessa päivitettäviksi, synkronoitaessa tietoja käsitellään poistettavina.

#### ■ **Tarkista synkronoidut tiedot**

Kentät, joiden synkronointia matkapuhelin ei tue, ei synkronoida, ja vain muut tiedot synkronoidaan.

#### ■ **Pysäytä synkronointi**

Jos napsautat Pysäytä-painiketta synkronoinnin aikana, synkronointi keskeytetään.

#### ■ **Outlookin synkronointi**

1) Napsauta Ajoitus-sovelluksen yläreunassa olevan valikon **Synkronointiasetukset**-valikkokohdetta.

- 2) Valitse **Synkronoi Outlookin ja Ajoituksen välillä** -kohteelle tyhjä vahvistuslomake.
- 3) Kun synkronointi on suoritettu synkronointiasetuksen mukaan, myös Outlook synkronoidaan.

#### ■ **Jos useita matkapuhelimia on yhdistetty**

1) Napsauta Ajoitus-sovelluksen yläreunassa olevan valikon **Synkronointiasetukset**-valikkokohdetta.

2) Valitse synkronoitavat puhelimet yhdistettyjen puhelimien luettelosta ja napsauta OK-painiketta.

### **05 Sovelluksen kuvaus**

#### **5.5. D-Day**

#### **Yleistä**

Samsung New PC Studion D-Day-toiminnon avulla voit lisätä, muokata tai poistaa D-Day-tapahtumia sekä synkronoida matkapuhelimeen tallennettuja D-Day-tapahtumia.

※ Jotkin sovellukset eivät ehkä ole käytettävissä kaikissa maissa.

#### **Kenttämallin valitseminen**

Ottaa vain käyttäjän matkapuhelimen tukemat kentät käyttöön.

1) Liitä matkapuhelin **New PC Studioon**.

2) **D-Day**-sovelluksen yläreunassa olevaan yhdistelmäruutuun tulee **Kaikki kentät** -kohdassa yhdistetyn

matkapuhelimen mallinumero ja puhelinnumero.

3) Valitse käytettävät kentät muokkausikkunassa napsauttamalla **Lisää D-Day** -painiketta.

※ Kun käynnistät **New PC Studion** ensimmäisen kerran, **D-Day**-sovelluksen kentät on määritetty näyttämään kaikki New PC Studion kentät.

Kenttiä, joiden synkronointia matkapuhelin ei tue, ei kuitenkaan synkronoida, vaikka tietoja on syötetty kaikkiin kenttiin. ※ Vain matkapuhelimen tukemat kentät otetaan käyttöön, kun se liitetään **New PC Studioon** ensimmäisen kerran. ※ Jos muutat **D-Day**-sovelluksen kenttämallia, synkronointiin perustuvien sovellusten (**Puhelinmuistio, Ajoitus,** 

**Tehtävä**) kenttämallit muuttuvat samalla tavalla **Muistio**-sovellusta lukuun ottamatta.

#### **D-Dayn lisääminen**

- 1) Lisää D-Day suorittamalla jokin seuraavista toiminnoista:
- ▶ Napsauta D-Day-sovelluksen alareunassa olevaa **Lisää**-kuvaketta.
- ▶ Kaksoisnapsauta tyhjää D-Day-luetteloa.
- ▶ Napsauta hiiren kakkospainiketta ja sen jälkeen **Lisää**-valikkokohdetta.
- 2) Kun Lisää D-Day -ikkuna avautuu, anna tiedot ja napsauta OK-painiketta. Uusi D-Day lisätään D-Day-luetteloon.

#### **D-Dayn muokkaaminen**

- 1) Kaksoisnapsauta muokattavaa kohdetta D-Day-luettelossa.
- ※ Vaihtoehtoisesti voit siirtää osoittimen kohteen päälle, napsauttaa kohdetta hiiren kakkospainikkeella ja napsauttaa **Muokkaa**-valikkokohdetta.

2) Kun Muokkaa D-Daytä -ikkuna avautuu, muokkaa tietoja ja napsauta OK-painiketta. D-Dayn muokkaus suoritetaan.

#### **D-Dayn poistaminen**

1) Valitse poistettava kohde D-Day-luettelosta ja napsauta luettelon lopussa olevaa **Poista**-kuvaketta.

※ Vaihtoehtoisesti voit siirtää osoittimen kohteen päälle, napsauttaa kohdetta hiiren kakkospainikkeella ja napsauttaa **Poista**-valikkokohdetta.

2) Kun näyttöön tulee poistamisen vahvistusikkuna, valitse Kyllä. D-Day poistetaan luettelosta.

3) Jos haluat poistaa useita kohteita, valitse ne pitämällä **Ctrl**-näppäintä painettuna, tai siirrä osoitin tyhjän luettelon päälle, vedä poistettavat kohteet luetteloon ja valitse ne. Napsauta sen jälkeen luettelon lopussa olevaa Poistakuvaketta.

#### **Tuo**

1) Napsauta D-DAYn yläreunassa olevan valikon Tuo-valikkokohdetta.

- 2) Kun Tuo-ikkuna avautuu, napsauta Seuraava-painiketta.
- 3) Napsauta Hae tiedosto -painiketta, valitse tuotava tiedosto ja napsauta Avaa-painiketta.
- 4) Napsauta Seuraava-painiketta.

5) Rekisteröity muistiotiedosto tuodaan Samsung New PC Studioon. Kun toiminto on suoritettu, Valmis-painike aktivoituu.

6) Sulje ikkuna napsauttamalla Valmis-painiketta. Tuotu muistiotiedosto lisätään D-DAY-luetteloon.

※ Tuetut D-DAY-tiedostot, jotka voidaan tuoda: \*.NAF, \*.DIF

#### **Vie**

1) Napsauta D-DAYn yläreunassa olevan valikon Vie-valikkokohdetta.

2) Kun Vie-ikkuna avautuu, napsauta Seuraava-painiketta.

3) Napsauta Hae sijainti -painiketta, valitse haluamasi sijainti ja napsauta Tallenna-painiketta.

4) Vientipolku on rekisteröity. Napsauta Seuraava-painiketta.

5) Samsung New PC Studion D-DAY-tiedosto viedään Omasta tietokoneesta. Kun toiminto on suoritettu, Valmis-painike aktivoituu.

6) Sulje ikkuna napsauttamalla Valmis-painiketta. D-DAY-tiedosto luodaan määritettyyn sijaintiin.

※ Tuetut D-DAY-tiedostot, jotka voidaan viedä: \*.NAF
# **5.6. Musiikkisoitin**

## **Yleistä**

Musiikkisoitin tukee eri muodoissa olevia musiikkitiedostoja, muun muassa Samsungin matkapuhelimien tukemia musiikki- ja äänitiedostoja sekä MP3-tiedostoja.

※ Tuettu muoto: MP3, OGG, WMA, ASF (vain ääni), 3GP (vain ääni), WAV, AMR, AAC, M4A, MMF, MID (MIDI), QCP, PMD, MP4 (vain ääni)

※ Jotkin sovellukset eivät ehkä ole käytettävissä kaikissa maissa.

## **Sovelluksen määrittäminen**

- 1) **Valikko-painike** <Pikanäppäin: F10>
- ▶ Näyttää asetukset Avaa, Soittimen asetukset ja Versiotiedot.
- 2) **Musiikin tiedot -ikkuna**
- ▶ Näyttää toistettavan kappaleen nimen, esittäjän, kansitaiteen ja luokituksen.
- ▶ Jos napsautat Musiikin tiedot -ikkunaa, ikkuna suurennetaan ja yksityiskohtaiset tiedot (albumin ja tiedoston tiedot)
- tuodaan näyttöön.
- ▶ Toistettavan albumin kansitaide voidaan määrittää välittömästi vetämällä kuvatiedosto soittimen päälle.
- 3) **Toiston asetukset**
- ▶ Valitsee toistossa käytettävän toistotavan.
- ▶ Ei toistoa, Toista koko kappale, Toista valittu kappale
- 4) **Satunnaistoiston asetukset**
- ▶ Toistaa soittolistassa olevat kappaleet satunnaisessa järjestyksessä ja määrittää satunnaistoiston tyypin.
- ▶ Satunnaistoisto, Ei satunnaistoistoa
- 5) **Toiston tila**
- ▶ Näyttää Toista-painikkeessa nykyisen toiston tilan (Nykyinen toistoaika / Kokonaistoistoaika).
- ▶ Voit hakea musiikkia painamalla hiiren ykköspainiketta ja vetämällä hiiren samalla ympyrän päälle.
- 6) **Edellinen** <Pikanäppäin: [vasen], [z]>
- ▶ Toistaa edellisen Soittolistassa olevan kohteen.
- 7) **Toista/Tauko-painike** <Pikanäppäin: [välilyönti], [x]>
- ▶ Toistaa musiikkia tai keskeyttää sen toiston.
- 8) **Pysäytä-painike** <Pikanäppäin: [c]>
- ▶ Pysäyttää toiston.
- 9) **Seuraava-painike** <Pikanäppäin: [oikea], [v]>
- ▶ Toistaa seuraavan Soittolistassa olevan kohteen.
- 10) **Äänenvoimakkuuden säätöpalkki** <Pikanäppäin: [alas], [s], [kiekko alas] / [ylös], [d], [kiekko ylös]>
- ▶ Säädä äänenvoimakkuutta painamalla hiiren ykköspainiketta ja vetämällä hiiren samalla ympyrän päälle.
- 11) **Avaa/sulje soittolista -painike** <Pikanäppäin: [Alt]+[L]>
- ▶ Avaa tai sulkee Musiikkisoittolista-ikkunan.

## **Tiedoston avaaminen**

Valitse toistettava tiedosto tietokoneesta tai yhdistetystä laitteesta.

- 1) Valitse **Valikko** tai napsauta hiiren kakkospainikkeella sovelluksen yläreunassa olevaa otsikkoaluetta.
- 2) Valitse **Avaa tiedosto**.
- 3) Valitse tiedosto tiedostoluettelosta ja napsauta **OK** -painiketta.
- ※ Vaihtoehtoisesti voit vetää ja pudottaa tiedoston soittimeen.
- 4) **Avaa tiedosto** -komennolla avattu tiedosto lisätään Soittolistan **Oma albumi** -kansioon.

※ Tuettu muoto: MP3, OGG, WMA, ASF (vain ääni), 3GP (vain ääni), WAV, AMR, AAC, M4A, MMF, MID (MIDI), QCP, PMD, MP4 (vain ääni)

## **Tiedoston tietojen muuttaminen**

Tämän toiminnon avulla voit muuttaa ja hallita tiedostoihin tallennettuja musiikin tietoja suoraan.

1) Avaa Valikko napsauttamalla hiiren kakkospainiketta soittimen Musiikin tiedot -ikkunassa.

- ※ Soittolista sisältää saman toiminnon.
- 2) Valitse Valikosta **Muuta tiedoston tietoja**.

※ Voit määrittää luokitusasetukset napsauttamalla hiiren kakkospainiketta kohdassa **Valikko > Luokitusasetukset**

Muuta tiedoston tietoja -ikkunaa avaamatta.

3) Käyttäjät voivat syöttää, muuttaa ja tallentaa tietoja kaikkien kohteiden osalta.

# **Soittimen asetukset**

Määrittää soittimella toistettavien tiedostojen tiedot.

1) Näytä käyttäjän tiedot: Näyttää tiedostoihin tallennetut musiikin tiedot.

2) Näytä tiedot automaattisesti.

- ▶ Jos tietoja ei löydy, näytetään tiedostoon tallennetut tiedot.
- ▶ Toiston aikana tiedot ainoastaan näytetään, mutta niitä ei tallenneta tiedostoon.

# **5.7. Musiikkisoitin > Musiikkisoittolista**

#### **Yleistä**

Musiikkisoittolistan avulla voit hallita Musiikkisoittimella toistettavia soittolistoja. <Pikanäppäin: [Alt]+[L]>

※ Voit liittää sen Musiikkisoittimeen (oletusasetus) tai siirtää sen itsenäisesti erilleen. (Voit vetää ja siirtää soittolistan nimialueen toiseen paikkaan.)

※ Jotkin sovellukset eivät ehkä ole käytettävissä kaikissa maissa.

## **Albumin valitseminen**

1) Napsauta albumin nimen (oletusasetus: Oma albumi) ja soittolistan välissä olevaa Näytä albumiluettelo -painiketta.

2) Albumiluettelo suurennetaan.

※ Jos napsautat albumiluetteloa suurennetussa tilassa, se pienennetään.

3) Napsauta albumikansiota.

4) Valitun albumikansion soittolista näytetään luetteloikkunassa, ja albumin nimi näytetään nimialueella.

5) Voit sulkea albumiluettelon napsauttamalla soittolistassa olevaa Loitonna-painiketta. Valittuna oleva albumin nimi näytetään ja muu osa kentästä piilotetaan.

## **Uuden albumin lisääminen**

Luo uuden albumikansion (soittolistan) käyttäjän antamien tietojen perusteella.

1) Avaa valikko napsauttamalla hiiren kakkospainiketta albumiluettelossa.

2) Valitse **Lisää uusi albumi**.

3) Uusi albumikansio luodaan. Voit muuttaa sen nimeä kohdan **[Albumin nimeäminen uudelleen]** mukaan.

# **Valitun albumin poistaminen**

Poistaa käyttäjän lisäämän albumikansion.

※ Peruskansiota (Oma albumi) ja levyasemaa ei voi poistaa.

- 1) Valitse albumikansio ja avaa valikko napsauttamalla hiiren kakkospainiketta.
- 2) Valitse **Poista valittu albumi**.
- 3) Valittu albumi poistetaan albumiluettelosta.

# **Albumin nimeäminen uudelleen**

Nimeää käyttäjän lisäämän albumikansion uudelleen.

- ※ Peruskansiota (Oma albumi) ja levyasemaa ei voi nimetä uudelleen.
- 1) Valitse albumikansio ja avaa valikko napsauttamalla hiiren kakkospainiketta.
- 2) Valitse **Nimeä uudelleen**.
- 3) Valitun albumin nimen syöttöruutu otetaan käyttöön.
- 4) Anna albumille nimi ja paina **Enter** -näppäintä.

## **Automaattinen kohteiden keräys**

Hakee tietokoneesta automaattisesti kappaleita ja lisää ne luetteloon.

- 1) Napsauta Soittolista-sovelluksen vasemmassa alakulmassa olevaa **Automaattinen kohteiden keräys** -kuvaketta.
- 2) Napsauta asemaa, josta haluat hakea musiikkitiedostoja.
- 3) Automaattisen haun tila tulee näyttöön.

※ Jos napsautat haun aikana Pysäytä-painiketta, Soittolistaan lisätään vain siihen mennessä löydetyt musiikkikappaleet.

## **Kohteen lisääminen**

1) Napsauta **Lisää kohde** -painiketta.

- 2) Valitse lisättävä tiedosto tiedostoluettelosta ja napsauta **OK** -painiketta.
- ※ Vaihtoehtoisesti voit vetää ja pudottaa tiedoston Soittolistaan.
- 3) Valittu tiedosto lisätään Soittolistaan.

## **Kohteen poistaminen <Pikanäppäin: Delete-näppäin>**

1) Valitse Soittolistasta poistettava kohde napsauttamalla.

- ※ Voit poistaa kohteen myös sitä toistettaessa.
- 2) Napsauta **Poista kohde** -painiketta.
- 3) Luettelosta valittu kohde poistetaan.

## **Kohteen kopioiminen**

Kopioi Soittolistassa olevat kohteet muihin albumikansioihin tai yhdistettyihin laitteisiin (esimerkiksi matkapuhelimiin tai MP3-soittimiin).

Napsauta kopioitavaa kohdetta, pidä hiiren ykköspainiketta painettuna ja pudota kohde haluamaasi albumikansioon tai laitteeseen (esimerkiksi matkapuhelimeen tai MP3-soittimeen).

# **Järjestä luettelo -asetus**

Määrittää Soittolistan Toista kohteita -toiminnon lajittelutavan.

1) Valitse **Valikko** > **Järjestä luettelo**.

- 2) Valitse jokin seuraavista lajittelutavoista: **Tiedoston nimi**, **Nimi**, **Esittäjä**, **Toistoaika**, **Tiedoston koko**,
- **Julkaisupäivämäärä**, **Luokitus**)

※ Oletustapa on kohteiden lisäämisjärjestys.

- 3) Kohteet järjestetään automaattisesti lajittelutavan mukaan.
- 4) Järjestämisen jälkeen voit vapaasti muuttaa kohteiden järjestystä vetämällä.

## **Näytä luettelo -asetus**

Määrittää Soittolistan toistotoimintojen näyttötavan.

■ **Tiedoston nimi. Tyyppi**: Osoittaa luettelon järjestysnumeron, tiedostojen nimet ja tiedostotyypit. Esimerkki: 1. 01\_Opening(192k).mp3

- Valitse **Valikko** > **Näytä luettelo** > **Tiedoston nimi. Tyyppi**.

■ **Nimi - Esittäjä**: Osoittaa luettelon järjestysnumeron, kappaleiden nimet ja esittäjät. Esimerkki: 1. Opening-ELLEGARDEN

- Valitse **Valikko** > **Näytä luettelo** > **Nimi - Esittäjä**.

# **Lähettäminen laitteen podcast-lähetykseen**

Tuo musiikkitiedostot **Tietovälineen hallintaan** ja lähettää ne matkapuhelimen podcast-lähetykseen.

1) Liitä matkapuhelin MTP-tilassa tietokoneeseen.

2) Avaa **Oma tietokone** ja siirrä musiikkitiedosto vetämällä ja pudottamalla **Musiikkisoittimen soittolistaan**.

3) Siirrä osoitin tiedoston päälle, napsauta tiedostoa hiiren kakkospainikkeella ja valitse **Lähetä laitteen podcastlähetykseen** -valikosta Laite.

4) Tiedosto lähetetään matkapuhelimeen.

※ Voit valita useita musiikkitiedostoja ja lähettää ne kaikki yhdessä.

# **5.8. Videosoitin**

## **Yleistä**

Videosoittimen avulla voit toistaa matkapuhelimella tai digitaalikameralla kuvattuja videoita sekä eri muodoissa olevia videoita.

※ Jotkin sovellukset eivät ehkä ole käytettävissä kaikissa maissa.

# **Sovelluksen määrittäminen**

- 1) **Valikko-painike** <Pikanäppäin: F10>
- ▶ Sisältää tiedostojen avaamiseen, tekstitykseen, Soittimen asetuksiin ja versiotietojen vahvistukseen liittyviä toimintoja.
- ※ Ääni: Sisältää videotiedoston tukemien Multiplex-videotiedostojen luettelon. Näyttää toistettavan videon nimen,
- tiedostotyypin ja tiedostokoon.

## 2) **Näytä tiedoston nimi. Tiedostotyyppi-Tiedoston koko**

- ▶ Näyttää toistettavan videon nimen, tiedostotyypin ja tiedostokoon.
- 3) **Toisto-näyttö**
- ▶ Näyttää toistettavan videon.
- 4) **Toiston tila**
- ▶ Näyttää nykyisen toiston tilan (Nykyinen toistoaika / Kokonaistoistoaika).
- ▶ Voit hakea videoita painamalla hiiren ykköspainiketta ja vetämällä hiirtä samalla vasemmalle tai oikealle. (Toistoaika näytetään näytössä.)
- 5) **Edellinen-painike <**Pikanäppäin: [←], [z]>
- ▶ Toistaa edellisen Soittolistassa olevan kohteen.
- 6) **Toista/Tauko-painike <**Pikanäppäin: [välilyönti], [x]>
- ▶ Toistaa videon tai keskeyttää sen toiston.
- 7) **Pysäytä-painike <**Pikanäppäin: [c]>
- ▶ Pysäyttää toiston.
- 8) **Seuraava-painike <**Pikanäppäin: [→], [v]>
- ▶ Toistaa seuraavan Soittolistassa olevan kohteen.
- 9) **Mykistä-painike <**Pikanäppäin: [a]>
- ▶ Mykistää äänen tai poistaa mykistyksen käytöstä.
- 10) **Äänenvoimakkuuden säätöpalkki <**Pikanäppäin: [↓], [s], [kiekko alas] / [↑], [d], [kiekko ylös]>
- ▶ Säätää äänenvoimakkuutta, kun painat hiiren ykköspainiketta ja vedät hiirtä samalla vasemmalle tai oikealle.
- 11) **Videosoittolistan avaus- ja sulkemispainike** <Pikanäppäin: [Alt]+[L]>
- ▶ Avaa tai sulkee Videosoittolista-ikkunan.

## **Tiedoston avaaminen <Pikanäppäin: [Ctrl]+[O]>**

- Valitse toistettava videotiedosto tietokoneesta tai yhdistetystä laitteesta.
- 1) Valitse **Valikko** tai napsauta hiiren kakkospainikkeella sovelluksen yläreunassa olevaa otsikkoaluetta.
- 2) Valitse **Avaa tiedosto**.
- 3) Valitse tiedosto tiedostoluettelosta ja napsauta **OK** -painiketta.
- ※ Vaihtoehtoisesti voit vetää ja pudottaa tiedoston soittimeen.
- ※ Tuettu muoto: \*.3GP, \*.MP4, \*.SKM, \*.K3G, \*.MPG, \*.MPEG, \*.ASF, \*.AVI, \*.WMV, \*.DIVX

## **Tekstityksen asetukset**

Määrittää videon tekstityksen.

- 1) Valitse **Valikko** tai napsauta hiiren kakkospainikkeella sovelluksen yläreunassa olevaa otsikkoaluetta.
- 2) Jos valitset **Tekstitys**, tekstitysvalikot avautuvat.
- ▶ **Näytä tekstitys** <Pikanäppäin: [Ctrl]+[I]>: Jos etsit tekstitystiedostoja ja valitset niistä yhden, valittua tiedostoa käytetään nykyisen videon kanssa.
- ※ Videotiedoston kanssa samanniminen tekstitystiedosto avautuu automaattisesti.
- ▶ **Tekstityksen synkronointi +0,5** <Pikanäppäin: [Ctrl]+[**[**]>**:** Määrittää tekstityksen tulemaan näyttöön 0,5 sekuntia myöhemmin.
- ▶ **Tekstityksen synkronointi -0,5** <Pikanäppäin: [Ctrl]+[**]**]>**:** Määrittää tekstityksen tulemaan näyttöön 0,5 sekuntia aikaisemmin.
- ▶ **Pienennä tekstitystä** <Pikanäppäin: [Ctrl]+[**;**]>**:** Pienentää tekstitysnäytön kokoa yhdellä portaalla.
- ▶ **Suurenna tekstitystä** <Pikanäppäin: [Ctrl]+[**'**]>**:** Suurentaa tekstitysnäytön kokoa yhdellä portaalla.
- ▶ **Piilota tekstitys** <Pikanäppäin: [Ctrl]+[h]>**:** Ei näytä tekstitystä.
- ※ Kun tekstitys on piilossa, tämä muuttuu muotoon Näytä tekstitys.

# **Koko näyttö <Pikanäppäin: [Ctrl]+[F]>**

1) Napsauta hiiren kakkospainikkeella Toisto-näyttöä.

2) Kun Valikko avautuu, valitse **Koko näyttö**.

※ Koko näytön toistotilassa säätöpalkki tulee näyttöön vain silloin, kun hiiren osoitin on näytön ylä- tai alareunassa.

※ Voit palata näytön edelliseen kokoon painamalla ESC-näppäintä tai napsauttamalla näytön oikeassa yläkulmassa olevaa Yleistila-näppäintä.

## **Soittimen asetukset <Pikanäppäin: F9>**

Valitse valikosta **Soittimen asetukset**.

- ▶ **Sovita ikkunakokoon ja näytön kokoon / Korjaa näytön koko:** Mahdollistaa halutun katselutavan valinnan.
- ▶ **Peräkkäinen toisto:** Jos haluat toistaa Soittolistan kohdetta jatkuvasti, valitse **Peräkkäinen toisto**.

※ Osittain samannimiset tiedostot toistetaan peräkkäin, vaikka Peräkkäinen toisto -toimintoa ei ole valittu. Esimerkki: ABC\_01.avi, ABC\_02.avi …

# **5.9. Videosoitin > Videosoittolista**

## **Yleistä**

Videosoittolistan avulla voit hallita Videosoittimella toistettavia soittolistoja. ※ Jotkin sovellukset eivät ehkä ole käytettävissä kaikissa maissa.

# **Kohteen lisääminen**

- 1) Napsauta Soittolistan alareunassa olevaa **Lisää kohde** -kuvaketta.
- 2) Valitse lisättävä tiedosto tiedostoluettelosta ja napsauta **OK** -painiketta.
- ※ Vaihtoehtoisesti voit vetää ja pudottaa tiedoston Soittolistaan.
- 3) Valittu tiedosto lisätään Soittolistaan.
- ※ Tuettu muoto: \*.3GP, \*.MP4, \*.SKM, \*.K3G, \*.MPG, \*.MPEG, \*.ASF, \*.AVI, \*.WMV, \*.DIVX

## **Kohteen poistaminen**

- 1) Valitse poistettava kohde.
- ※ Voit poistaa kohteen myös sitä toistettaessa.
- 2) Napsauta **Poista kohde** -painiketta.
- 3) Luettelosta valittu kohde poistetaan.

# **5.10. Kuvan katseluohjelma**

## **Yleistä**

Kuvan katseluohjelman avulla voit katsella matkapuhelimella tai digitaalikameralla otettuja kuvia sekä eri muodoissa olevia videoita.

- ※ Tuettu muoto: BMP, JPG (JPEG), GIF, PNG, WBMP ja TIF
- ※ Jotkin sovellukset eivät ehkä ole käytettävissä kaikissa maissa.

## **Sovelluksen määrittäminen**

- 1) **Valikko-painike** <Pikanäppäin: F10>
- ▶ Sisältää tiedostojen avaamiseen ja versiotietojen vahvistukseen liittyviä toimintoja.
- 2) **Näytä tiedoston nimi. Tiedostotyyppi (Nykyinen järjestys / Kokonaismäärä)**
- ▶ Näyttää näytössä olevan kuvan nimen ja tiedostotyypin, kansiossa olevien kuvien määrän ja nykyisen kuvan
- järjestyksen. 3) **Kuva-ikkuna**
- ▶ Näyttää valitun kuvan.
- 4) **Tiedoston tietojen näyttö -ikkuna**
- ▶ Tässä ikkunassa voit tarkistaa nykyisen kuvan koon, tiedoston koon ja viimeisen muokkauspäivän.
- ▶ Koon säätämisen aikana koko ilmoitetaan prosentteina (%).
- 5) **Edellinen-painike <**Pikanäppäin: [←], [z], [Page Up]>
- ▶ Avaa nykyistä kuvaa edeltävän kuvan.
- 6) **Seuraava-painike <**Pikanäppäin: [→], [x], [Page Down]>
- ▶ Avaa nykyistä kuvaa seuraavan kuvan.
- 7) **Kierto vasemmalle/oikealle -painike <**Pikanäppäin: [c]/[v]>
- ▶ Kiertää kuvaa 90 astetta.
- 8) **Sovita ikkunakokoon -painike**
- ▶ Säätää kuvakokoa ikkunakoon mukaan.
- 9) **Loitonna-painike** <Pikanäppäin: [↓], [vieritä alas], [s]>
- ▶ Pienentää kuvakokoa portaittain.
- ▶ 15 porrasta: 5/10/15/20/30/50/70/100/150/200/300/500/700/1000/1500%
- 10) **Lähennä-painike** <Pikanäppäin: [↑], [vieritä ylös], [d]>
- ▶ Suurentaa kuvakokoa portaittain.
- ▶ 15 porrasta: 5/10/15/20/30/50/70/100/150/200/300/500/700/1000/1500%

## **Tiedoston avaaminen <Pikanäppäin: [Ctrl]+[O]>**

Valitse ja avaa tietokoneelle tallennettu kuvatiedosto.

- 1) Valitse **Valikko** tai napsauta hiiren kakkospainikkeella sovelluksen yläreunassa olevaa otsikkoaluetta.
- 2) Valitse **Avaa tiedosto**.
- 3) Valitse tiedosto tiedostoluettelosta ja napsauta **Avaa**-painiketta.
- ※ Vaihtoehtoisesti voit vetää ja pudottaa tiedoston Katseluohjelmaan.
- ※ Tuettu muoto: \*.BMP, \*.JPG, \*.JPEG, \*.GIF, \*.PNG, \*.WBMP, \*.TIF, \*.TIFF

# **Koko näyttö <Pikanäppäin: [Ctrl]+[F]>**

1) Napsauta hiiren kakkospainikkeella kuva-aluetta.

- 2) Kun Valikko avautuu, valitse **Koko näyttö**.
- ※ Koko näytön katselutilassa säätöpalkki tulee näyttöön vain silloin, kun hiiren osoitin on näytön ylä- tai alareunassa.

※ Voit palata näytön edelliseen kokoon painamalla **ESC**-näppäintä tai napsauttamalla näytön oikeassa yläkulmassa olevaa **Edellinen koko** -painiketta.

# **5.11. Levyn kopiointi**

## **Yleistä**

Kopioi äänilähteitä musiikki-CD-levyiltä ja tuo musiikin tiedot Internetistä, minkä ansiosta tietoja voidaan käyttää entistä tarkemmin ja helpommin.

※ Jotkin sovellukset eivät ehkä ole käytettävissä kaikissa maissa.

# **CD-levyn valitseminen**

- 1) Aseta musiikki-CD-levy CD-asemaan.
- ▶ Jos asemia on vain yksi, CD-levy tunnistetaan automaattisesti, ja luettelo tulee näyttöön.
- 2) Jos asemia on kaksi tai enemmän, valitse aseman valintaruutu.
- 3) Tarkista CD-levyn nimi suurennetussa valintaruudussa.
- 4) Napsauta asemaa, joka sisältää kopioitavan CD-levyn.
- 5) Näyttöön tulee kyseisen aseman luettelo.

# **Tallennusmuodon valitseminen**

Valitse kopioitavan äänilähteen tiedostotyyppi ja äänenlaatu.

- 1) Suurenna valintaruutu ja valitse tiedoston tallennusmuoto.
- 2) Valitse tiedostomuodon tukema äänenlaatu.
- ▶ Laadukas ääni takaa kirkkaan äänenlaadun, mutta se vähentää tallennuskapasiteettia.
- ▶ Heikkolaatuista ääntä käytettäessä voidaan tallentaa enemmän musiikkia.
- ※ Tallennuksen tuettu muoto: \*.MP3, \*.AAC, \*.M4A, \*.WAV

## **Albumin tietojen muuttaminen**

Tämän toiminnon avulla voit tarkistaa kopioitavan äänilähteen ominaisuusarvon ja muuttaa sitä (ID3-tunniste:

äänilähteen tiedot mahdollistavat äänilähteiden, kuten albumeiden nimien ja tyylilajien, helpon hallinnan).

- 1) Valitse **Valikko** > **Muokkaa albumin tietoja**.
- 2) Jos haluat muokata tietoja, anna ne suoraan tai tuo ne Internetistä napsauttamalla **Tuo albumin tiedot** -painiketta.
- 3) Napsauta sen jälkeen **OK**-painiketta.

## **Levyn kopioinnin asetukset**

Tämän toiminnon avulla käyttäjät voivat muuttaa äänen tallennuksen lisäasetuksia.

- 1) Valitse **Valikko > Kopiointiasetukset.**
- 2) Määritä seuraavat asetukset.

# ▶ **Tiedostonimisääntö**

① Valitse ominaisuudet, joiden perusteella kopioidun tiedoston nimi muodostetaan. (Esittäjä/Albumi/Kappaleen

numero/Kappaleen nimi/Tyylilaji/Bittisiirtonopeus)

- ② Valitse ominaisuuksien erottelemiseen käytettävät merkit ((Ei mitään)/ (Välilyönti)/-(Viiva)/.(Piste)/\_(Alleviivaus))
- ③ Voit tarkistaa määrityssäännöt Esikatselu-ikkunassa.
- ▶ **Poista levy kopioinnin jälkeen**: Napsauta tätä, jos haluat poistaa CD-levyn automaattisesti kopioinnin jälkeen.

# **Kopiointi**

Kopioi kaikki kohteet CD-levylle tai kopioi ne yksitellen.

#### ■ **Kaikkien kohteiden kopiointi**

- 1) Aseta musiikki-CD-levy CD-asemaan.
- 2) Napsauta asemaa, joka sisältää kopioitavan CD-levyn.
- 3) Napsauta **Kopioi kaikki kohteet** -painiketta.
- 4) Äänilähteen kopioinnin edistymisikkuna avautuu.
- ※ Jos napsautat kopioinnin aikana **Pysäytä**-painiketta, vain siihen mennessä kopioidut äänilähteet tallennetaan.
- 5) Jos kopiointi on suoritettu tai se keskeytetään, voit tarkistaa sen tilan napsauttamalla **Näytä loki** -painiketta.

## ■ **Valittujen kohteiden kopiointi**

- 1) Aseta musiikki-CD-levy CD-asemaan.
- 2) Napsauta asemaa, joka sisältää kopioitavan CD-levyn.
- 3) Valitse kopioitava kohde napsauttamalla.
- 4) Napsauta **Kopioi valitut kohteet** -painiketta.

5) Äänilähteen kopioinnin edistymisikkuna on samanlainen kuin **Kopioi kaikki kohteet** -toimintoa käytettäessä. ※ Kopioidut kohteet näkyvät luettelossa harmaina, eikä niitä oteta huomioon kopiointiluettelossa **Kopioi kaikki kohteet** -toimintoa käytettäessä.

# **5.12. Levyn poltto**

## **Yleistä**

Levyn poltto polttaa käyttäjän tiedostot musiikki- tai datalevyille.

※ Jotkin sovellukset eivät ehkä ole käytettävissä kaikissa maissa.

## **Polttomuodon valitseminen**

Valitse ääni- tai datalevyn poltto.

- 1) Valitse Tietojen polttomuoto -valintaruutu.
- ▶ Oletusasetus on **Data**.
- ▶ Luettelon järjestelytapa vaihtelee polttomuodon mukaan.
- ▶ Luettelossa näkyvät tiedoston tiedot vaihtelevat myös järjestelytavan mukaan.

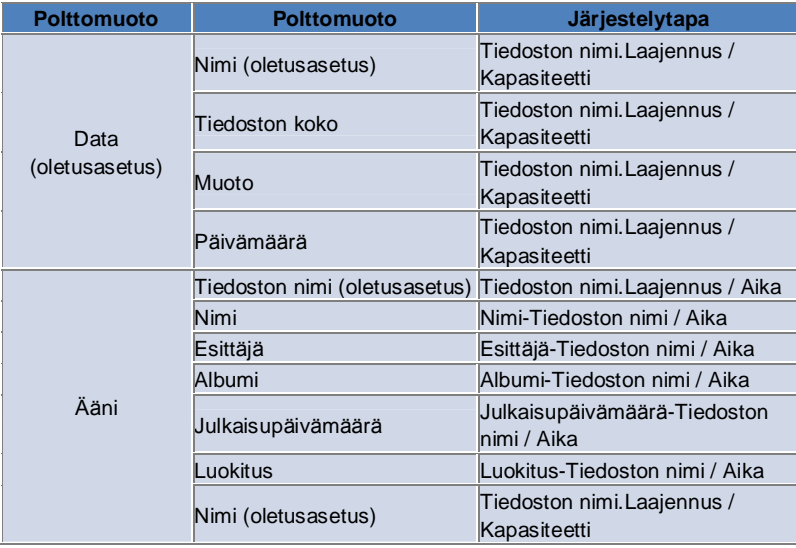

#### **Aseman valitseminen**

- 1) Jos polttavaa levyasemaa ei ole, näyttöön tulee viesti **Polttavaa levyasemaa ei ole yhdistetty**.
- 2) Jos polttavaa levyasema on yhdistetty tai juuri yhdistetty, se tulee automaattisesti näyttöön.
- 3) Jos polttavia levyasemia on kaksi tai enemmän, valitse aseman valintaruutu.
- 4) Napsauta polttoon käytettävää asemaa.

5) Näyttöön tulee kyseisen aseman luettelo.

## **Levyn nimiasetukset**

- 1) Jos valitussa asemassa ei ole tyhjää levyä, näyttöön tulee viesti Ei levyä.
- 2) Jos asemaan asetetaan tyhjä levy, näyttöön tulee tämän päivän päivämäärä.
- 3) Napsauta syöttöruutua ja anna nimi.

## **Kohteen lisääminen**

Lisää levylle tallennettava tiedosto.

- 1) Napsauta **Lisää kohde** -painiketta.
- 2) Valitse lisättävä tiedosto tiedostoluettelosta ja napsauta **Avaa**-painiketta.
- ※ Vaihtoehtoisesti voit vetää ja pudottaa tiedoston **Levyn polttoon**.
- 3) Valittu tiedosto lisätään polttolistaan.

## **Kohteen poistaminen**

Poista valittu kohde polttolistasta.

1) Valitse poistettava kohde.

2) Napsauta **Poista kohde** -painiketta.

3) Luettelosta valittu kohde poistetaan.

# **Levyn polton asetukset**

Määrittää polton lisäasetukset.

1) Valitse **Valikko** > **Polttoasetukset**.

- 2) Määritä seuraavat asetukset.
- ▶ **Polttonopeus**: Valitse polttonopeus.
- ※ Poltto on suhteellisen tasaista hidasta nopeutta käytettäessä.
- ▶ **Tallenna lista**: Aikaisemmin tehty lista säilytetään, vaikka sovellus käynnistetään uudelleen.

## **Polta**

Käynnistää listan polton (kirjoittamisen) levylle.

- ※ Painike aktivoidaan vain silloin, kun levyasemaan asetetaan tyhjä levy ja polttolistassa on ainakin yksi kohde.
- 1) Kun poltto on suoritettu, **Polta**-painike aktivoidaan käyttöä varten.
- 2) Napsauta **Polta**-painiketta.
- 3) Poltto käynnistyy. Voit seurata sen edistymistä.
- ※ Jos poltto on suoritettu tai se keskeytetään, voit tarkistaa sen tilan napsauttamalla **Näytä loki** -painiketta.

# **5.13. Internet-yhdistämistyökalu**

#### **Yleistä**

Internet-yhdistämistyökalun avulla voit muodostaa yhteyden Internetiin tai yrityksen viestintäverkkoon esimerkiksi matkapuhelimen modeemin välityksellä.

※ Jotkin sovellukset eivät ehkä ole käytettävissä kaikissa maissa.

## **Modeemilaitteen valitseminen**

1) Napsauta laitteen nimen sisältävää valintaruutua.

Esimerkki: SPH-3500

2) Valitse modeemilaitteena käytettävä kohde suurennetussa valintaruudussa olevasta luettelosta.

※ Jos yhdistettyjä laitteita on vain yksi, valintaruutua ei suurenneta.

※ Jos yhdistettyjä laitteita ei ole, näyttöön tulee viesti Modeemilaitetta ei löydy.

▶ Jos laite yhdistetään, se tunnistetaan automaattisesti. Sijainti ja yhdistetty laite tulevat näyttöön. (Katso **Vaihe** > **[4.4. Laitteen hakeminen]** )

▶ Jos sovellus ei tunnista yhdistettyä laitetta, tarkista seuraavat asiat:

1. Onko laitteen virta kytketty päälle?

2. Onko kaapeli kytketty kunnolla?

#### **Yhteysominaisuuksien määrittäminen**

1) Jos laite yhdistetään ensimmäisen kerran, napsauta oikeassa alakulmassa olevaa **Lisää yhteys** -painiketta.

▶ Jos laite on jo yhdistetty aikaisemmin, ohjelmisto käyttää automaattisesti aikaisempia asetuksia.

2) Anna yhteysominaisuuksille nimi.

▶ Jos nimeä ei anneta, nimeksi määritetään automaattisesti Laitteen nimi.

3) **Modeemiohjaimen asetukset** määritetään automaattisesti laitteen tietojen perusteella.

※ Jos modeemiohjainta ei ole, käyttäjän on asennettava laitevalmistajalta saatu vastaava ohjain.

- 4) Valitse maa, jossa laitetta käytetään.
- 5) Valitse laitteelle haluamasi **Verkon palveluntarjoaja**.
- 6) Verkon lisäasetukset määritetään automaattisesti laitteen tietojen perusteella.
- ▶ Jos näyttöön tulee **Yhteysominaisuusvirhe**, ota yhteyttä palveluntarjoajaan.

## **Yhteysominaisuuksien lisääminen**

Tämän toiminnon avulla voit luoda ja käyttää laitteissa useita yhteysominaisuuksia.

- 1) Napsauta näytön oikeassa alakulmassa olevaa **Lisää yhteys** -painiketta.
- 2) Yhteysominaisuuksien ikkuna avautuu. (Katso **[Yhteysominaisuuksien määrittäminen])**
- 3) Jos painat **OK** -painiketta, määritetyt yhteysominaisuudet tallennetaan ja valitaan automaattisesti.

4) Jos haluat muuttaa yhteysominaisuuksia, valitse **Valikko**>**Valitse yhteys** ja valitse haluamasi yhteys käyttäjän määrittämästä yhteysominaisuuksien luettelosta.

## **Yhteysominaisuuksien poistaminen**

Jos napsautat näytön oikeassa alakulmassa olevaa Poista yhteys -painiketta, valittuna olevat yhteysominaisuudet poistetaan.

# **Yhteyden valitseminen**

- 1) Valitse **Valikko** > **Valitse yhteys**.
- 2) Valitse yhteysominaisuudet näyttöön tulevasta yhteysominaisuuksien luettelosta.
- 3) Voit tarkistaa valittujen yhteysominaisuuksien tiedot yhteystietojen näytöstä.

## **Internet-yhteys**

- 1) Valitse modeemilaite.
- 2) Napsauta sovelluksen vasemmassa alakulmassa olevaa **Yhdistä**-painiketta.
- 3) Näytössä näkyy yhteysyrityksen edistyminen.

4) Jos yhteyden muodostaminen onnistuu, yhteyden tila tulee näyttöön ja **Yhdistä**-painike muuttuu **Katkaise yhteys** painikkeeksi.

※ Jos laitteesta on muodostettu Internet-yhteys, Samsung New PC Studion toiminnot ovat rajoitettuja.

※ Jos laite suorittaa muita toimintoja, kuten siirtää tiedostoja, Internet-yhteyttä ei voi muodostaa.

Peruuta toiminto tai muodosta Internet-yhteys toiminnon suorittamisen jälkeen. (Muodosta turvallisuussyistä Internet-yhteys toiminnon suorittamisen jälkeen.)

# **Yhteysominaisuuksien määrittäminen/muuttaminen**

Jos Internet-yhteyden kanssa ilmenee ongelmia, käyttäjä voi määrittää yhteysominaisuudet manuaalisesti. 1) Valitse **Valikko** > **Yhteysasetukset**.

2) Kun yhteysasetusten ikkuna avautuu, muokkaa virheilmoituksessa olevia tietoja.

3) Tallenna muutetut tiedot napsauttamalla OK-painiketta.

# **5.14. SIM-kortin puhelinmuistio**

## **Yleistä**

SIM-kortin puhelinmuistiossa voit lisätä, muokata tai poistaa SIM-kortille tallennettuja yhteystietoja reaaliajassa. Jos SIM-korttia käyttävää puhelinta ei ole yhdistetty, SIM-kortin puhelinmuistion toimintoja ei voi käyttää. ※ Jotkin sovellukset eivät ehkä ole käytettävissä kaikissa maissa.

## **Matkapuhelimen valitseminen**

1) Napsauta valintaruutua, jossa on ilmoitettu yhteyspaikka ja valittavan matkapuhelimen laitteen nimi. Esimerkki: (Port1) SPH-3500

2) Napsauta SIM-kortin puhelinmuistiossa hallittavia kohteita suurennetussa valintaluettelossa.

▶ Kun SIM-korttia käyttävä puhelin yhdistetään, se tunnistetaan automaattisesti ja näytetään puhelimen valintaluettelossa. (Katso **[ 4.4. Laitteen hakeminen].** )

- ▶ Jos sovellusta ei tunnisteta, kun SIM-korttia käyttävä puhelin yhdistetään, tarkista seuraavat asiat:
- 1. Onko laitteen virta kytketty päälle?
- 2. Onko kaapeli kytketty?

## **Yhteystiedon lisääminen**

1) Napsauta SIM-kortin puhelinmuistion alareunassa olevaa Lisää-kuvaketta.

※ Vaihtoehtoisesti voit kaksoisnapsauttaa yhteystietoluettelossa tyhjää kohtaa tai napsauttaa hiiren kakkospainiketta ja valita **Lisää**-valikkokohteen.

2) Kun Lisää yhteystieto -ikkuna avautuu, anna pyydetyt tiedot ja napsauta OK-painiketta. Yhteystieto lisätään luetteloon.

※ Voit tuoda yhteystietoja puhelinmuistiosta ja lisätä ne SIM-kortin puhelinmuistioon.

## **Yhteystiedon muokkaaminen**

1) Kaksoisnapsauta muokattavaa kohdetta yhteystietoluettelossa.

※ Vaihtoehtoisesti voit napsauttaa kohdetta hiiren kakkospainikkeella ja napsauttaa **Muokkaa**-valikkokohdetta.

2) Kun **Muokkaa yhteystietoa** -ikkuna avautuu, muokkaa tietoja ja suorita muokkaus loppuun napsauttamalla **OK**painiketta.

※ Huomaa, että SIM-kortin todellisia tietoja muokataan.

# **Yhteystiedon poistaminen**

1) Valitse poistettava kohde yhteystietoluettelosta ja napsauta SIM-kortin puhelinmuistion alareunassa olevaa **Poista**kuvaketta.

※ Vaihtoehtoisesti voit napsauttaa kohdetta hiiren kakkospainikkeella ja napsauttaa **Poista**-valikkokohdetta.

2) Kun poiston vahvistusikkuna tulee näyttöön, valitse Kyllä. Yhteystieto poistetaan luettelosta.

※ Huomaa, että SIM-kortin todellisia tietoja muokataan.

3) Kun haluat poistaa useita kohteita, valitse ne pitämällä Ctrl-näppäintä painettuna tai vetämällä osoittimen niiden päälle, ja napsauta luettelon alareunassa olevaa Poista-kuvaketta.

## **Päivitä**

1) Napsauta SIM-kortin puhelinmuistion alareunassa olevaa **Päivitä**-kuvaketta.

2) Hae valitut tiedot SIM-kortilta.

# **5.15. Videomuunnin**

## **Yleistä**

- Videomuuntimen avulla voit helposti muuntaa tiedostoja haluamaasi muotoon. ※ Jotkin sovellukset eivät ehkä ole käytettävissä kaikissa maissa.
- **Videon muuntaminen**

1) Valitse videotiedosto Omasta tietokoneesta tai Yhdistetyn laitteen Resurssienhallinnasta ja siirrä kohde Tiedostoluettelo-alueelle vetämällä ja pudottamalla.

※ Voit vaihtoehtoisesti napsauttaa näytön alareunassa **Lisää kohteita** tai valita **Valikko** > **Avaa tiedosto**. Valitse videotiedosto Avaa-ikkunasta ja napsauta Avaa.

2) Poista lisätty tiedosto valitsemalla näytön alareunasta **Poista kohteita**.

3) Napsauta Esiasetus-valintaruutua ja sitten haluttuja esiasetuksia Esiasetus-luettelosta.

4) Napsauta **Valitse sijainti, jonne tallennetaan** ja määritä tiedoston tallennussijainti.

5) Aloita kaikkien luettelossa olevien tiedostojen muuntaminen napsauttamalla näytön alareunassa olevaa **Muunna**painiketta.

6) Valitse Muunnoksen edistyminen -ikkunasta **Sammuta tietokone, kun olet valmis**, jos haluat sammuttaa tietokoneen muunnoksen jälkeen.

※ Kaikkien muiden sovellusten kuin New PC Studion tallentamattomat tiedot mahdollisesti menetetään, kun järjestelmä sammutetaan. Varmista, että kaikkien muiden sovellusten keskeneräiset työt tallennetaan ja suljetaan ennen jatkamista. 7) Napsauta **Sulje**-painiketta muunnoksen jälkeen ja palaa päänäyttöön.

※ Kohteet, joiden muunnos onnistui, näkyvät vihreällä. Kohteet, joiden muunnos epäonnistui, näkyvät punaisella.

- ※ Muut videotiedostojen tuetut muodot: \*.3GP, \*.MP4, \*.SKM, \*.K3G, \*.MPEG, \*.MPG, \*.ASF, \*.AVI, \*.WMV, \*.DIVX
- ※ Muunnoksen tuettu muoto: \*.MP4, \*.K3G, \*.SKM

## **Tekstityksen asetukset**

Napsauta tiedostoluettelossa tiedoston nimen vieressä olevaa valintaruutua, jos haluat ottaa tekstityksen käyttöön tai poistaa sen käytöstä, ja valitse haluamasi tekstityksen asetus.

▶ **O**: Sisällytä tekstitys muunnokseen. (Ota asetus automaattisesti käyttöön, jos videotiedoston sisältävässä kansiossa on samanniminen tekstitystiedosto.)

▶ **X**: Älä sisällytä tekstitystä muunnokseen. (Ota asetus automaattisesti käyttöön, jos videotiedoston sisältävässä kansiossa ei ole samannimistä tekstitystiedostoa.)

▶ **Hae**: Määritä käytettävä tekstitystiedosto manuaalisesti, jos tekstitystä ei ole tai haluat käyttää muuta tekstitystä.

# **Esiasetusten hallinta**

Muokkaa oletusarvoisia tai laitetta yhdistettäessä automaattisesti luotuja esiasetuksia. Voit myös mukauttaa omia esiasetuksiasi.

## ■ **Hallitse esiasetuksia -ikkunan avaaminen**

1) Napsauta näytön yläreunassa olevaa valikkoa ja valitse **Hallitse esiasetuksia**.

2) Valitse haluamasi esiasetukset Hallitse esiasetuksia -ikkunassa olevista nykyisistä esiasetuksista ja hallitse niitä.

#### ■ **Muokkaa esiasetuksia**

1) Valitse kohde Hallitse esiasetuksia -ikkunasta ja napsauta **Muokkaa**-painiketta.

2) Kun Muokkaa esiasetuksia -ikkuna avautuu, muokkaa näytön kokoa, kuva-asetuksia, ääniasetuksia ja tekstityksen kokoa tarpeen mukaan, ja vahvista muutokset napsauttamalla **OK**-painiketta.

※ Voit tarkastella näytön koon ja tekstityksen koon suhdetta näytön yläreunassa olevalla Esikatselu-alueella.

3) Jos haluat käyttää oletusarvoisia esiasetuksia, palauta alkuperäiset esiasetukset napsauttamalla **Aseta oletukseksi** -painiketta.

## ■ **Poista esiasetuksia**

1) Valitse kohde Hallitse esiasetuksia -ikkunasta ja napsauta **Poista**-painiketta.

2) Vahvista poistaminen napsauttamalla Poista-ponnahdusikkunassa **Kyllä**-painiketta.

※ Oletusarvoisia esiasetuksia ei voi poistaa.

# ■ **Lisää esiasetuksia**

1) Napsauta **Lisää**-painiketta.

2) Anna esiasetukselle nimi, määritä näytön koko, kuva-asetukset, ääniasetukset ja tekstityksen koko tarpeen mukaan,

ja napsauta **OK**-painiketta.

- 3) Juuri lisätyt asetukset voidaan vahvistaa päänäytön Esiasetus-valintaruudussa.
- ※ Voit lisätä enintään 20 käyttäjän esiasetusta.

# **5.16. Viestien hallinta**

## **Yleistä**

Viestien hallinnan avulla voit tuoda matkapuhelimesta teksti- ja multimediaviestejä sekä hallita niitä tietokoneessa. ※ Jotkin sovellukset eivät ehkä ole käytettävissä kaikissa maissa.

## **Tuo viesti**

1) Napsauta näytön alareunassa olevaa **Tuo viesti** -painiketta.

※ Jos yhdistettyjä laitteita on useita, valitse matkapuhelin, josta haluat tuoda viestit. Valitse **Kaikki yhdistetyt matkapuhelimet**, jos haluat tuoda kaikki viestit.

※ **Tuo**-toiminto on käytettävissä vain sellaisissa matkapuhelimissa, jotka tukevat viestien tuontia**.**

2) Napsauta **OK**-painiketta sen jälkeen, kun tekstiviesti on tuotu matkapuhelimesta.

# **Näytä tekstiviestit**

1) Napsauta Viestien hallinnan **Tekstiviesti**-välilehteä.

2) Vastaanotetut viestit, Lähetetyt viestit, Lähtevät viestit, Luonnokset ja Oma postilaatikko tulevat näytön yläreunaan. Voit tarkastella postilaatikoiden sisältöä napsauttamalla niitä.

3) Kaksoisnapsauta viestiluettelon kohdetta tai napsauta sitä hiiren kakkospainikkeella ja valitse **Avaa**.

4) Viestin tyyppi, sisältö ja tiedot voidaan vahvistaa näyttöön avautuvassa Näytä viesti -ponnahdusikkunassa.

▶ **Vastaanotetut viestit** -vaihtoehtoa käytettäessä näyttöön tulevat alla olevat painikkeet. (Käytettävissä vain lähteviä viestejä tukevissa matkapuhelimissa.)

**Vastaa**: Synkronoitu Lähetä viesti -toiminnon kanssa, puhelinnumerot valitaan automaattisesti.

**Välitä**: Synkronoitu Lähetä viesti -toiminnon kanssa, sisältö valitaan automaattisesti.

**OK**: Sulkee Näytä viesti -ikkunan.

▶ **Lähtevät viestit** -vaihtoehtoa käytettäessä näyttöön tulevat alla olevat painikkeet. (Käytettävissä vain lähteviä viestejä tukevissa matkapuhelimissa.)

**Lähetä uudelleen** : Synkronoitu Lähetä viesti -toiminnon kanssa, puhelinnumerot valitaan automaattisesti. **OK** : Sulkee Näytä viesti -ikkunan.

※ Vastaa-, Välitä- ja Lähetä uudelleen -toimintoja voidaan käyttää myös Näytä multimediaviesti -toiminnon kanssa.

# **Näytä multimediaviestit**

1) Napsauta Viestien hallinnan **Multimedia**-välilehteä.

2) Vastaanotetut viestit, Lähetetyt viestit, Lähtevät viestit, Luonnokset ja Oma postilaatikko tulevat näytön yläreunaan. Voit tarkastella postilaatikoiden sisältöä napsauttamalla niitä.

3) Kaksoisnapsauta viestiluettelon kohdetta tai napsauta sitä hiiren kakkospainikkeella ja valitse **Avaa**.

4) Viestin tyyppi, nimi, liite, sisältö ja tiedot voidaan vahvistaa näyttöön avautuvassa Näytä viesti -ponnahdusikkunassa. Näyttöön tulevat alla olevat painikkeet.

**Toista**: Toistaa multimediaviestin.

**Liite**: Näyttää Liite-luetteloikkunan.

## **Esikatselu**

Siirrä hiiren osoitin viestiluettelon päälle, jos haluat näyttää sisällön, nimen ja puhelinnumeron.

# **Poista viesti**

- 1) Valitse viestiluettelosta poistettava kohde.
- 2) Napsauta näytön alareunassa olevaa **Poista valittu kohde** -painiketta.
- ※ Vaihtoehtoisesti voit painaa näppäimistön Delete-näppäintä.
- ※ Vaihtoehtoisesti voit napsauttaa hiiren kakkospainiketta ja valita **Poista luettelo**.
- 3) Vahvista poistaminen napsauttamalla Poista-ponnahdusikkunassa **Kyllä**-painiketta.

# **Tuo viestitiedosto**

- 1) Valitse **Valikko > Tuo**.
- 2) Napsauta Tuo-ponnahdusikkunassa **Hae tiedosto** -painiketta ja valitse tuotava viestitiedosto.
- 3) Käynnistä viestin tuonti napsauttamalla **Seuraava**-painiketta.
- 4) Napsauta tuonnin jälkeen **Valmis**-painiketta.
- ※ Tuettu muoto: \*.NEF, \*.SMF

# **Vie viestitiedosto**

## 1) Valitse **Valikko > Vie**.

- 2) Valitse Vie-ponnahdusikkunasta postilaatikko, josta haluat viedä tiedostoja, ja napsauta **Seuraava**-painiketta.
- 3) Napsauta **Hae kansio** -painiketta ja valitse vietävä kansio.
- 4) Käynnistä viestin vienti napsauttamalla **Seuraava**-painiketta.
- 5) Napsauta viennin jälkeen **Valmis**-painiketta.
- ※ Tuettu muoto: \*.NEF

# **Oman postilaatikon hallinta**

# ■ **Lisää postilaatikko**

1) Napsauta näytön yläreunassa olevaa **Oma postilaatikko** -painiketta.

2) Napsauta Oma postilaatikko -aluetta tai näytön oikeassa reunassa olevaa kansioluettelon aluetta ja sitten **Lisää postilaatikko** -painiketta.

3) Juuri lisätty postilaatikko ilmestyy näytön vasemmassa reunassa olevaan kansioluetteloon. Viimeistele prosessi lisäämällä postilaatikon nimi uuden postilaatikon alla olevaan syöttöruutuun.

## ■ **Nimeä postilaatikko uudelleen**

1) Napsauta hiiren kakkospainikkeella käyttäjän lisäämää postilaatikkoa ja valitse **Nimeä postilaatikko uudelleen**.

2) Kirjoita uusi nimi syöttöruutuun.

## ■ **Poista postilaatikko**

1) Napsauta näytön yläreunassa olevaa **Oma postilaatikko** -painiketta.

2) Valitse poistettava kansio Oma postilaatikko -kohdan vasemmalla puolella olevasta kansioluettelosta, napsauta hiiren kakkospainiketta ja valitse **Poista postilaatikko**.

3) Vahvista poistaminen napsauttamalla Poista-ponnahdusikkunassa **Kyllä**-painiketta.

# **5.17. Tekstiviestien lähetys**

## **Yleistä**

Lähettää tietokoneella kirjoitetun tekstiviestin yhdistettyyn matkapuhelimeen.

- ※ Tämä toiminto ei ole käytettävissä, jos matkapuhelinta ei ole yhdistetty tietokoneeseen tai jos se ei tue viestien siirtoa.
- ※ Jotkin sovellukset eivät ehkä ole käytettävissä kaikissa maissa.

## **Lähetä tekstiviesti**

1) Yhdistä tekstiviestejä tukeva matkapuhelin. Tekstiviestejä tukevien matkapuhelimien nimet ilmoitetaan Yhdistetty laite -luettelon yläreunassa yhteyden muodostamisen jälkeen.

- ※ Jos yhdistettyjä laitteita on useita, valitse matkapuhelin, jota haluat käyttää.
- ※ Lähetä tekstiviesti -toiminto ei ole käytettävissä, jos matkapuhelinta ei ole yhdistetty tietokoneeseen.
- 2) Kirjoita viestisi tekstiviestin sisällön syöttöikkunaan.

※ Voit lisätä viestiin myös Puhelinmuistio-, Ajoitus-, Muistio-, Tehtävä- ja D-Day-kohteita siirtämällä ne syöttöikkunaan vetämällä ja pudottamalla.

- 3) Kirjoita puhelinnumero vastaanottajan syöttöruutuun.
- ※ Vaihtoehtoisesti voit vetää ja pudottaa Puhelinmuistio-kohteita syöttöruutuun.
- 4) Napsauta **Lähetä viesti** -painiketta. Näyttöön tulee edistymisestä ilmoittava viesti.
- 5) Napsauta viestin siirron jälkeen **OK**-painiketta.

# **Lisää vastaanottaja**

Kun vastaanottaja lisätään Vastaanottaja-syöttöruutuun, ohjelmisto luo automaattisesti uuden syöttöruudun. Tällä tavalla voit lisätä uuteen syöttöruutuun niin monta uutta vastaanottajaa kuin haluat.

## **Poista vastaanottaja**

Napsauta poistettavan vastaanottajan syöttöruudun vieressä olevaa **Sulje**-painiketta. Vastaanottaja poistetaan.

## **Tallenna Luonnokset-kansioon**

1) Napsauta näytön alareunassa olevaa **Tallenna luonnoksiin** -painiketta viestin kirjoittamisen aikana.

2) Luonnokset-kansiossa olevat keskeneräiset viestit tallennetaan **Viestien hallinnan luonnoksiin**. Jos haluat tarkastella luonnosviestiä, siirry **Viestien hallinnan luonnoksiin**.

# **5.18. Multimediaviestien lähetys**

## **Yleistä**

Lähettää tietokoneella kirjoitetun multimediaviestin yhdistettyyn matkapuhelimeen.

- ※ Tämä toiminto ei ole käytettävissä, jos matkapuhelinta ei ole yhdistetty tietokoneeseen tai jos se ei tue viestien siirtoa.
- ※ Jotkin sovellukset eivät ehkä ole käytettävissä kaikissa maissa.

#### **Lähetä multimediaviesti**

1) Yhdistä multimediaviestejä tukeva matkapuhelin. Multimediaviestejä tukevien matkapuhelimien nimet ilmoitetaan Yhdistetty laite -luettelon yläreunassa yhteyden muodostamisen jälkeen.

- ※ Jos yhdistettyjä laitteita on useita, valitse matkapuhelin, jota haluat käyttää.
- ※ Lähetä multimediaviesti -toiminto ei ole käytettävissä, jos matkapuhelinta ei ole yhdistetty tietokoneeseen.
- 2) Kirjoita viestisi multimediaviestin sisällön syöttöikkunaan.
- ※ Käytettävissä olevat asetukset voivat vaihdella yhdistetyn matkapuhelimen mukaan.

▶ **Tekstitehoste**: Napsauta näytön alareunassa olevaa **Tekstitehoste**-painiketta. Määritä fontin väri, fonttikoko, tyyli ja taustaväri Tekstitehoste-ponnahdusikkunassa ja napsauta **OK**-painiketta.

▶ **Esikatselu**: Napsauta näytön alareunassa olevaa Esikatselu-painiketta. Tämä näyttää viestin ulkoasun nykyisessä

#### ikkunassa.

#### ▶ **Lisää kuva**

- ① Napsauta alla olevaa **Lisää**-painiketta.
- ② Valitse lisättävä tiedosto Avaa-ikkunasta ja napsauta **Avaa**-painiketta. Valittu tiedosto lisätään.
- ※ Tuettu muoto: \*.BMP, \*.JPG, \*.JPEG, \*.PNG, \*.GIF, \*.WBMP

## ▶ **Lisää video**

- ① Napsauta alla olevaa **Lisää**-painiketta.
- ② Valitse lisättävä tiedosto Avaa-ikkunasta ja napsauta **Avaa**-painiketta. Valittu tiedosto lisätään.
- ※ Tuettu muoto: \*.3GP, \*.MP4, \*.SKM, \*.K3G, \*.MPEG, \*.MPG, \*.ASF, \*.WMV
- ▶ **Lisää ääni**
- ① Napsauta alla olevaa **Lisää**-painiketta.

② Valitse lisättävä tiedosto Avaa-ikkunasta ja napsauta **Avaa**-painiketta. Valittu tiedosto lisätään.

※ Tuettu muoto: \*.MP3, \*.AAC, \*.WAV, \*.M4A, \*.MMF, \*.MID, \*.MIDI, \*.AMR, \*.QCP

▶ **Lisää/poista sivu**: Napsauta näytön alareunassa olevaa Lisää sivu -painiketta. Valitse poistettava sivu vaakasuoran

liukupalkin avulla ja napsauta **Poista sivu** -painiketta.

## ▶ **Lisää/poista liite**

① Napsauta näytön yläreunassa olevaa **Liite**-painiketta.

② Lisää liite napsauttamalla näytön oikeassa reunassa olevassa Liite-ponnahdusikkunassa Lisää-painiketta. Jos haluat poistaa liitteitä, valitse liite ja napsauta **Poista**-painiketta.

※ Voit lisätä viestiin myös Puhelinmuistio-, Ajoitus-, Muistio-, Tehtävä- ja D-Day-kohteita siirtämällä ne syöttöikkunaan vetämällä ja pudottamalla.

3) Kirjoita puhelinnumero vastaanottajan syöttöruutuun.

- ※ Vaihtoehtoisesti voit vetää ja pudottaa Puhelinmuistio-kohteita syöttöruutuun.
- 4) Napsauta **Lähetä viesti** -painiketta. Näyttöön tulee edistymisestä ilmoittava viesti.
- 5) Napsauta viestin siirron jälkeen **OK**-painiketta.
- ※ Tuetut muodot: \*.\* (Kaikki muodot ovat tuettuja)

# **Lisää vastaanottaja**

Kun vastaanottaja lisätään Vastaanottaja-syöttöruutuun, ohjelmisto luo automaattisesti uuden syöttöruudun. Tällä tavalla voit lisätä uuteen syöttöruutuun niin monta uutta vastaanottajaa kuin haluat. ※ Vastaanottajien luokitteluperusteet ovat Yleinen, Kopio ja Piilokopio.

## **Poista vastaanottaja**

Napsauta poistettavan vastaanottajan syöttöruudun vieressä olevaa **Sulje**-painiketta. Vastaanottaja poistetaan.

## **Tallenna Luonnokset-kansioon**

1) Napsauta näytön alareunassa olevaa **Tallenna luonnoksiin** -painiketta multimediaviestin kirjoittamisen aikana. 2) Luonnokset-kansiossa olevat keskeneräiset viestit tallennetaan **Viestien hallinnan luonnoksiin**. Jos haluat tarkastella luonnosviestiä, siirry **Viestien hallinnan luonnoksiin**.

# **5.19. Synkronoi sähköposti**

## **Yleistä**

Samsung New PC Studiossa on sähköpostin synkronointitoiminto, jonka avulla voit synkronoida tietokoneeseen ja Outlookiin yhdistetyn matkapuhelimen sähköpostilaatikon.

Samsung New PC Studio tukee useiden samassa matkapuhelimessa olevien postilaatikoiden synkronointia ja useiden matkapuhelimien samanaikaista synkronointia. MTP- tai UMS-tilassa olevassa matkapuhelimessa ei kuitenkaan voi käyttää Sähköpostin synkronointi -sovelluksen synkronointitoimintoa.

Voit käyttää synkronointitoimintoa kaikkiin puhelimiin heti tai matkapuhelinkohtaisesti integroimalla synkronointia varten käytettävissä olevien matkapuhelimien tietokannat Outlookin tietokannan kanssa.

※ Jotkin sovellukset eivät ehkä ole käytettävissä kaikissa maissa.

## **Synkronoinnin kulku**

※ Käytä Sähköpostin synkronointi -sovelluksen kohdepostilaatikkona Outlookia.

1) Yhdistä matkapuhelin New PC Studio:ään.

2) Avaa Sähköpostin synkronointi -sovellus vaiheen Työkaluryhmästä.

3) Jos kaikki New PC Studio:ään yhdistetyt matkapuhelimet ovat MTP- tai UMS-tilassa, näyttöön tulee seuraava viesti: "Sähköpostin synkronointia varten ei ole yhdistettyjä matkapuhelimia. Tarkista yhdistettyjen matkapuhelimien tilat."

4) Kun sovellukseen yhdistetään synkronointitoimintoa (Obex) tukevassa tilassa oleva matkapuhelin, viesti katoaa ja matkapuhelimen postilaatikot luetellaan.

5) Luettelossa voi olla enintään kolme synkronointia tukevassa tilassa olevaa matkapuhelinta, joiden synkronoitavat postilaatikot voidaan valita napsauttamalla vasemmalla olevia ruutuja.

6) Jos valitset luettelosta matkapuhelimia, myös niiden postilaatikot valitaan. Voit poistaa niiden postilaatikoiden valinnan, joita et halua synkronoida.

7) Jos napsautat synkronoitavan matkapuhelimen Muokkaa-kuvaketta, näyttöön avautuu Synkronoi-ikkuna. Voit valita kansion, jonne matkapuhelimen ja Outlookin postilaatikot synkronoidaan.

8) Synkronointikansio- ja Muokkaa synkronointikansiota -painikkeilla avautuvat ponnahdusikkunat ovat samat. Koska synkronointikansio on matkapuhelimessa, Outlookin kansioluettelosta valitaan samantasoinen kansio.

9) Suorita synkronointi valitsemalla synkronoitava kansio Synkronointikansio-ikkunasta ja napsauttamalla **OK**-painiketta.

# **Poista synkronoitava kansio / Muokkaa synkronoitavaa kansiota**

1) Yhdistä matkapuhelin New PC Studio:ään.

2) Valitse poistettava postilaatikko ja poista se luettelosta napsauttamalla **OK**-painiketta.

3) Jos haluat valita synkronointikansion Sähköpostin synkronointi -toimintoa tukevasta matkapuhelimesta uudelleen,

napsauta postilaatikoiden luettelon vieressä olevaa **Muokkaa synkronointikansiota** -kuvaketta.

4) Valitse muokattava postilaatikko ja näytä se luettelossa napsauttamalla **OK**-painiketta.

# **Suorita/Pysäytä/Viimeistele synkronointi**

1) Synkronoi sovelluksesta valitut luettelokohteet napsauttamalla Sähköpostin synkronointi -sovelluksen vasemmassa alakulmassa olevaa **Synkronoi**-kuvaketta.

2) Kun napsautat **Synkronoi**-kuvaketta, näyttöön avautuu Synkronointi-ikkuna sekä Outlookin ja matkapuhelimen luettelo. Näet myös käynnissä olevan synkronoinnin Lisää-, Muokkaa- ja Poista-toimintojen tilat taulukon muodossa. ※ Synkronointi suoritetaan Automaattinen suojaus -valintaruudun valinnan jälkeen. Synkronointijärjestys perustuu valittujen mobiililaitteiden järjestykseen ja laitteiden luettelojärjestyksiin.

3) Synkronoinnin suorittamisen jälkeen näyttöön tulee Synkronointi valmis -viesti. Sulje Synkronointi-ikkuna napsauttamalla **Sulje**-painiketta.

4) Jos **Pysäytä**-painiketta napsautetaan Synkronointi-ikkunassa, siinä näkyvät vain ennen napsautusta synkronoidut kohteet, ja synkronointi pysäytetään.

## **Synkronoinnin poikkeukset**

1) Joskus Sähköpostin synkronointi -sovellus ei huomaa, kun Outlook-kansio poistetaan Outlookista synkronoinnin aikana. Jos **Synkronoi**-painiketta tällöin napsautetaan, näyttöön tulee seuraava virheilmoitus: "Henkilökohtainen kansio 'Poistetun postilaatikon nimi' ei enää kelpaa. Postikansio on poistettu."

2) Jos tapahtuu tuntematon virhe ja kansiota koskevien tietojen tuonti Outlookista epäonnistuu, näyttöön tulee seuraava viesti: "Kansiota koskevien tietojen tuonti Outlookista epäonnistui tuntemattoman virheen vuoksi."

## **Sähköpostin synkronoinnin asetukset**

1) Avaa Konteksti-pudotusvalikko napsauttamalla Sähköpostin synkronointi -sovelluksen yläreunassa olevaa **Valikko**painiketta.

2) Avaa Asetukset-ikkuna valitsemalla **Sähköpostin asetukset**.

3) Tavallisesti sähköpostiviestien kokoa ei ole rajoitettu, mutta suosittelemme oletusasetukseksi 500 kt, sillä sen tulee perustua matkapuhelimen viestien kokoon.

4) Viimeiseksi käytettävissä olevaksi synkronointipäiväksi tulee oletusarvoisesti asettaa 30.

5) Tavallisesti sähköpostiviestien liitteiden kokoa ei ole rajoitettu, mutta suosittelemme oletusasetukseksi 500 kt, sillä sen tulee perustua matkapuhelimen viestien kokoon.

6) Palauta asetusten oletusarvot napsauttamalla **Palauta**-painiketta ja sulje Asetukset-ikkuna napsauttamalla **OK**painiketta.

# **Lopeta sovellus**

1) Lopeta Sähköpostin synkronointi -sovellus napsauttamalla **Lopeta**-painiketta.

# **5.20. Tietovälineen hallinta**

## **Yleistä**

**Tietovälineen hallinta** antaa käyttäjille mahdollisuuden hallita ja muokata multimediatiedostoja (musiikki-, valokuva- ja videotiedostoja) sekä lähettää musiikkitiedostoja helposti muihin laitteisiin. Sovelluksen avulla ne voidaan asettaa myös soittoääneksi..

**Tietovälineen hallinnan** osat ovat **Musiikki/Valokuva/Video**, ja voit valita haluamasi sovelluksen napsauttamalla sen kuvaketta.

※ Jotkin sovellukset eivät ehkä ole käytettävissä kaikissa maissa.

※ Tietovälineiden hallinta on erillinen tietovälineiden hallinnan vaihe, joka ei tue työkaluryhmän käyttöä.

# **Sovelluksen rakenne**

1) Musiikin hallinta

2) Valokuvien hallinta

3) Videoiden hallinta

# **NPS-tiedostokansiot**

1) Kun **Tietovälineen hallinta** asennetaan, tietokoneen Omat tiedostot -kansion NPS-kansioon luodaan **NPS-musiikki**-, **NPS-video**- ja **NPS-valokuva**-alikansiot.

Näitä kansioita käytetään tietokoneen multimediatiedostojen tai muiden laitteiden tiedostojen tallennukseen ja hallintaan. Tietovälineen hallinta lukee kansioissa olevat tiedostot ja luo katseluhakemistoja.

2) Voit määrittää oletuskansioiden lisäksi myös muita kansioita ja sitten lukea ja tuoda niistä tiedostoja.

(Voit määrittää tiedostopolun valitsemalla Yleiset-valikon **>** Asetukset.)

3) Yhdistetystä laitteesta sovellukseen tuotu tiedosto lisätään automaattisesti oletuskansioihin.

4) Kun tiedostot on lisätty oletuskansioihin, tiedostot päivitetään katseluohjelmissa automaattisesti, kun **Tietovälineen hallinta** suljetaan ja käynnistetään uudelleen.

Jos suljet Tietovälineen hallinnan ja käynnistät sen uudelleen, uudelleenkäynnistystä edeltävä näyttö säilytetään muistissa.

## **Siirrä ja tallenna tiedostoja laitehallinnan avulla**

1) Voit siirtää tiedostoja Oman tietokoneen ja laitehallinnan välillä vetämällä ja pudottamalla.

2) Kun vedät ja pudotat tiedoston laitteeseen, tiedosto tallennetaan automaattisesti laitehallinnan tallennustilaan.

3) Kun lähetät tiedoston laitteeseen ja tiedostokoko tai laajennus ei täsmää, tiedosto muunnetaan automaattisesti.

# **Koon muuttaminen tietovälineen hallinnan avulla**

**Otsikko-valikon kuvakealueen** kokoa ja valikon luokitusalueen pystysuuntaista pituutta ei voi muuttaa.

- ※ Korkeutta ja leveyttä muutetaan sisältöalueen koon mukaan.
- ※ Valikko-, kori- ja työkalurivialueiden kokoa ei voi muuttaa.

## **Päivitä**

Päivittää automaattisesti **Oma tietokone > Omat tiedostot > NPS > NPS-musiikki** -kansioon lisätyt ja siitä poistetut tiedostot.

1) Napsauta **Yleiset**-valikkopainiketta Sovellus-valikon alla olevan alivalikkopalkin vasemmalla puolella.

2) Valitse **Yleiset**-valikosta **Päivitä**.

3) Luettelossa olevat kohteet päivitetään.

## **Tuo tiedosto tietokoneesta**

1) Napsauta **Yleiset**-valikkopainiketta Sovellus-valikon alla olevan alivalikkopalkin vasemmalla puolella.

- 2) Valitse **valikosta Tuo tiedosto tietokoneesta**.
- 3) Kun **Oma tietokone** avautuu, valitse yksi tai useampi tiedosto (Ctrl+napsautus) ja napsauta **Avaa**-painiketta.

※ Voit suodattaa tiedostotyyppejä napsauttamalla yhdistelmäruutuja.

4) Napsauta **OK**-painiketta, kun ponnahdusikkuna tulee näyttöön.

※ Jos et halua nähdä tätä ponnahdusikkunaa uudelleen, valitse **Älä näytä tätä viestiä uudelleen** -valintaruutu ja napsauta **OK**-painiketta.

5) Tiedostot on lisätty **Musiikin hallinta** -luetteloon.

※ Voit tarkistaa lisätyt tiedostot seuraavasti:

Valitse **Soittolista Musiikki - Yleiset-valikosta** ja sitten **Viimeksi lisätyt** alivalikosta.

Voit tarkistaa lisätyt tiedostot seuraavasti: Valitse **Albumi Valokuva/Video - Yleiset-valikosta** ja sitten **Viimeksi lisätyt**

alivalikosta.

※ Voit lisätä tiedostoja helposti valitsemalla **Oma tietokone** ja sitten siirtämällä tiedostot vetämällä ja pudottamalla **Tietovälineen hallinta** -luetteloon.

※ Jos haluat peruuttaa tuonnin, napsauta **Toiston säätöpalkin** Näyttö-paneelissa olevaa **X**-kuvaketta.

#### **Tuo kansio tietokoneesta**

1) Napsauta **Yleiset**-valikkopainiketta Sovellus-valikon alla olevan alivalikkopalkin vasemmalla puolella.

- 2) Valitse **valikosta Tuo kansio tietokoneesta**.
- 3) Kun **Oma tietokone** avautuu, valitse yksi tai useampi kansio (Ctrl+napsautus) ja napsauta **Avaa**-painiketta.

4) Napsauta **OK**-painiketta, kun ponnahdusikkuna tulee näyttöön.

※ Jos et halua nähdä tätä ponnahdusikkunaa uudelleen, valitse **Älä näytä tätä viestiä uudelleen** -valintaruutu ja napsauta **OK**-painiketta.

5) Tiedostot on lisätty **Tietovälineen hallinta** -luetteloon.

※ Voit tarkistaa lisätyt tiedostot seuraavasti:

Valitse **Soittolista Musiikki - Yleiset-valikosta** ja sitten **Viimeksi lisätyt** alivalikosta.

Jos haluat tarkistaa lisätyt tiedostot, valitse **Albumi Valokuva/Video - Yleiset-valikosta** ja sitten **Viimeksi lisätyt** alivalikosta.

※ Voit lisätä kansioita helposti valitsemalla **Oma tietokone** ja sitten siirtämällä kansiot vetämällä ja pudottamalla **Tietovälineen hallinta** -luetteloon.

※ Jos haluat peruuttaa tuonnin, napsauta Toiston säätöpalkin Näyttö-paneelissa olevaa **X**-kuvaketta.

# **Lähetä tiedosto laitteeseen**

Lähettää musiikkitiedoston tietokoneen paikallisesta asemasta laitteeseen.

※ Kun käytät matkapuhelinta Koreassa, et voi lähettää musiikkitiedostoa, jos musiikkitiedoston **todennuskoodi ei vastaa Tietovälineen hallinnan** ja **laitteen** todennuskoodeja.

1) Valitse luettelosta yksi tai useampi musiikkitiedosto (Ctrl+napsautus).

2) Napsauta **Yleiset**-valikkopainiketta Sovellus-valikon alla olevan alivalikkopalkin vasemmalla puolella.

3) Napsauta **valikossa Lähetä laitteeseen** -vaihtoehtoa ja valitse laite, johon haluat lähettää musiikkitiedostoja.

※ Jos yhdistettyjä laitteita ei ole, valikkokohde poistetaan käytöstä.

4) Valitut musiikkitiedostot on lähetetty laitteen määritettyyn musiikkikansioon.

※ Musiikkitiedostoja ei voi lähettää, jos niiden lähdetiedostot on poistettu tai jos lähdetiedostojen linkit eivät ole käytettävissä.

※ Voit lähettää musiikkitiedostoja vetämällä ja pudottamalla ne **Tietovälineen hallinta** -sovelluksen **Laitehallintaan**.

## **Tuo laitteen tiedosto**

Tuo tiedoston laitteesta tietokoneen paikalliseen asemaan.

※ Jos käytät matkapuhelinta Koreassa, et voi tuoda musiikkitiedostoa laitteesta tietokoneeseen.

1) Napsauta **Yleiset**-valikkopainiketta Sovellus-valikon alla olevan alivalikkopalkin vasemmalla puolella.

2) Napsauta **valikossa Tuo laitteen tiedosto** -vaihtoehtoa ja valitse laite, josta haluat tuoda musiikkitiedostoja.

※ Jos yhdistettyjä laitteita ei ole, valikkokohde poistetaan käytöstä.

3) Kun laitehallinta avautuu, valitse yksi tai useampi tiedosto (Ctrl+napsautus) ja napsauta OK-painiketta.

4) Kun ponnahdusikkuna avautuu, napsauta OK-painiketta.

※ Jos et halua nähdä tätä ponnahdusikkunaa uudelleen, valitse **Älä näytä tätä viestiä uudelleen** -valintaruutu ja napsauta **OK**-painiketta.

5) Tiedostot on lisätty **Tietovälineen hallinta** -luetteloon.

※ Voit lisätä tiedostoja helposti napsauttamalla **Laite**-kuvaketta ja sitten siirtämällä tiedostot vetämällä ja pudottamalla **Tietovälineen hallinta** -luetteloon.

# **Asetukset**

Sisältää erilaisia asetuksia Tietovälineen hallinnan sisältökohteille (Musiikki/Valokuva/Video). ※ Lisätietoja kustakin sisältötyypistä on **Asetukset**-kohdan ohjeessa.

## **Tiedostojen jakaminen Home Connected -palvelinlaitteen avulla**

Mahdollistaa musiikki-, valokuva- tai videotiedostojen selaamisen tai toistamisen **Tietovälineen hallinnan** avulla, joka on DLNA-sertifioitu laite.

※ Tiedostonjaon oletusasetus on KÄYTÖSSÄ.

1) Valitse jaettava tiedosto **Kaikki-**kohdasta ja siirrä se vetämällä ja pudottamalla **Soittolista/Albumi-**valikon **Connected Home -jakolista -**kohtaan.

※ Voit myös valita yhden tai useamman tiedoston (Control + napsautus), napsauttaa hiiren kakkospainiketta ja valita **Lisää soittolistaan** (Valokuvien hallinnassa ja Videoiden hallinnassa **Lisää albumiin) > Connected Home -jakolista**  valikon.

2) Valitse **Soittolista/Albumi** ja sitten **Connected Home -jakolista**.

3) Voit tarkistaa listaan lisätyt kohteet.

4) Tiedostonjaon oletusasetus on KÄYTÖSSÄ. Jos se on poistettu käytöstä, voit ottaa sen käyttöön **Yleisvalikko > Asetukset -**kohdasta.

※ Tiedostonjako voidaan määrittää eri tavoin mediatyypin mukaan (musiikki, valokuva, video).

※ Jos tiedostonjako on otettu käyttöön, KÄYTÖSSÄ-kuvake näkyy **Connected Home -jakolista -**otsikon oikealla puolella.

# **5.20.01. Musiikin hallinta**

# **Yleistä**

**Musiikin hallinnan** avulla käyttäjät voivat hallita, tallentaa, jakaa ja toistaa musiikkitiedostoja tietokoneessa sekä tuoda ja viedä tiedostoja Samsungin matkapuhelimien ja MP3-soittimien välillä.

※ Tuetut muodot: MP3, OGG, WMA, ASF (vain ääni), 3GP (vain ääni), WAV, AMR, AAC, M4A, MMF, MID (MIDI), QCP, PMD, MP4 (vain ääni)

※ Matkapuhelimen tiedostonsiirron tuetut muodot Koreassa: MP3, SMP, SAP

## **Sovelluksen rakenne**

1) **Päävalikko-painike**

- Yleiset-valikko

- Kaikki musiikki: Luettelee ja näyttää kaikki Musiikin hallinnan tiedostot.

- Soittolistan tyyppi: Sisältää viimeksi lisättyjen tai toistettujen tiedostojen valikon, Oma soittoääni -luettelon, Lähetä laitteeseen -luettelon, Connected Home -jakolistan, jossa tiedostot jaetaan DLNA-sertifioidun laitteen kanssa, ja käyttäjän luoman soittolistan valikon.

## ※ Oletusarvoiset soittolistat voivat vaihdella maa-asetuksen mukaan.

- Lajittele julkaisupäivämäärän mukaan: Lajittelee tiedostot IID3-tunnisteessa olevan julkaisupäivämäärän mukaan.

- Toista tyylilajin mukaan: Lajittelee tiedostot IID3-tunnisteessa olevan tyylilajin mukaan.
- Lajittele esittäjän mukaan: Lajittelee tiedostot IID3-tunnisteessa olevan esittäjän mukaan.
- CD-äänilevy: Toistaa laitteeseen asetetun CD-levyn.

#### 2) **Yleiset-valikkopainike**

- Päivitä
- Tuo tiedosto tietokoneesta
- Tuo kansio tietokoneesta
- Lähetä laitteeseen
- Tuo laitteen tiedosto
- Tuo soittolista
- Vie soittolista
- Poista puuttuvat tiedostot
- Asetukset
- Ohje
- Versiotiedot

#### 3) **Alivalikko**

- Soittolista-alivalikko
- Julkaisupäivämäärä-alivalikko
- Tyyli-alivalikko
- Esittäjä-alivalikko

#### 4) **Tiedoston tiedot -ikkuna**

- Tässä ikkunassa näkyvät juuri soivasta musiikkitiedostosta seuraavat tiedot: Nimi, Esittäjä, Kansitaide, Luokitus, CDlevyn numero, Kappaleen numero, Julkaisupäivämäärä, Tyylilaji ja Kuvaus.

- Jos haluat muokata tietoja, anna ne suoraan tai tuo ne Internetistä napsauttamalla **Tuo albumin tiedot** -painiketta.

## 5) **Toiston säätöpalkki**

▶ Toiston asetukset

- Valitsee toistossa käytettävän toistotavan.

- Ei toistoa, Toista kaikki, Toista yksi kappale

▶ Satunnaistoiston asetukset

- Toistaa soittolistassa olevat kappaleet sattumanvaraisesti. Tämä asetus valitsee satunnaistoistotavan.

- Satunnaistoisto, Ei satunnaistoistoa

▶ Toiston tila

- Näyttää Toista-painikkeessa nykyisen toiston tilan (nykyinen toistoaika / kokonaistoistoaika).

- Voit hakea musiikkia painamalla hiiren ykköspainiketta ja vetämällä hiirtä.

▶ Edellinen-painike < Shortcut : [left], [z]>

- Toistaa edellisen soittolistassa olevan kohteen.

▶ Toista/Tauko-painike < Shortcut : [space], [x]>

- Toistaa musiikkitiedoston tai keskeyttää sen toiston.

▶ Pysäytä-painike < Shortcut : [c]>

- Pysäyttää musiikkitiedoston toiston.

▶ Seuraava-painike < Shortcut : [right], [v]>

-Toistaa seuraavan soittolistassa olevan kohteen.

▶ Äänenvoimakkuuden säätöpalkki < Shortcut : Volume down [down], [s], [wheel down] / Volume up [up], [d], [wheel up]>

- Voit säätää äänenvoimakkuutta painamalla hiiren ykköspainiketta ja vetämällä hiirtä.

▶ Avaa/sulje soittolista -painike < Shortcut : [Alt]+[L]>

- Avaa tai sulkee Musiikkisoittolista-ikkunan.

▶ Sanoitus

- Näyttää juuri soivan kappaleen sanoituksen.

## **Lähetä tiedosto automaattisesti laitteeseen**

Jos päätät lähettää tiedoston automaattisesti, Lähetä laitteeseen -luettelossa olevat kohteet lähetetään laitteeseen automaattisesti, kun laite yhdistetään.

※ Voit valita laitteen, johon tiedosto lähetetään, kohdassa **Asetukset > Yhdistetty laite > Määritä laite, johon tiedostot lähetetään**.

1) Valitse soittolista ja sitten alivalikosta **Lähetä laitteeseen**.

2) Vedä ja pudota laitteeseen lähetettävä kohde alivalikkoon.

3) Valitse Lähetä automaattisesti -valintaruutu.

4) Yhdistä laite.

5) Kun näyttöön avautuu ponnahdusikkuna **Haluatko lähettää Lähetä laitteeseen -luettelon automaattisesti, kun laite yhdistetään?**, napsauta **Kyllä**-painiketta.

6) **Lähetä laiteluetteloon** -kohdassa olevat kohteet on lähetetty automaattisesti laitteeseen.

# **Lähetä oma soittoääni**

Voit tuoda soittoäänitiedoston Tietovälineen hallintaan ja lähettää sen matkapuhelimen soittoäänikansioon.

1) Liitä matkapuhelin Tietokoneen hallinta -tilassa matkapuhelimeen.

2) Avaa Oma tietokone ja siirrä soittoäänitiedosto vetämällä ja pudottamalla Tietovälineen hallintaan.

3) Siirrä osoitin tiedoston päälle, napsauta tiedostoa hiiren kakkospainikkeella ja valitse Lähetä soittoäänikansioon valikosta Laite.

4) Tiedosto on lähetetty määritettyyn kansioon.

※ Voit valita ja lähettää useita soittoäänitiedostoja. Voit valita soittolistan myös päävalikosta ja siirtää sen Oma soittoääni -kansioon vetämällä ja pudottamalla, jos haluat hallita vain soittoäänitiedostoja.

※ Soittoäänitiedostot eivät tue vetämistä ja pudottamista Laite-kuvakkeen päälle. Lähetä ne matkapuhelimeen **Lähetä laitteen soittoäänikansioon** -valikosta.

## **Lähettäminen laitteen podcast-lähetykseen**

Tuo musiikkitiedostot **Tietovälineen hallintaan** ja lähettää ne matkapuhelimen podcast-lähetykseen.

1) Liitä matkapuhelin MTP-tilassa tietokoneeseen.

2) Avaa **Oma tietokone** ja siirrä musiikkitiedosto vetämällä ja pudottamalla **Tietovälineen hallintaan**.

3) Siirrä osoitin tiedoston päälle, napsauta tiedostoa hiiren kakkospainikkeella ja valitse **Lähetä laitteen podcast-**

**lähetykseen** -valikosta Laite.

4) Tiedosto lähetetään matkapuhelimeen.

#### ※ Voit valita useita musiikkitiedostoja ja lähettää ne kaikki yhdessä.

# **Poista puuttuvat tiedostot**

Jos musiikkikappaleet on poistettu tai ne on siirretty toiseen kansioon niiden lisäämisen jälkeen, niiden lähdetiedostojen linkit eivät ole käytettävissä, mikä estää kappaleiden toistamisen.

**Poista puuttuvat tiedostot** poistaa tällaiset tiedostot luettelosta.

1) Napsauta **Yleiset**-valikkopainiketta Sovellus-valikon alla olevan alivalikkopalkin vasemmalla puolella.

- 2) Valitse **valikosta Poista puuttuvat kappaleet**.
- 3) Toiminnon ikkuna tulee näyttöön ja puuttuvat kohteet poistetaan luettelosta.
- 4) Puuttuvat kappaleet on poistettu luettelosta.

## **Näkymän tyyppi**

- Tiedostot voidaan näyttää luettelonäkymässä.
- **Näytä luettelona**: Näyttää kohteet tekstimuodossa.
- **Näytä albumiluettelona**: Ryhmittelee kohteet albumiin ja näyttää ne tekstinä yhdessä albumin kansitaiteen kanssa.
- **Näytä ristiviittausalbumina**: Ryhmittelee kohteet albumiin, jolloin käyttäjät voivat hakea kohteita julkaisupäivämäärän,

esittäjän ja tyylilajin mukaan sekä näyttää ne albumissa tekstinä.

#### **Hae**

Hakee musiikkitiedostoja ehtojen **Esittäjä, Tyylilaji, Albumi ja Julkaisupäivämäärä** perusteella.

**-** Hakee musiikkitiedostoja laskevassa järjestyksessä aakkosten tai arabialaisten numeroiden mukaan.

- Jos **alivalikossa** ei näy valintaa, vain hakutulos näytetään.

- Jos haluat siirtyä takaisin edelliseen näyttöön, sinun on haun jälkeen napsautettava haluamaasi valikkoa tai **alivalikkoa**.

- Katoaa, jos Sisältö-valikkoa tai **alivalikkoa** napsautetaan ja hakutulosta ei säilytetä.

1) **Esittäjä/Tyylilaji/Albumi-haku** esim.) Napsauta Hae-painiketta tekstin syöttämisen jälkeen.

2) **Julkaisupäivämäärä-haku** esim.) Napsauta pudotusvalikkoa, valitse julkaisupäivämäärä ja hae väliltä 2008–2009 napsauttamalla Hae-painiketta.

# **Määritä lajittelukohteet**

## ■ **Yhdistetty laite**

Lähettää **Lähetä laiteluetteloon** -kohdassa olevat musiikkitiedostot automaattisesti laitteeseen laitteen yhdistämisen jälkeen.

1) Napsauta **Yleiset**-valikkopainiketta Sovellus-valikon alla olevan alivalikkopalkin vasemmalla puolella.

2) Valitse **valikosta Yhdistetty laite**.

3) Määritä **Tila-asetus, Kohdelaite ja Laitteen sijainti**.

※ **New PC Studio** muistaa ja näyttää luettelossa laitteet, jotka on yhdistetty useammin kuin kerran. Valitse laite, johon musiikkitiedostot lähetetään.

4) Tallenna asetukset napsauttamalla **OK**-painiketta.

#### ■ **Lajitteluasetus**

Valitse Lajittele-palkissa näytettävät kohteet.

1) Napsauta **Yleiset**-valikkopainiketta Sovellus-valikon alla olevan alivalikkopalkin vasemmalla puolella.

- 2) Valitse **valikosta Lajitteluasetus**.
- 3) Valitse Lajittele-palkissa näytettävät kohteet ja napsauta **OK**-painiketta.

4) Lajittele-palkissa näytetään vain valitut kohteet.

※ Vaihtoehtoisesti voit siirtää osoittimen Lajittele-palkin päälle, napsauttaa kohdetta hiiren kakkospainikkeella ja lisätä/poistaa luettelossa olevan lajittelukohteen.

#### ■ **Automaattinen tarkistus**

Kun napsautat Yleiset-valikon Päivitä-painiketta, lisätyt tiedostot tuodaan Musiikin hallintaan ja poistetut tiedostot poistetaan Musiikin hallinta -luettelosta.

1) Napsauta Yleiset-valikkopainiketta Sovellus-valikon alla olevan alivalikkopalkin vasemmalla puolella.

2) Valitse **valikosta Automaattinen tarkistus**.

3) Valitse tarkistettava tiedostomuoto ja määritä kohdekansio.

※ Kohdekansioksi määritetään oletusarvoisesti Omat tiedostot **>** NPS-kansio, mutta voit muuttaa kohdekansion mielesi mukaan.

4) Tallenna asetukset napsauttamalla **OK**-painiketta.

# **Soittolista**

## ■ **Tuo soittolista**

1) Napsauta **Yleiset**-valikkopainiketta Sovellus-valikon alla olevan alivalikkopalkin vasemmalla puolella.

2) Valitse **valikosta Tuo soittolista**.

※ Vaihtoehtoisesti voit valita päävalikosta **Soittolista**, siirtää osoittimen vasemmalla olevan alivalikon päälle, napsauttaa hiiren kakkospainiketta ja valita **valikosta Tuo soittolista**.

3) Kun **Oma tietokone** avautuu, valitse yksi tai useampi soittolistan datatiedosto (Ctrl+napsautus) ja napsauta **Avaa**painiketta.

※ Jos sama soittolista on jo olemassa **Musiikin hallinta** -sovelluksessa, näyttöön voi avautua ponnahdusikkuna.

4) **Tuo soittolista** -ikkuna avautuu ja tuonti käynnistyy.

5) Kun **Tuo soittolista** -toiminto on suoritettu, napsauta **Valmis**-painiketta.

6) **Soittolista** on lisätty **Soittolista**-alivalikkoon.

# ■ **Vie soittolista**

1) Valitse **soittolista**.

2) Napsauta **Yleiset**-valikkopainiketta Sovellus-valikon alla olevan alivalikkopalkin vasemmalla puolella.

※ Vaihtoehtoisesti voit valita päävalikosta **Soittolista**, siirtää osoittimen halutun **soittolistan** päälle, kun alivalikko avautuu vasempaan reunaan, napsauttaa hiiren kakkospainiketta ja valita **valikosta vie soittolista**.

3) Valitse **valikosta Vie soittolista**.

4) Kun Laitehallinta avautuu, valitse kansio, johon haluat tallentaa tiedostot, ja napsauta **OK**-painiketta.

5) **Vie soittolista** -ikkuna avautuu ja vienti käynnistyy.

6) Kun **Vie soittolista** -toiminto on suoritettu, napsauta **Valmis**-painiketta.

7) **Soittolistan** datatiedostot on tallennettu määritettyyn kansioon.

## ■ **Tee soittolista**

1) Napsauta päävalikossa **Soittolista**-painiketta.

2) Valitse vasemmasta alivalikosta **Lisää**.

※ Vaihtoehtoisesti voit siirtää osoittimen alivalikon päälle, napsauttaa hiiren kakkospainiketta ja valita **valikosta Tee soittolista**.

3) Kun syöttöikkuna avautuu alivalikkoon, anna haluamasi soittolistan nimi ja paina **Enter**-näppäintä.

※ Vaihtoehtoisesti voit siirtää osoittimen syöttöikkunan ulkopuolelle ja napsauttaa hiiren ykköspainiketta kerran.

4) **Soittolista** on lisätty.

# ■ **Poista soittolista**

1) Valitse alivalikosta **soittolista**, jonka haluat poistaa.

2) Siirrä osoitin valitun **soittolistan** päälle, napsauta hiiren kakkospainiketta ja valitse **valikosta Poista soittolista**.

3) Napsauta **OK**-painiketta, kun ponnahdusikkuna tulee näyttöön.

4) Soittolista on poistettu.

## ■ **Nimeä soittolista uudelleen**

1) Valitse alivalikosta **soittolista**, jonka haluat nimetä uudelleen.

2) Siirrä osoitin valitun **soittolistan** päälle, napsauta hiiren kakkospainiketta ja valitse **valikosta Nimeä soittolista uudelleen**.

3) Kun valittu **soittolista** vaihtuu syöttöikkunaan, anna soittolistalle uusi nimi ja paina **Enter**-näppäintä.

※ Vaihtoehtoisesti voit siirtää osoittimen syöttöikkunan ulkopuolelle ja napsauttaa hiiren ykköspainiketta kerran.

4) **Soittolista** on nimetty uudelleen.

※ Kun nimeät soittolistoja uudelleen, valikko järjestetään uudelleen laskevassa järjestyksessä aakkosten tai

arabialaisten numeroiden mukaan.

## ■ **Tee pikasoittolista**

Suodattaa automaattisesti soittolistojen nimet ja lisää musiikkitiedostot soittolistoihin.

Voit lisätä musiikkitiedostot uuden soittolistan valikkoon tarkistamalla musiikkitiedostot ja valitsemalla tietyt määritteet. 1) Valitse tallennettava **soittolista** päävalikon **Soittolista**-alivalikosta.

2) Siirrä osoitin valitun **soittolistan** päälle, napsauta hiiren kakkospainiketta ja valitse **valikosta Tee pikasoittolista**.

3) Kun **Tee pikasoittolista** -ikkuna avautuu, anna soittolistan nimi ja valitse **soittolistan** määritteet tunnisteilla.

4) Napsauta **OK**-painiketta.

5) Uusi soittolista on luotu.

※ Voit tarkistaa uuden soittolistan **Soittolista**-alivalikosta.

## ■ **Lisää kohde soittolistaan**

1) Valitse luettelosta kohde, jonka haluat lisätä soittolistaan.

※ Voit valita useita kohteita.

2) Siirrä osoitin valitun kohteen päälle, napsauta hiiren kakkospainiketta ja valitse **valikosta Lisää soittolistaan**.

3) Valitse haluamasi **soittolista** aikaisemmin luodusta soittolistavalikosta.

※ Jos **soittolistaa** ei ole luotu, voit luoda uuden soittolistan valitsemalla valikosta **Uusi soittolista** ja lisätä valitun kohteen automaattisesti.

4) Kohde on lisätty **soittolistaan**.

## **Muuta luokitusta**

Voit järjestellä kohteita haluamallasi tavalla määrittämällä luokituksen.

- 1) Siirrä osoitin kohteen päälle, napsauta hiiren kakkospainiketta ja valitse valikosta Muuta luokitusta.
- 2) Valitse pistemääräksi 5–1. (Jos et halua määrittää asetusta, valitse Poista luokitus.)
- ※ Vaihtoehtoisesti voit siirtää osoittimen luettelossa olevan Luokitus-kohdan päälle ja vetää osoitinta.

3) Luokitus on määritetty.

# **Hae tunnelmatiedot**

Sisältää tunnelmatietoja luetteloon lisätystä musiikkitiedostosta.

- 1) Valitse luettelosta kohde, josta haluat saada tunnelmatietoja.
- ※ Voit valita useita kohteita pitämällä Ctrl+Shift- tai Ctrl+Alt-näppäimiä painettuna ja napsauttamalla kohteita.
- 2) Siirrä osoitin kohteen päälle, napsauta kohdetta hiiren kakkospainikkeella ja valitse **Hae tunnelmatiedot**.
- 3) Tunnelman nimi lisätään luettelon taulukkoon ja kohteen tunnelmatiedot näytetään.

## **AMG-musiikkitietopalvelu**

Tietovälineen hallinnan musiikkiluettelon oikealla puolella näytetään toistettavasta musiikista yksityiskohtaisia tietoja (asiantuntijan arvostelu, esittäjä (tai yhtye), samantapaiset albumit).

※ Tämän palvelun käyttöön vaaditaan verkkoyhteys.

1) Valitse luettelosta kohde ja toista se.

- 2) Musiikkitiedot näytetään oikealla puolella.
- ※ Verkkoyhteydestä riippuen tiedot näytetään ehkä hitaasti.

# **Musiikkitiedoston tiedot**

# ■ **Muokkaa tiedoston musiikkitietoja (ID3-tunnistetta)**

Mahdollistaa tiedoston musiikkitietojen muokkaamisen ja hallinnan.

- 1) Siirrä osoitin haluamasi kohteen päälle, napsauta hiiren kakkospainiketta ja valitse valikosta **Tiedoston tiedot**.
- ※ **Jos haluat määrittää asetukset** Muokkaa tiedoston tietoja -ikkunaa avaamatta, napsauta hiiren kakkospainiketta ja valitse **Luokitus**.

2) Jos haluat lisätä kansitaidetta, siirrä osoitin kansitaidealueen päälle, napsauta hiiren kakkospainiketta ja valitse **Lisää kansitaidetta**.

- 3) Valitse kuvatiedosto Resurssienhallinnassa ja napsauta **OK**.
- 4) Muokkaa kohteita, joita haluat muuttaa.
- 5) Napsauta **OK**-painiketta.
- 6) **Tiedoston tietoja** muokataan.

## ■ **Päivitä tiedoston musiikkitiedot (ID3-tunniste) automaattisesti**

Päivittää luettelossa olevat musiikkitiedostot automaattisesti, jotta kansitaide ja tiedot ovat mahdollisimman hyvin ajan tasalla.

1) Valitse luettelosta kohde, jonka **musiikkitiedot** haluat päivittää.

※ Voit valita useita kohteita pitämällä Ctrl+Shift- tai Ctrl+Alt-näppäimiä painettuna ja napsauttamalla kohteita.

- 2) Siirrä osoitin kohteen päälle, napsauta kohdetta hiiren kakkospainikkeella ja valitse **Päivitä musiikin tiedot**.
- 3) **Päivitä musiikin tiedot** -ikkuna avautuu ja päivitys käynnistyy.

4) Napsauta päivityksen suorittamisen jälkeen **OK**-painiketta.

5) Voit tarkistaa päivitetyt tiedot **Tiedoston tiedot** -kohdasta.

※ Voit päivittää kaikkien luettelossa olevien kohteiden musiikkitiedot automaattisesti napsauttamalla Musiikin hallinta -

sovelluksen yläreunassa olevaa Päivitä kaikki musiikin tiedot -painiketta.

※ Huomaa, että aikaisempia tietoja ei voi palauttaa kohteen päivittämisen jälkeen.

# **Hae CD-levyn tiedot**

Hakee CD-äänilevyn albumin nimen sekä esittäjän ja kappaleen tiedot.

1) Aseta CD-äänilevy laitteeseen.

2) Napsauta ylävalikon oikealla puolella olevaa **CD**-painiketta.

3) Tarkista CD-äänilevyn kappaleluettelo (Kappale 1, Kappale 2… näkyvät oletusarvoisesti).

4) Napsauta **Hae CD-levyn tiedot** -painiketta.

5) CD-äänilevyn albumin nimi sekä esittäjän ja kappaleiden tiedot päivitetään ja näytetään.

※ Jos **AMG-tietokannassa** ei ole CD-levyn tietoja, voit muokata CD-levyn tietoja ja lähettää ne **AMG**:lle. Lähetetyt tiedot auttavat **AMG**:tä keräämään tietoja CD-levystä.

## **Määritä luettelon lajittelu**

Valitsee soittolistassa olevien kohteiden lajittelutavan.

1) Valitse lajitteluehdot luettelon alussa olevasta **Lajittele-palkista**.

2) Kohteet lajitellaan automaattisesti lajitteluehtojen perusteella.

※ Jos kolmio osoittaa alaspäin, kohteet lajitellaan laskevassa järjestyksessä, ja jos kolmio osoittaa ylöspäin, kohteet lajitellaan nousevassa järjestyksessä.

※ Kohteiden järjestystä ei voi muuttaa lajittelun jälkeen vetämällä ja pudottamalla.

# **5.20.02. Valokuvien hallinta**

## **Yleistä**

Valokuvien hallinnan avulla käyttäjät voivat hallita, tallentaa ja jakaa valokuvatiedostoja tietokoneessa sekä katsella ja muokata Samsungin matkapuhelimilla, videokameroilla ja digitaalikameroilla tallennettuja tiedostoja.

※ Tuetut muodot: BMP, JPG (JPEG), GIF, A-GIF, PNG, WBMP, TIF

※ Matkapuhelimen tiedostonsiirron tuetut muodot Koreassa: BMP, JPG (JPEG), GIF, A-GIF, PNG, WBMP, TIF

## **Sovelluksen rakenne**

- 1) **Päävalikko-painike**
- Yleiset-valikko
- Kaikki tiedostot
- Albumi
- Aika
- Avainsana
- Luokitus

#### 2) **Yleiset-valikkopainike**

- Päivitä

- Tuo tiedosto tietokoneesta
- Tuo kansio tietokoneesta
- Lähetä laitteeseen
- Tuo laitteen tiedosto
- Poista puuttuvat kappaleet
- Valokuvaeditori
- Diantekijä
- Näytä dia
- Lisää Levyn polttoon
- Tulosta
- Asetukset

# 3) **Alivalikko-painike**

- Kaikki tiedostot
- Albumi-alivalikko
- Aika-alivalikko
- Avainsana-alivalikko
- Luokitus-alivalikko

# **Näkymän tyyppi**

Mahdollistaa Esikatselu-, Näytä tiedot- ja Näytä kääntyvä dia -toimintojen käytön valokuvatiedostojen kanssa.

- **Esikatselu** : Näyttää tiedostot pienoiskuvina. Yhdessä näytössä näytettyjen tiedostojen määrä vaihtelee pienoiskuvien koon mukaan.

- - **Näytä tiedot** : Näyttää pienoiskuvat ja tiedoston yksityiskohtaiset tiedot.
- - **Näytä kääntyvä dia**: Näyttää tiedostot kääntämällä ne niiden keskipisteen ympäri.

## **Hae**

Hakee valokuvatiedostoja ehtojen **Tiedoston nimi, Aika ja Avainsana** perusteella.

- Hakee valokuvatiedostoja laskevassa järjestyksessä aakkosten tai arabialaisten numeroiden mukaan.
- Jos **alivalikossa** ei ole ryhmiä, vain hakutulos näytetään.

- Jos haluat siirtyä takaisin edelliseen näyttöön, sinun on haun jälkeen napsautettava haluamaasi valikkoa tai **alivalikkoa**.

- Hakutulosta ei säilytetä.

1) **Tiedoston nimi -haku** esim.) Napsauta Hae-painiketta tekstin syöttämisen jälkeen.

2) **Aika-haku** esim.) Napsauta kalenteria, valitse päivämäärät ja hae väliltä 25.8.2008–19.9.2008 napsauttamalla Haepainiketta.

3) **Avainsana-haku** esim.) Napsauta Hae-painiketta tekstin syöttämisen jälkeen.

# **Lajittele**

Valitsee luettelossa olevien kohteiden lajittelutavan.

1) Valitse lajitteluehdoksi **Tiedoston nimi, Aika tai Koko** luettelon alussa olevasta **Lajittele luettelo** -kohdasta.

2) Kohteet lajitellaan automaattisesti lajitteluehtojen perusteella.

## **Kori/Toiminto-työkalurivin alue**

**Kori** on luettelossa olevien tiedostojen tilapäiseen tallennukseen tarkoitettu tila.

※ Alkunäytössä **Korissa** on oletusarvoisesti vain yksi tiedosto.

- 1) Avaa Kori-alue **Avaa kori** -painikkeella.
- 2) Valitse kuvat katseluohjelmassa ja siirrä ne **Kori**-alueelle vetämällä ja pudottamalla.

## ※ **Kori**-alueella olevien tiedostojen vaihtoehdot

1) **Näytä dia:** Näyttää tiedostot Korissa dioina.

## **Valokuvaeditori**

## ■ **Käynnistä yleinen valokuvaeditori**

- 1) Valitse **Yleiset-valikosta Valokuvaeditori**.
- 2) Valokuvaeditori latautuu.

## ■ **Käynnistä tiedostojen valokuvaeditori**

1) Siirrä osoitin tiedoston päälle, napsauta hiiren kakkospainiketta ja valitse valikosta **Valokuvaeditori**.

2) Valokuvaeditori latautuu.

## ■ **Käynnistä korin valokuvaeditori**

- 1) Valitse **toimintotyökaluriviltä Valokuvaeditori**.
- 2) Valokuvaeditori latautuu.

## **Diantekijä**

- **Käynnistä yleinen diantekijä**
- 1) Valitse **Yleiset-valikosta Diantekijä**.
- 2) Diantekijä latautuu.

## ■ **Käynnistä korin diantekijä**

- 1) Valitse **toimintotyökaluriviltä Diantekijä**.
- 2) Diantekijä latautuu.

# **Näytä dia**

# ■ **Näytä yleinen dia**

1) Valitse **Yleiset-valikosta Näytä dia**.

2) Voit tarkastella diaa koko näytön kokoisena lajittelujärjestyksessä.

## ■ **Näytä ryhmädia**

1) Napsauta **Ryhmä-valikossa Näytä dia** -painiketta.

2) Voit tarkastella diaa koko näytön kokoisena ryhmän lajittelujärjestyksessä.

## ■ **Näytä koridia**

1) Napsauta **Toiminto-työkalurivillä Näytä dia** -painiketta.

2) Voit tarkastella diaa koko näytön kokoisena annetussa lajittelujärjestyksessä.

# **Albumi**

# ■ **Tee albumi**

1) Napsauta päävalikossa **Albumi**-painiketta.

2) Valitse alivalikosta **Lisää**.

※ Vaihtoehtoisesti voit siirtää osoittimen alivalikon päälle, napsauttaa hiiren kakkospainiketta ja valita **valikosta Tee albumi**.

3) Kun syöttöikkuna avautuu alivalikkoon, anna haluamasi albumin nimi ja napsauta **OK**-painiketta.

4) Albumi on lisätty.

# ■ **Poista albumi**

1) Valitse alivalikosta **albumi**, jonka haluat poistaa.

- 2) Siirrä osoitin valitun **albumin** päälle, napsauta hiiren kakkospainiketta ja valitse **valikosta Poista albumi**.
- 3) Napsauta **OK**-painiketta, kun ponnahdusikkuna tulee näyttöön.
- 4) Albumi on poistettu.

## ■ **Nimeä albumi uudelleen**

1) Valitse alivalikosta **albumi**, jonka haluat nimetä uudelleen.

- 2) Siirrä osoitin valitun **albumin** päälle, napsauta hiiren kakkospainiketta ja valitse **valikosta Nimeä albumi uudelleen**.
- 3) Kun valittu **albumi** vaihtuu syöttöikkunaan, anna albumille uusi nimi ja paina **Enter**-näppäintä.
- ※ Vaihtoehtoisesti voit siirtää osoittimen syöttöikkunan ulkopuolelle ja napsauttaa hiiren ykköspainiketta kerran.
- 4) **Albumi** on nimetty uudelleen.

※ Kun nimeät albumeita uudelleen, valikko järjestetään uudelleen laskevassa järjestyksessä aakkosten tai

arabialaisten numeroiden mukaan.

## ■ **Tallenna albumi**

Tallentaa (tai vie) albumitiedostot nimen mukaan tietokoneesta määritettyyn kansioon.

1) Valitse **albumi**, jonka haluat tallentaa **Albumi**-alivalikosta.

2) Siirrä osoitin valitun **albumin** päälle, napsauta hiiren kakkospainiketta ja valitse **valikosta Tallenna albumi**.

- 3) Kun Oma tietokone avautuu, luo uusi kansio tai valitse olemassa oleva kansio tiedostojen tallentamista varten.
- 4) Napsauta **Tallenna**-painiketta.

5) Kaikki **albumissa** olevat kohteet tallennetaan määritettyyn kansioon.

# ■ **Tee pika-albumi**

Suodattaa automaattisesti albumeiden nimet ja lisää tiedostot albumeihin.

- 1) Valitse tallennettava **albumi** päävalikon **Albumi**-alivalikosta.
- 2) Siirrä osoitin valitun **albumin** päälle, napsauta hiiren kakkospainiketta ja valitse **valikosta Tee pika-albumi**.
- 3) Kun **Tee pika-albumi** -ikkuna avautuu, anna albumin nimi ja valitse albumin määritteet.
- 4) Napsauta **OK**-painiketta.
- 5) Uusi albumi on luotu.

# ■ **Lisää kohde albumiin**

1) Valitse luettelosta kohde, jonka haluat lisätä albumiin.

※ Voit valita useita kohteita.

2) Siirrä osoitin valitun kohteen päälle, napsauta hiiren kakkospainiketta ja valitse **valikosta Lisää albumiin**.

3) Valitse haluamasi **albumi** aikaisemmin luodusta albumivalikosta.

※ Jos **albumeita** ei ole luotu, voit luoda uuden albumin valitsemalla valikosta **Uusi albumi** ja lisätä valitun kohteen

automaattisesti.

4) Kohde on lisätty **albumiin**.

# **Avainsana, Aika ja Luokitus**

## ■ **Määritä Avainsana-valikko**

**Avainsana**-valikossa on lueteltu tiedostot, joissa esiintyy tietty avainsana.

1) Siirrä osoitin tiedoston päälle ja napsauta tiedostoa hiiren kakkospainikkeella.

2) Muokkaa avainsanaa valitsemalla valikosta **Muokkaa avainsanaa**.

※ Jos haluat ottaa muutokset kaikissa ryhmän tiedostoissa käyttöön, käytä Ryhmä-valikon **Muokkaa avainsanoja erissä** -komentoa.

※ Avainsanattomat tiedostot osoitetaan **Avainsana-alivalikossa** määritteellä **Ei tietoja**.

## ■ **Määritä Aika-valikko**

**Aika**-valikossa tiedostot lajitellaan ja luetellaan automaattisesti aikajärjestyksessä niiden luontiajankohtien mukaan. ※ Käyttäjät eivät voi määrittää, poistaa, kopioida tai siirtää Aika-valikkoa.

## **Määritä Luokitus-valikko**

**Luokitus**-valikossa tiedostot luokitellaan ja luetellaan käyttäjien antamien pistemäärien mukaan.

- 1) Siirrä osoitin tiedoston päälle ja napsauta tiedostoa hiiren kakkospainikkeella.
- 2) Valitse pistemäärä valitsemalla valikosta **Muuta luokitusta**.
- ※ Tiedosto saa määritteen **Ei tietoja**, kun pistemäärää ei ole valittu tai tiedostonluokitus on poistettu.

#### **Hallitse tietoja ryhmän mukaan**

Avaa **Ryhmä-valikko** napsauttamalla ryhmän nimen oikealla puolella olevaa Ryhmä-valikkoa.

#### ■ **Nimeä tiedostot erissä uudelleen**

1) Avaa nimen syötön ponnahdusikkuna valitsemalla Ryhmä-valikosta **Nimeä tiedostot erissä uudelleen**.

2) Anna uusi nimi ja napsauta **OK**-painiketta.

- 3) Kaikki ryhmässä olevat tiedostot on nimetty uudelleen.
- ※ Esimerkki: ABC\_001.avi, ABC\_002.avi…

#### ■ **Muuta kokoa erissä**

1) Avaa koon syötön ponnahdusikkuna valitsemalla Ryhmä-valikosta **Muuta kokoa erissä**.

2) Valitse tai anna uusi koko ja napsauta **OK**-painiketta.

3) Kaikkien ryhmässä olevien tiedostojen kokoa on muutettu.

※ Säilytä lähdetiedosto -asetusta käytettäessä lähdetiedosto säilytetään muutetun kokoista tiedostoa luotaessa.

## ■ **Lisää albumiin**

1) Jos haluat lisätä nykyisessä albumiryhmässä olevat tiedostot albumiin, napsauta Ryhmä-valikossa **Lisää albumiin** vaihtoehtoa ja valitse haluamasi albumi albumeiden nimien luettelosta.

※ Voit luoda uuden albumin käyttämällä **Lisää albumiin** -kohdan **Uusi albumi** -valikkoa.

#### ■ **Muokkaa avainsanoja erissä**

1) Avaa avainsanan syötön ponnahdusikkuna valitsemalla Ryhmä-valikosta **Muokkaa avainsanoja erissä**.

2) Ponnahdusikkunassa annettu avainsana otetaan kaikissa ryhmään kuuluvissa tiedostoissa käyttöön.

## ■ **Muokkaa ensisijaisia asetuksia erissä**

1) Jos haluat muokata kaikkien ryhmään kuuluvien kohteiden pistemääriä, valitse haluamasi pistemäärä Ryhmä-valikon **Muokkaa luokituksia erissä** -kohdan pistemääräluettelosta.

※ Tiedosto saa määritteen **Ei tietoja**, kun pistemäärää ei ole valittu tai tiedostoluokitus on poistettu.

# **5.20.03. Videoiden hallinta**

## **Yleistä**

Videoiden hallinnan avulla käyttäjät voivat hallita, tallentaa, jakaa ja toistaa videotiedostoja tietokoneessa sekä katsella ja muokata Samsungin matkapuhelimilla, videokameroilla ja digitaalikameroilla tallennettuja videotiedostoja.

※ Tuetut muodot: 3GP, 3G2, AVI, MP4, MPG (MPEG), DIVX, ASF, WMV, SKM, K3G

※ Matkapuhelimen tiedostonsiirron tuetut muodot Koreassa: AVI, 3GP, SKM, MP4, K3G

# **Sovelluksen rakenne**

1) **Päävalikko-painike**

- Yleiset-valikko

- Kaikki videot
- Albumi
- Aika
- Avainsana
- Luokitus

#### 2) **Yleiset-valikkopainike**

- Päivitä
- Tuo tiedosto tietokoneesta
- Tuo kansio tietokoneesta
- Lähetä laitteeseen
- Tuo laitteen tiedosto
- Poista puuttuvat tiedostot
- Videoeditori
- Toista valittu tiedosto
- Lisää Levyn polttoon
- Asetukset

## 3) **Alivalikko-painike**

- **Kaikki tiedostot:** Luettelee ja näyttää kaikki katseluohjelman tiedostot Sisältö-alueella pienoiskuvina.

- **Albumi-alivalikko:** Sisältää **Viimeksi lisätyt** -valikon, jossa voit tarkastella viimeksi lisättyjä tiedostoja, ja käyttäjän luomien albumeiden valikon.

- **Aika-alivalikko:** Luettelee videotiedostot luontiaikaan perustuvien tunnisteiden mukaan (päivämäärätiedot). Käyttäjät eivät voi muokata Aika-alivalikkoa tai poistaa sitä.

- **Avainsana-alivalikko:** Ryhmittelee videotiedostot käyttäjien tiedostoille antamien avainsanojen mukaan. Tiedostolla voi olla monta avainsanaa. Tässä tapauksessa luodaan useita avainsanavalikoita, ja yksi tiedosto kuuluu avainsanavalikkoihin.

- **Luokitus-alivalikko:** Käyttäjät antavat tiedostoille pistemääriä mielensä mukaan, ja tiedostot luokitellaan näiden pistemäärien mukaan.

## **Kori/Toiminto-työkalurivin alue**

※ Alkunäytössä **Korissa** on oletusarvoisesti vain yksi tiedosto.

- 1) Vedä **Dia**-painike ylös Sisältö-alueelle (**Kori** on alue, jolla voit muokata näytössä näkyviä tiedostoja).
- 2) Valitse tiedostot videoiden katseluohjelmassa ja siirrä ne **Kori**-alueelle vetämällä ja pudottamalla.

# **Muuntaminen**

Muuntaa tiedoston laajennukseltaan eri muotoon, mutta säilyttää lähdevideon Korissa.

1) Vedä ja pudota muunnettava tiedosto **Koriin**.

2) Käynnistä **Videomuunnin** painamalla **Muunna**-painiketta.

3) **Korissa** olevat videotiedostot muunnetaan ja tallennetaan NPS-kansioon. Tiedostoja ei korvata, vaan niistä luodaan samannimiset, mutta tarkkuudeltaan erilaiset versiot.

※ Voit määrittää kansion muunnettujen tiedostojen tallentamista varten ennen muuntamista. Jos tallennat muunnetut tiedostot oletuskansioon, voit tarkistaa ne heti **Viimeksi lisätyt** -valikosta.

# **Näkymän tyyppi**

Mahdollistaa Esikatselu-, Näytä tiedot- ja Näytä kääntyvä dia -toimintojen käytön videotiedostojen kanssa.

- **Esikatselu:** Yhdessä näytössä näytettyjen tiedostojen määrä vaihtelee pienoiskuvien koon mukaan.

Katseluohjelman säädin sijaitsee oikeassa alakulmassa. Voit säätää pienoiskuvien kokoa lähentämällä tai loitontamalla. Tällöin Näytä pienoisohjelman tiedot -asetus poistetaan käytöstä. Säätimen siirtäminen vasemmalle pienentää kokoa ja siirtäminen oikealle suurentaa kokoa.

- **Näytä tiedot:** Voit toistaa tiedoston koko näytön kokoisena kaksoisnapsauttamalla tiedostoa tai valitsemalla pikavalikosta Toista.

- **Näytä kääntyvä dia:** Näyttö kääntyy keskipisteensä ympäri ja näytön näkymä toistetaan etualalla. Kun hiiri siirretään toisen pienoiskuvan päälle, haluttu näyttö siirtyy etualalle.

## **Hae**

Hakee videotiedostoja ehtojen **Tiedoston nimi, Aika ja Avainsana** perusteella.

- Hakee videotiedostoja laskevassa järjestyksessä aakkosten tai arabialaisten numeroiden mukaan.
- Jos **alivalikossa** ei näy valintaa, vain hakutulos näytetään.

- Jos haluat siirtyä takaisin edelliseen näyttöön, sinun on haun jälkeen napsautettava haluamaasi valikkoa tai **alivalikkoa**.

- Katoaa, jos Sovellus-valikkoa tai **alivalikkoa** napsautetaan ja hakutulosta ei säilytetä.

1) **Tiedoston nimi -haku** esim.) Napsauta Hae-painiketta tekstin syöttämisen jälkeen.

2) **Aika-haku** esim.) Napsauta kalenteria, valitse päivämäärät ja hae väliltä 25.8.2008–19.9.2008 napsauttamalla Haepainiketta.

3) **Avainsana-haku** esim.) Napsauta Hae-painiketta tekstin syöttämisen jälkeen.

## **Lajittele**

Valitsee soittolistassa olevien kohteiden lajittelutavan.

1) Valitse lajitteluehdoksi **Tiedoston nimi, Aika tai Koko** luettelon alussa olevasta **Lajittele avattava luettelo** kohdasta.

2) Kohteet lajitellaan automaattisesti lajitteluehtojen perusteella.

## **Suorita videotiedosto**

## ■ **Toista yksi valittu tiedosto**

Voit valita yhden tiedoston ja avata koko näytön katseluohjelman valitsemalla Toista.

#### ■ **Toista ryhmätiedostoja**

1) Avaa **Ryhmä-pikavalikko** napsauttamalla hiiren kakkospainikkeella ryhmän nimeä kohdasta **Albumi-valikko > Alivalikko >** käyttäjän luoma valikko.

2) Toista valikossa olevat ryhmätiedostot valitsemalla **Ryhmä-pikavalikosta Toista**. Videotiedostot toistetaan

ryhmässä luetellussa järjestyksessä.

3) Tiedostot toistetaan Videoiden hallinnassa koko näytön tilassa.

# **Videoeditori**

# ■ **Käynnistä yleinen videoeditori**

1) Valitse **Yleiset-valikosta Videoeditori**.

2) Videoeditori latautuu.

#### ■ **Käynnistä tiedostojen videoeditori**

1) Siirrä osoitin tiedoston päälle, napsauta hiiren kakkospainiketta ja valitse valikosta **Videoeditori**.

2) Videoeditori latautuu.

#### ■ **Käynnistä korin videoeditori**

- 1) Valitse **toimintotyökaluriviltä Videoeditori**.
- 2) Videoeditori latautuu.

## **Albumi**

#### ■ **Tee albumi**

- 1) Napsauta päävalikossa **Albumi**-painiketta.
- 2) Valitse vasemmasta alivalikosta **Lisää**.

※ Vaihtoehtoisesti voit siirtää osoittimen alivalikon päälle, napsauttaa hiiren kakkospainiketta ja valita **valikosta Tee albumi**.

- 3) Kun syöttöikkuna avautuu alivalikkoon, anna haluamasi albumin nimi ja paina **Enter**-näppäintä.
- ※ Vaihtoehtoisesti voit siirtää osoittimen syöttöikkunan ulkopuolelle ja napsauttaa hiiren ykköspainiketta kerran.
- 4) **Albumi** on lisätty.

# ■ **Poista albumi**

- 1) Valitse alivalikosta **albumi**, jonka haluat poistaa.
- 2) Siirrä osoitin valitun **albumin** päälle, napsauta hiiren kakkospainiketta ja valitse **valikosta Poista albumi**.
- 3) Napsauta **OK**-painiketta, kun ponnahdusikkuna tulee näyttöön.
- 4) **Albumi** on poistettu.

## ■ **Nimeä albumi uudelleen**

- 1) Valitse alivalikosta **albumi**, jonka haluat nimetä uudelleen.
- 2) Siirrä osoitin valitun **albumin** päälle, napsauta hiiren kakkospainiketta ja valitse **valikosta Nimeä albumi uudelleen**.
- 3) Kun valittu **albumi** vaihtuu syöttöikkunaan, anna albumille uusi nimi ja paina **Enter**-näppäintä.
※ Vaihtoehtoisesti voit siirtää osoittimen syöttöikkunan ulkopuolelle ja napsauttaa hiiren ykköspainiketta kerran.

4) **Albumi** on nimetty uudelleen.

※ Kun nimeät albumeita uudelleen, valikko järjestetään uudelleen laskevassa järjestyksessä aakkosten tai

arabialaisten numeroiden mukaan.

## ■ **Tallenna albumi**

Tallentaa (tai vie) albumeiden videotiedostot nimen mukaan tietokoneesta määritettyyn kansioon.

- 1) Valitse tallennettava **albumi** päävalikon **Albumi**-alivalikosta.
- 2) Siirrä osoitin valitun **albumin** päälle, napsauta hiiren kakkospainiketta ja valitse **valikosta Tallenna albumi**.
- 3) Kun Oma tietokone avautuu, luo uusi kansio tai valitse olemassa oleva kansio tiedostojen tallentamista varten.
- 4) Napsauta **OK**-painiketta.

5) Kaikki **albumissa** olevat kohteet tallennetaan määritettyyn kansioon.

## ■ **Tee pika-albumi**

Suodattaa automaattisesti albumeiden nimet ja lisää musiikkitiedostot albumeihin.

Voit lisätä videotiedostot uuden albumin valikkoon tarkistamalla videotiedostot ja valitsemalla tietyt määritteet.

1) Valitse tallennettava **albumi** päävalikon **Albumi**-alivalikosta.

2) Siirrä osoitin valitun **albumin** päälle, napsauta hiiren kakkospainiketta ja valitse **valikosta Tee pika-albumi**.

3) Kun **Tee pika-albumi** -ikkuna avautuu, anna albumin nimi ja valitse **albumin** määritteet tunnisteilla.

4) Napsauta **OK**-painiketta.

5) Uusi albumi on luotu.

※ Voit tarkistaa uuden soittolistan **Albumi**-alivalikosta.

## ■ **Lisää kohde albumiin**

1) Valitse luettelosta kohde, jonka haluat lisätä albumiin.

※ Voit valita useita kohteita.

2) Siirrä osoitin valitun kohteen päälle, napsauta hiiren kakkospainiketta ja valitse **valikosta Lisää albumiin**.

3) Valitse haluamasi **albumi** aikaisemmin luodusta albumivalikosta.

※ Jos **albumeita** ei ole luotu, voit luoda uuden albumin valitsemalla valikosta **Uusi albumi** ja lisätä valitun kohteen automaattisesti.

4) Kohde on lisätty **albumiin**.

# **Avainsana, Aika ja Luokitus**

## ■ **Avainsana-valikon rakenne**

**Avainsana**-valikossa on lueteltu videotiedostot, joissa esiintyy tietty avainsana.

1) Siirrä osoitin kohteen päälle, napsauta hiiren kakkospainiketta ja valitse valikosta Muokkaa avainsanaa.

2) Kun yhdessä videotiedostossa on enemmän kuin 2–3 avainsanaa, avainsanojen sisällön katseluohjelman näytössä luodaan enemmän kuin 2–3 avainsanavalikkoa, ja tiedostot näytetään valikoissa.

3) Videoiden katseluohjelman avainsanattomat videotiedostot osoitetaan **Avainsana-alivalikossa** määritteellä **Ei tietoja**.

## ■ **Määritä Aika-valikko**

1) **Aika**-valikossa tiedostot lajitellaan ja luetellaan automaattisesti aikajärjestyksessä niiden luontiajankohtatunnisteiden mukaan.

※ Käyttäjät eivät voi määrittää, poistaa, kopioida tai siirtää Aika-valikkoa.

## ■ **Määritä Luokitus-valikko**

**Luokitus**-valikossa käyttäjät voivat antaa videotiedostoille pistemääriä mielensä mukaan, ja tiedostot luokitellaan näiden pistemäärien mukaan.

## ■ **Muuta luokitusta**

Voit järjestellä kohteita haluamallasi tavalla määrittämällä luokituksen.

- 1) Siirrä osoitin kohteen päälle, napsauta hiiren kakkospainiketta ja valitse valikosta Muuta luokitusta.
- 2) Valitse pistemääräksi 5–1. (Jos et halua määrittää asetusta, valitse Poista luokitus.)
- 3) Luokitus on määritetty.

# **Hallitse tietoja ryhmän mukaan**

1) Avaa **Ryhmä-pikavalikko** napsauttamalla hiiren kakkospainikkeella ryhmän nimeä kohdasta **Albumi-valikko > Alivalikko >** käyttäjän luoma valikko.

## ■ **Nimeä tiedostot erissä uudelleen**

1) Siirrä osoitin ryhmän nimen päälle, napsauta hiiren kakkospainiketta ja valitse valikosta Nimeä tiedostot erissä uudelleen.

2) Kun nimen syötön ponnahdusikkuna avautuu, anna uusi nimi ja napsauta **OK**-painiketta.

3) Kaikki ryhmässä olevat tiedostot on nimetty uudelleen.

※ Esimerkki: ABC\_001.avi, ABC\_002.avi…

# ■ **Lisää albumiin**

1) Siirrä osoitin ryhmän nimen päälle, napsauta hiiren kakkospainiketta ja valitse valikosta Lisää albumiin.

2) Käyttäjien luomat albumeiden nimet luetellaan Albumi-valikossa.

3) Jos haluat lisätä nykyisessä albumiryhmässä olevat tiedostot albumiin, valitse haluamasi albumi albumeiden nimien luettelosta.

# ■ **Muokkaa avainsanaa**

1) Siirrä osoitin kohteen päälle, napsauta hiiren kakkospainiketta ja valitse valikosta Muokkaa avainsanaa.

2) Muokkaa avainsanaa -ponnahdusikkuna avautuu.

3) Annettu avainsana otetaan kaikissa ryhmään kuuluvissa tiedostoissa käyttöön.

# **5.21. Tietovälineen hallinta > Valokuvaeditori**

## **Yleistä**

**Valokuvaeditorin** avulla käyttäjät voivat muokata Tietovälineen hallintaan rekisteröityjä valokuvatiedostoja. Voit käynnistää **Valokuvaeditori**-sovelluksen napsauttamalla Tietovälineen hallinta -vaiheen Valokuva-kohdan toimintorivillä Valokuvaeditori-painiketta.

※ Tuetut muodot: BMP, JPG (JPEG), GIF, PNG, WBMP, TIF

- ※ Jotkin sovellukset eivät ehkä ole käytettävissä kaikissa maissa.
- ※ Vietävät tiedostomuodot: BMP, JPG (JPEG), GIF, PNG, WBMP, TIF

# **Näytön kuvaus**

- 1) Yläalue
- ▶ Täällä ovat sovelluksen nimi, ikkunan toimintokuvake ja valikkopainike.
- 2) Korialue
- ▶ Näytä valokuvat, jotka on lisätty koriin kohdassa Tietovälineen hallinta > Valokuva.
- 3) Katselualue vasemmalla
- ▶ Näytä korista valitut tiedostot.
- 4) Muokkausalue vasemmalla
- ▶ Muokkaa, koristele, tallenna ja tulosta valokuvia.

# **Korivalikko**

Lisää valokuvatiedostoja koriin tai poista ne sieltä.

- Lisää valokuva: Avaa Tuo-ponnahdusikkuna napsauttamalla **Lisää**-painiketta ja valitse koriin lisättävä valokuvatiedosto.

- Poista valokuva: Valitse valokuvatiedosto korista ja poista se napsauttamalla **Poista**-painiketta.

# **Toimintovalikko**

- Kumoa-painike: Peruuta edellinen toiminto ja palaa sitä edelliseen toimintoon.
- Tee uudelleen -painike: Peruuta edellinen Kumoa-toiminto.
- Palauta-painike: Peruuta muokkaustoiminto ja palaa alkuperäiseen tilanteeseen.
- Näytä tiedot -painike: Näytä muokkausnäytössä olevan tiedoston tiedot.
- Lähteen vertailu -painike: Vertaa muokattua versiota lähdetiedostoon.
- Sovita alueeseen -painike: Sovita näytössä olevan valokuvan koko muokkausalueeseen.
- Sovita todelliseen kokoon -painike: Sovita näytössä olevan valokuvan koko todelliseen kokoon.
- Lähennä/loitonna-liukupalkki Sovita muokkausalueella olevan valokuvan kokoa.
- Tallenna-painike: Tallenna muokattu valokuva samalla polulla ja nimellä kuin lähdetiedosto.
- Tallenna nimellä -painike: Anna muokatun valokuvan polku ja nimi.
- Tulosta-painike: Avaa Tulosta-ponnahdusikkuna.

## **Muokkaustoiminto**

- Valikoita napsauttamalla voit laajentaa ne ja näyttää niiden yksityiskohtaiset toiminnot.
- Vahvista annetut ja muokatut tiedot valitsemalla **Käytä**. Peruuta annetut tiedot valitsemalla **Peruuta**.

# **Muokkaustoiminto**

- Kierrä: Jos valitset käännöksen pysty- tai sivusuunnassa, valokuva käännetään sen keskipisteen ympäri. Jos valitset vasemman tai oikean, valokuvaa kierretään jokaisella napsautuksella 90 astetta.

- Poista punasilmäisyys: Voit poistaa punasilmäisyyden säätämällä liukupalkkia. Valitse alue ja poista punasilmäisyys siirtämällä liukupalkkia vasemmalle tai oikealle.

- Säädä kirkkautta: Säädä värikylläisyyttä, kirkkautta ja kontrastia siirtämällä niitä vastaavia liukupalkkeja vasemmalle tai oikealle.

- Tehosteet: Käytä tehosteita suodattimilla. Avaa ponnahdusikkuna valitsemalla haluamasi tehoste ja säädä liukupalkkia vasemmalle tai oikealle. Ota tehoste käyttöön napsauttamalla ponnahdusikkunassa **OK**-painiketta. Peruuta tehoste napsauttamalla **Peruuta**-painiketta. Siirrä liukupalkki takaisin alkuasentoon napsauttamalla **Palauta**-painiketta.

- Leikkaa: Valitse ja leikkaa haluamasi alue. Siirrä leikattavaa aluetta tai muuta sen kokoa, ja napsauta **Käytä**-painiketta.

- Muuta kokoa: Muuta valokuvan kokoa. Anna haluamasi koko ja napsauta **Käytä**-painiketta.

# **Koristelutoiminto**

1) Maalaa

▶ Valitse maalaustyökalu, väri ja koko, ja maalaa sen jälkeen objekti. Hyväksy maalaus napsauttamalla **Käytä**painiketta.

※ Työkalun kuvaus

Kynä: Terävä reunaviiva

Ruisku: Ruiskumaalaa tietty kuvio.

Sivellin: Pehmeä reunaviiva

Maalipurkki: Maalaa valittu alue samalla värillä.

Suorakulmio: Tee suorakulmio ja maalaa se.

Ympyrä: Tee ympyrä ja maalaa se.

Monikulmio: Tee monikulmio ja maalaa se.

Pyyhekumi: Muunna objekti valkoiseksi.

Siirrä: Siirrä maalattu objekti (objektia ei voi siirtää Käytä-painikkeen napsauttamisen jälkeen).

2) Syötä teksti

▶ Napsauta haluamaasi sijaintia ja syötä teksti. Kaksoisnapsauta reunaviivaa sijainnin siirtämistä ja tekstin syöttämistä varten, ja napsauta **Käytä**-painiketta.

3) Tarra

▶ Valitse tarra ja liitä se napsauttamalla valokuvassa haluttua sijaintia. Napsauta tarran reunaviivaa sijainnin siirtämistä

ja koon muuttamista varten, ja napsauta **Käytä**-painiketta.

4) Kehys

▶ Valitse haluamasi kehys ja napsauta **Käytä**-painiketta.

# **Tulostustoiminto**

1) Tarkista tulostettava valokuva Tulosta-sivun Esikatselu-toiminnon avulla.

2) Napsauta Tulosta-painiketta.

3) Tulosta valokuva.

# **5.22. Tietovälineen hallinta > Diantekijä**

## **Yleistä**

**Diantekijän** avulla käyttäjät voivat luoda liikkuvia tiedostoja käyttämällä tiedostoja, jotka on rekisteröity Tietovälineen hallinnan Valokuva-kohtaan. Voit käynnistää Diantekijä-sovelluksen napsauttamalla Tietovälineen hallinta -vaiheen Valokuva-kohdan toimintorivillä **Diantekijä**-painiketta.

- ※ Jotkin sovellukset eivät ehkä ole käytettävissä kaikissa maissa.
- ※ Tuetut muodot: BMP, JPG (JPEG), GIF, PNG, WBMP, TIF
- ※ Vietävät tiedostomuodot: GIF

# **Näytön kuvaus**

- 1) Yläalue
- ▶ Täällä ovat sovelluksen nimi, ikkunan toimintokuvake ja lopetuspainike.
- 2) Korialue
- ▶ Täällä näytetään valokuvat, jotka on lisätty koriin kohdassa Tietovälineen hallinta > Valokuva.
- ▶ Siirrä vasemmalle ja oikealle (vieritys).
- ▶ Lisää tai poista valokuvia.
- ▶ Täällä näytetään diojen asetukset.
- ▶Valitse diat ja muuta niiden järjestystä.
- ▶ Diojen enimmäismäärä on 20.
- ※ Käytettävissä olevien sivujen määrä vaihtelee muodon mukaan.
- 3) Diasivualue
- ▶ Korista valittu dia näytetään täällä.
- ▶ Säädä valokuvan kokoa ja sijaintia.
- 4) Toimintokuvakealue
- ▶ Säädä valokuvan kokoa **Sovita alueeseen** -painikkeella, **Sovita todelliseen kokoon** -painikkeella ja

Lähennä/loitonna-liukupalkilla.

▶ Voit muuttaa diojen kokoa, diojen taustaväriä ja muototietoja, ja tallentaa tai lähettää diat sen jälkeen laitteeseen.

# **Diantekijä**

- 1) Käynnistä
- ▶ Napsauta Tietovälineen hallinta -vaiheen Valokuva-kohdan toimintorivillä **Diantekijä**-painiketta.
- ▶ Kun käynnistät Diantekijän, näyttöön tulevat korissa olevat valokuvat.
- ※ Kun dia on tyhjä, Diantekijä suoritetaan kori tyhjänä.
- 2) Lisää dia

▶ Napsauta korialueella olevaa **Lisää dia** -painiketta, valitse ryhmä ja valokuvat **Tuo**-ikkunasta, ja napsauta **OK**painiketta.

- ※ Tiedostoja ei voi siirtää vetämällä ja pudottamalla Laite-ikkunasta ja Omasta tietokoneesta.
- ※ ASL-tiedostoja ei voi tuoda.
- 3) Poista dia
- ▶ Valitse valokuva ja poista se korista napsauttamalla **Poista dia** -painiketta.
- 4) Muuta diojen järjestystä

▶ Valitse dia, jonka paikkaa haluat muuttaa, ja muuta diojen järjestystä siirtämällä valokuvat vetämällä ja pudottamalla

haluttuun järjestykseen.

- 5) Toista dia
- ▶ Napsauta **Toista dia** -painiketta.
- ※ Dia näytetään ponnahdusikkunassa (määritetyssä koossa).
- ※ Jos haluat sulkea ikkunan toiston aikana, napsauta **[X]**-painiketta.
- 6) Säädä kokoa
- ▶ Sovita alueeseen: Näytä valokuva sovitettuna määritettyyn alueeseen.
- ▶ Sovita todelliseen kokoon: Näytä valokuva todellisessa koossaan.
- ▶ Lähennä/loitonna: Voit muuttaa valokuvan kokoa siirtämällä liukupalkkia.
- ▶ Siirrä valokuva: Voit määrittää alueella näkyvän sisällön siirtämällä valokuvaa vetämällä ja pudottamalla.
- 7) Määritä siirtymätehoste
- ▶ Määritä siirtymätehoste napsauttamalla **Siirtymätehoste**-painiketta ja napsauta **OK**-painiketta.

\* Tämä asetus on käytettävissä, kun valitset New PC Studion asetuksissa Korea ja muutat tyypiksi Matkapuhelimen dia**.**

8) Määritä vaihtamisaika

▶ Määritä vaihtamisaika napsauttamalla **Aika**-painiketta ja napsauta **OK**-painiketta.

# **Asetukset**

1) Dian koko

▶ Valitse dian koko määritetyltä alueelta.

2) Dian taustaväri

▶ Valitse väri, joka täyttää dian ja kehyksen välillä mahdollisesti olevan välin.

3) Tyyppi

- ▶ Matkapuhelindia: Tyyppi, joka mahdollistaa ASL-tiedostojen käytön korealaisissa matkapuhelimissa.
- ※ **Matkapuhelindia** ei näy, jos maa-asetuksena on muu kuin Korea.

※ Jos Matkapuhelindia-vaihtoehto on valittuna, **Lähetä laitteeseen** -painike tulee näyttöön. Tallennusta tietokoneeseen ei tueta.

▶ GIF-animaatio: Tyyppi, jota käyttämällä voidaan luoda liikkuvia GIF-tiedostoja.

▶ Oma kuva: Muoto, joka on käytettävissä vain korealaisissa matkapuhelimissa.

※ Oma kuva ei ole käytettävissä, jos maa-asetuksena on muu kuin Korea.

※ Jos Oma kuva -vaihtoehto on valittuna, **Lähetä laitteeseen** -painike tulee näyttöön. Tallennusta tietokoneeseen ei tueta.

# **5.23. Tietovälineen hallinta > Videoeditori**

## **Yleistä**

Videoeditorin avulla käyttäjät voivat luoda tai muokata videotiedostoja käyttämällä tiedostoja, jotka on rekisteröity Tietovälineen hallinnan Video-kohtaan.

Voit käynnistää Videoeditori-sovelluksen napsauttamalla Tietovälineen hallinta -vaiheen Video-kohdan toimintorivillä **Videoeditori**-painiketta.

Videoeditorin avulla voit tuoda muokattavan tiedoston koriin ja muokata sitä toimintorivillä olevien toimintojen avulla. Voit myös liittää videotiedostoja sarjoina, käyttää videotehosteita, muokata videon pituutta ja käyttää äänitekstitoimintoa.

※ Jotkin sovellukset eivät ehkä ole käytettävissä kaikissa maissa.

※ Tuetut muodot: 3GP, 3G2, AVI, MP4, MPG (MPEG), DIVX, ASF, WMV, SKM, K3G

※ Vietävät tiedostomuodot: AVI, 3GP, SKM, MP4, K3G

# **Näytön kuvaus**

- 1) Yläalue
- ▶ Täällä ovat sovelluksen nimi, ikkunan toimintokuvake ja lopetuspainike.
- 2) Tehostealue
- ▶ Valitse käytettävä tehoste siirtymätehosteista.
- ▶ Valitse käytettävä tehoste teematehosteista.
- ▶ Säädä kirkkautta, kontrastia ja värikylläisyyttä kuvan kompensoinnissa.
- ▶ Lisää tekstitys ja otsikko.
- 3) Toistoalue
- ▶ Tarkista, mitä on muokattu.
- 4) Sisältöalue
- ▶ Tuo video-, valokuva- ja musiikkitiedostoja.
- ▶ Esikatsele lisättyä sisältöä.
- 5) Muokkausalue
- ▶ Pidennä tai lyhennä aikajanaa.
- ▶ Lisää sisältötiedosto aikajanaan.
- 6) Aikajana-alue
- ▶ Hallitse videotiedostoja, siirtymätehostetta, ääntä ja tekstityksen aikajanaa.
- 7) Yleinen alue
- ▶ Täällä ovat Asetukset-, Tallenna-, Lähetä laitteeseen- ja Polta CD -kuvakkeet.

# **Videoeditorin käyttäminen**

1) Käynnistä

▶ Käynnistä Videoeditori valitsemalla Valikko > Muokkaa videota. Vaihtoehtoisesti voit myös painaa Videoeditoripainiketta.

- ※ Videoeditoria käynnistettäessä
- ▶ Valittu tiedosto sisältyy videoeditorin leikkeeseen.
- ▶ Kun napsautat Tietovälineen hallinta -vaiheen Video-kohdan alareunassa olevan yleisen alueen Videoeditori-
- painiketta, korissa olevat tiedostot sisällytetään leikkeeseen.
- 2) Tuo tiedosto
- ▶ Tiedoston tuonti koko näytön välilehtivalikosta
- : Siirry Valitse tiedosto -pikavalikkoon > Valitse sisältö > Avaa Tuo-ponnahdusikkuna.
- ▶ Tiedoston tuonti kunkin sisällön välilehtivalikosta

: Avaa sisällön Tuo-ikkuna

## **Käytä tehosteita**

# 1) Siirtymätehoste

- ▶ Käytettävissä ovat tehosteet Lato, Kaihtimet, Ruudukko, Häivytys, Liukuväripyyhkäisy, Insertti, Iiris, Pikselöinti, Säteittäinen pyyhkäisty, Dia, Spiraali, Venytys ja Raidat.
- ▶ Valitse tehoste ja napsauta **Lisää**-painiketta, jolloin tehosteen kuvake ilmestyy aikajanan siirtymätehosteisiin.
- ▶ Voit siirtää tehosteen aikajanalle vetämällä ja pudottamalla.
- 2) Teematehosteet

▶ Käytettävissä ovat tehosteet Vanha, Musiikkivideo, Seepia, Vihreä, Pehmennys, Rakeisuus, Terävöitys, Harmaa ja Punainen.

- ▶ Valitse tehoste ja napsauta **Käytä**-painiketta, jolloin tehoste lisätään aikajanalla valittuun leikkeeseen.
- ▶ Napsauta **Palauta**-painiketta, jos haluat poistaa aikajanalla valittuun leikkeeseen lisätyn teematehosteen.
- 3) Kuvan kompensointi
- ▶ Säädä kirkkautta, kontrastia ja värikylläisyyttä

▶ Siirrä liukupalkkia vasemmalle tai oikealle ja napsauta **Käytä**-painiketta. Siirrä liukupalkki 0-asentoon napsauttamalla

**Palauta**-painiketta.

- 4) Tekstitys
- ▶ Valitse fontti, fonttikoko, väri ja sijainti.
- ▶ Syötä teksti tekstin syöttöikkunaan ja napsauta **Käytä**-painiketta.
- 5) Otsikko (avaus/lopetus)
- ▶ Syötä teksti tekstin syöttöikkunaan ja napsauta **Käytä**-painiketta.
- ▶ Avaus: Teksti syötetään aikajanan alkuun.
- ▶ Lopetus: Teksti syötetään aikajanan loppuun.

# **Sisältöalue**

- 1) Valitse tiedostovälilehti
- ▶ Näytä kaikki tuodut tiedostot: Näyttöön tulevat tuodut valokuva-, video- ja musiikkitiedostot.
- 2) Tuotujen mediatiedostojen luettelon näyttöalue
- ▶ Tiedostot luetellaan kullakin välilehdellä.
- 3) Esikatselu
- ▶ Näytä sisältö esikatselualueella.
- 4) Esikatselupainikkeet
- ▶ Käytettävissä ovat Toista-, Pysäytä-, Edellinen- ja Seuraava-painikkeet.

# **Aikajana**

**Aikajana** helpottaa videoiden muokkaamista.

Kumoa peruuttaa edellisen toiminnon ja palaa sitä edeltävään toimintoon, kun taas Tee uudelleen peruuttaa edellisen Kumoa-toiminnon.

- 1) Lisää tiedosto aikajanaan
- ▶ Valitse lisättävä tiedosto sisällöistä, ja siirrä se aikajana-alueelle vetämällä ja pudottamalla.
- ▶ Jos jokaisella aikajanalla olevalla sisällöllä on oma tiedostonsa, uusi tiedosto lisätään aikajanan viimeiseen sisältöön.
- 2) Käytä Video 1- ja Video 2 -toimintoja
- ▶ Siirrä tiedostot vetämällä ja pudottamalla Video 1- ja Video 2 -toimintoihin.
- ▶ Valitse haluamasi siirtymätehoste ja asetus, ja lisää tiedostot aikajanalle. Voit säätää aikaa siirtämällä videokuvan reunuksen molempia päitä vasemmalle tai oikealle.

3) Lisää/vähennä

- ▶ Säädä aikajanaa painikkeilla [+] ja [-].
- ▶ Aikajanaa voi pidentää tai lyhentää.
- 4) Säädä leikkeen pituutta
- ▶ Napsauta leikkeen alkua tai loppua, ja säädä leikkeen pituutta siirtämällä hiirtä.

5) Kopioi, Siirrä, Poista

- ▶ Kopioi: Valitse kopioitava leike. Kopioi leike painamalla [Ctrl]+C ja liitä se painamalla [Ctrl]+V.
- ▶ Jos napsautat jotakin aikajanan tiedostoa ja aktivoit sen, kopioitu tiedosto liitetään valitun tiedoston loppuun.
- ▶ Jos et määritä tiedostoa, kopioitu tiedosto liitetään aikajanan loppuun.
- ▶ Siirrä: Valitse leike ja siirrä se haluamaasi sijaintiin vetämällä ja pudottamalla.
- ▶ Poista: Valitse poistettava leike. Poista se painamalla näppäimistöllä [Delete].
- 6) Hallitse ääntä
- ▶ Siirrä tiedosto sisällöistä vetämällä ja pudottamalla.
- 7) Tallenna video
- ▶ Napsauta näytön alareunassa olevaa **Tallenna**-painiketta ja sitten Valitse sijainti ja muoto -vaihtoehtoa.
- (Tiedosto tallennetaan valmiiksi määritettyjen asetusten perusteella.)
- ▶ Tarkista tallennettu tiedosto.
- 8) Vie laitteeseen

▶ Napsauta näytön alareunassa olevaa **Lähetä laitteeseen** -painiketta, jolloin Laite-ikkuna avautuu ja tiedosto lähetetään.

9) CD-levyn polttaminen

▶ Napsauta näytön alareunassa olevaa **Polta CD** -painiketta, jolloin tiedosto lisätään levynpoltto-ohjelman luetteloon.

# **Määritä tiedoston tiedot**

▶ Napsauta näytön alareunassa olevaa **Tiedoston tiedot** -painiketta. Valitse tiedostomuoto, näytön koko, kuvanlaatu ja äänenlaatu [Videoasetukset]-ponnahdusikkunasta.

# **5.24. Aikataulu**

## **Yleistä**

Aikataulun avulla käyttäjät voivat lisätä, muokata ja poistaa matkapuhelimessa olevaan koulun tai yksityisen oppilaitoksen aikatauluun liittyviä sisältöjä reaaliajassa.

※ Jos valitset matkapuhelimen, joka ei tue matkapuhelimen luettelossa olevien yksityisten oppilaitosten aikatauluja, niitä ei voi käyttää.

※ Jotkin sovellukset eivät ehkä ole käytettävissä kaikissa maissa.

## **Valitse matkapuhelin**

1) Napsauta matkapuhelimen valintaruutua, jossa on ilmoitettu yhteyspaikka ja laitteen nimi. Esimerkki: (Port1) SPH-W5700

2) Napsauta hallittavaa aikataulukohdetta suurennetussa valintaluettelossa.

▶ Kun Aikataulu-toimintoa tukeva matkapuhelin yhdistetään, se tunnistetaan automaattisesti ja näytetään matkapuhelimen valintaluettelossa.

Lisätietoja laitteen hakemisesta on kohdassa **[4.4. Laitehaku].**

▶ Kun Aikataulu-toimintoa tukeva matkapuhelin yhdistetään, mutta sitä ei tunnisteta, tarkista seuraavat asiat:

1. Onko laitteen virta kytketty päälle?

2. Onko kaapeli kytketty kunnolla?

# **Valitse koulun tai yksityisen oppilaitoksen aikataulu**

1) Siirry koulun aikatauluun napsauttamalla Koulu-välilehteä.

2) Siirry yksityisen oppilaitoksen aikatauluun napsauttamalla Yksityinen oppilaitos -välilehteä.

# **Koulun aikataulu**

# ■ **Lisää aihe**

1) Napsauta Aikataulun alareunassa olevaa Lisää aihe -kuvaketta.

2) Kun Lisää aihe -ikkuna tulee näyttöön, anna pyydetyt tiedot ja napsauta OK-painiketta. Aihe lisätään Aikatauluun. ※ Jos haluat lisätä saman aiheen useamman kerran, suorita vaiheet 1 ja 2, valitse lisätty aihe, paina Ctrl+C, napsauta aluetta, johon haluat lisätä aiheen, ja paina Ctrl+V.

## **■ Muokkaa aihetta**

1) Kaksoisnapsauta muokattavaa aihetta Aikataulussa.

※ Vaihtoehtoisesti voit siirtää osoittimen kohteen päälle, napsauttaa kohdetta hiiren kakkospainikkeella ja napsauttaa Muokkaa-valikkokomentoa.

2) Kun Muokkaa aihetta -ikkuna tulee näyttöön, muokkaa tietoja ja suorita tehtävä loppuun napsauttamalla OKpainiketta.

※ Huomaa, että matkapuhelimen todellisia aikataulutietoja voidaan poistaa.

## **■ Poista aihe**

1) Valitse poistettava aihe ja napsauta Aikataulun alareunassa olevaa Poista-kuvaketta.

※ Vaihtoehtoisesti voit siirtää osoittimen kohteen päälle, napsauttaa kohdetta hiiren kakkospainikkeella ja napsauttaa Poista-valikkokomentoa.

2) Kun Poista-ponnahdusikkuna tulee näyttöön, valitse Kyllä. Aihe poistetaan luettelosta.

※ Huomaa, että matkapuhelimen todellisia aikataulutietoja voidaan poistaa.

3) Jos haluat poistaa useita kohteita, valitse ne pitämällä Ctrl-näppäintä painettuna ja napsauta luettelon alareunassa olevaa Poista-kuvaketta.

# **■ Siirrä aihe**

1) Valitse siirrettävä aihe Aikataulusta.

※ Voit valita useita aiheita pitämällä Ctrl-näppäintä painettuna.

2) Siirrä kohde tyhjälle alueelle vetämällä ja pudottamalla.

※ Jos vedät ja pudotat kohteen alueelle, jolla on jo toinen kohde, olemassa olevat tiedot poistetaan.

※ Yksityisen oppilaitoksen aikatauluun lisättyjä aihetietoja ei voi siirtää koulun aikatauluun..

#### **■ Aika-asetukset**

1) Napsauta Aikataulun alareunassa olevaa Aika-asetukset-kuvaketta.

2) Kun Aika-asetukset-ikkuna tulee näyttöön, anna pyydetyt tiedot ja napsauta OK-painiketta. Aikataulussa olevaa aikaa muutetaan.

※ Huomaa, että matkapuhelimen todellisia aikataulutietoja voidaan muokata.

# **Yksityisen oppilaitoksen aikataulu**

#### ■ **Lisää aihe**

1) Napsauta Aikataulun alareunassa olevaa Lisää aihe -kuvaketta.

2) Kun Lisää aihe -ikkuna tulee näyttöön, anna pyydetyt tiedot ja napsauta OK-painiketta. Aiheet lisätään aikaisempiin oppitunteihin järjestyksessä.

※ Yhtä tai useampaa aihetta ei voi valita samana päivänä samaan aikaan.

## **■ Muokkaa aihetta**

1) Kaksoisnapsauta muokattavaa aihetta Aikataulussa.

※ Vaihtoehtoisesti voit siirtää osoittimen kohteen päälle, napsauttaa kohdetta hiiren kakkospainikkeella ja napsauttaa Muokkaa-valikkoa.

2) Kun Muokkaa aihetta -ikkuna tulee näyttöön, muokkaa tietoja ja suorita tehtävä loppuun napsauttamalla OKpainiketta.

※ Huomaa, että matkapuhelimen todellisia aikataulutietoja voidaan muokata.

#### **■ Poista aihe**

1) Valitse poistettava aihe ja napsauta Aikataulun alareunassa olevaa Poista-kuvaketta.

※ Vaihtoehtoisesti voit siirtää osoittimen kohteen päälle, napsauttaa kohdetta hiiren kakkospainikkeella ja napsauttaa Muokkaa-valikkoa.

2) Kun Poista-ponnahdusikkuna tulee näyttöön, valitse Kyllä. Aihe poistetaan luettelosta.

※ Huomaa, että matkapuhelimen todellisia aikataulutietoja voidaan poistaa.

3) Jos haluat poistaa useita kohteita, valitse ne pitämällä Ctrl-näppäintä painettuna ja napsauta luettelon alareunassa olevaa Poista-kuvaketta.

## **■ Siirrä aihe**

- 1) Valitse siirrettävä aihe Aikataulusta.
- ※ Useita aiheita ei voi valita.

2) Siirrä kohde tyhjälle alueelle vetämällä ja pudottamalla. Samana päivänä olevat aiheet lajitellaan ajan mukaan.

- ※ Aihetta ei voi siirtää jollekin päivälle, jos toinen aihe on samaan aikaan.
- ※ Yksityisen oppilaitoksen aikatauluun lisättyjä aihetietoja ei voi siirtää koulun aikatauluun.

## **Tuo**

Kun Aikataulu viedään ja tallennetaan datatiedostona, voit tuoda ja tarkistaa Aikataulun myös silloin, kun matkapuhelinta ei ole yhdistetty.

1) Napsauta Aikataulun yläreunassa olevan valikon Tuo-valikkokohdetta.

- 2) Kun Tuo-ikkuna avautuu, valitse tuotava tiedosto napsauttamalla Selaa ja napsauta Avaa-painiketta.
- 3) Tuotava tiedosto lisätään. Napsauta Seuraava-painiketta.
- 4) Lisätyn aikataulutiedoston tuonti käynnistetään. Kun tehtävä on suoritettu, Valmis-painike aktivoituu.
- 5) Tarkista Aikataulusta tuodut tiedot napsauttamalla Valmis-painiketta.

#### **Vie**

- 1) Napsauta Aikataulun yläreunassa olevan valikon Vie-valikkokohdetta.
- 2) Kun Vie-ikkuna avautuu, valitse kohdepolku napsauttamalla Selaa ja napsauta Tallenna-painiketta.
- 3) Kohdepolku lisätään. Napsauta Seuraava-painiketta.
- 4) Aikataulutiedoston vienti tietokoneeseen käynnistetään. Kun tehtävä on suoritettu, Valmis-painike aktivoituu.
- 5) Sulje ikkuna napsauttamalla Valmis-painiketta. Aikataulutiedosto luodaan määritettyyn polkuun.

# **5.25. Puhemuistio**

## **Yleistä**

Puhemuistion avulla käyttäjät voivat tuoda tiedostoja matkapuhelimesta tietokoneeseen sekä hallita ja toistaa niitä New PC Studio:ssä.

※ Jotkin sovellukset eivät ehkä ole käytettävissä kaikissa maissa.

# **Tuo puhemuistiotiedosto**

1) Napsauta Puhelimesta tietokoneeseen -painiketta.

※ Jos yhdistettyjä laitteita on useita, valitse se matkapuhelin, josta haluat tuoda puhemuistiotiedoston. Jos haluat tuoda kaikki puhemuistiotiedostot, valitse Tuo kaikki.

※ Voit tuoda puhemuistiotiedostoja vain Puhemuistio-toimintoa tukevista matkapuhelimista.

2) Valitse Oman tietokoneen Resurssienhallinnan avulla kansio, jonne haluat tallentaa tiedoston, ja napsauta Avaapainiketta.

3) Napsauta OK-painiketta sen jälkeen, kun puhemuistio on tuotu matkapuhelimesta.

※ Luetteloon voidaan lisätä sama tiedoston nimi vain kerran, vaikka tallennussijainti on eri.

## **Avaa tiedosto**

1) Napsauta Puhemuistion yläreunassa olevassa valikossa Avaa tiedosto.

- 2) Kun Oman tietokoneen Resurssienhallinta avautuu, valitse tuotava tiedosto ja napsauta Avaa-painiketta.
- ※ Voit valita halutun tiedostotyypin pudotusvalikosta.

3) Tiedostotyypin valinnalla tiedosto rekisteröidään luetteloon.

## **Poista tiedosto**

1) Valitse poistettava puhemuistio ja napsauta Puhemuistion alareunassa olevaa Poista-kuvaketta.

2) Kun Poista-ikkuna tulee näyttöön, poista puhemuistio luettelosta napsauttamalla Kyllä-painiketta.

※ Lähdetiedostoa ei poisteta.

# **Toista**

1) Kaksoisnapsauta toistettavaa puhemuistiotiedostoa luettelossa.

※ Vaihtoehtoisesti voit siirtää osoittimen tiedoston päälle, napsauttaa tiedostoa hiiren kakkospainikkeella ja napsauttaa Toista-valikkoa.

※ Puhemuistiotiedostoa ei voi toistaa, jos sen lähdetiedosto on poistettu tai jos tiedoston nimi/polku on muuttunut.

## **Avaa lähdekansio**

1)Siirrä osoitin tiedoston päälle, napsauta tiedostoa hiiren kakkospainikkeella ja napsauta Avaa lähdekansio -valikkoa. 2) Lähdekansion sisältävä kansio avautuu Oman tietokoneen Resurssienhallintaan.

※ Lähdetiedostoa ei löydy, jos se on poistettu tai jos tiedoston nimi/polku on muuttunut.

## **Nimeä uudelleen**

1) Siirrä osoitin tiedoston päälle, napsauta tiedostoa hiiren kakkospainikkeella ja napsauta Nimeä uudelleen -valikkoa.

2) Kun tiedoston nimi muuttuu Syöttö-ikkunassa, muokkaa nimeä, siirrä osoitin muualle ja napsauta tarvittaessa.

3) Tiedosto on nimetty uudelleen.

## **Lajittele luettelo**

1) Napsauta Järjestä-palkissa jotakin lajittelukohdetta, kuten päivämäärää, nimeä tai kellonaikaa, ja lajittele luettelo kyseisen kohteen perusteella.

※ Napsauttamalla hiirtä vielä kerran voit vaihtaa järjestyksen automaattisesti laskevasta nousevaksi tai toisinpäin.

# **5.26. Varmuuskopioi ja palauta**

## **Yleistä**

**Varmuuskopioi ja palauta** -toiminnon avulla käyttäjät voivat varmuuskopioida tiedot matkapuhelimen vaihtamisen tai vahingoittumisen aiheuttaman tietojen menettämisen varalta ja palauttaa varmuuskopioidut tiedot tarvittaessa. Toiminto antaa käyttäjille mahdollisuuden palauttaa matkapuhelimensa varmuuskopioimiensa tietojen avulla, eikä heidän tarvitse käydä huoltokeskuksessa.

※ Jotkin sovellukset eivät ehkä ole käytettävissä kaikissa maissa.

# **Käynnistä laite**

1) Yhdistä laite ja napsauta työkaluryhmässä olevaa **Varmuuskopioi ja palauta** -kuvaketta.

2) Valitse käytettävän matkapuhelimen tyyppi.

3) Valitse **Varmuuskopioi (tai Palauta)** -välilehti ja napsauta näytön alareunassa olevaa **Varmuuskopioi (tai Palauta)** -painiketta.

## **Varmuuskopiointiprosessi**

Ota varoitukset huomioon, kun aloitat varmuuskopiointiprosessin. Jos kohtaat ongelmia, toimi näyttöön tulevan ilmoituksen mukaan.

#### **Vaihe 1) Varoitukset**

Lue varmuuskopiointiprosessiin liittyvät varoitukset huolellisesti. Valitse näytön alareunasta Olen lukenut kaikki tiedot ja napsauta **Seuraava**-painiketta.

#### **Vaihe 2) Valitse kohde**

Valitse varmuuskopioitavat tietokohteet ja siirry seuraavaan vaiheeseen napsauttamalla **Seuraava**-painiketta.

#### **Vaihe 3) Valitse sijainti**

Valitse, minne tiedot varmuuskopioidaan. Napsauta näytössä **Selaa**-painiketta, valitse sijainti ja napsauta **Seuraava**painiketta.

#### **Vaihe 4) Aloita varmuuskopiointi**

Varmuuskopioinnin tiedot näytetään edistymisikkunassa. Niihin kuuluvat tiedostot, käsitelty määrä ja yhteismäärä, käsitelty tiedostomäärä ja tiedostojen yhteismäärä sekä edistymisen tila.

## **Step 5) Lopeta varmuuskopiointi**

Lopeta varmuuskopiointiprosessi napsauttamalla **Valmis**-painiketta.

## **Palautusprosessi**

Ota varoitukset huomioon, kun aloitat palautusprosessin. Jos kohtaat ongelmia, toimi näyttöön tulevan ilmoituksen mukaan.

## **Vaihe 1) Varoitukset**

Lue huolellisesti palautusprosessiin liittyvät varoitukset. Valitse näytön alareunasta Olen lukenut kaikki tiedot ja napsauta **Seuraava**-painiketta.

## **Vaihe 2) Valitse tiedosto**

Valitse palautettava tiedosto valitsemalla **Selaa** ja siirry seuraavaan vaiheeseen.

## **Vaihe 3) Valitse kohde**

Valitse palautettavat tietokohteet ja siirry seuraavaan vaiheeseen napsauttamalla **Seuraava**-painiketta.

## **Vaihe 4) Aloita palautus**

Palautuksen tiedot näytetään edistymisikkunassa. Niihin kuuluvat tiedostot, käsitelty määrä ja yhteismäärä, käsitelty tiedostomäärä ja tiedostojen yhteismäärä sekä edistymisen tila.

#### **Step 5) Lopeta palautus**

Lopeta palautusprosessi napsauttamalla **Valmis**-painiketta.

# **Näytä loki**

Kun laite on yhdistetty, avaa ikkuna napsauttamalla työkaluryhmän Varmuuskopioi ja palauta -painiketta, ja valitse **Näytä loki**. Voit tarkastella varmuuskopiointi- ja palautuslokia sekä poistaa sen. ※ Jos laitetta ei ole yhdistetty, Näytä loki -painike ei toimi.

# **5.27. Asenna matkapuhelinsovellus ja poista sen asennus**

#### **Yleistä**

Samsung New PC Studion avulla voit asentaa matkapuhelimeen sovelluksia tai poistaa niiden asennuksen.

- ※ Voit asentaa vain matkapuhelinsovelluksia tai poistaa matkapuhelinsovellusten asennuksen.
- ※ Tämä toiminto on käytettävissä vain Windows Mobile- tai Symbian-käyttöjärjestelmää käyttävissä matkapuhelimissa.
- ※ Jotkin sovellukset eivät ehkä ole käytettävissä kaikissa maissa.

#### **Vaihda matkapuhelin**

1) Napsauta yhdistetyn matkapuhelimen näyttöaluetta.

- 2) Valitse haluamasi matkapuhelinmalli yhdistettyjen matkapuhelimien luettelosta.
- 3) Valitun matkapuhelimen tiedot tulevat näyttöön.
- ※ Luettelossa näkyvät vain Windows Mobile- ja Symbian-käyttöjärjestelmää käyttävät matkapuhelimet.
- ※ Näytössä näkyvät matkapuhelimen tiedot ovat Käyttöjärjestelmä, muistikapasiteetti ja asennetut sovellukset.

#### **Asenna sovellus**

### **Vaihtoehto 1**

- 1) Valitse valikosta **Asenna sovellus**.
- 2) Valitse asennettava sovellustiedosto Avaa tiedosto -ikkunasta ja napsauta **Avaa**-painiketta.
- 3) Suorita asennusprosessi loppuun toimimalla matkapuhelimen näyttöön tulevien ohjeiden mukaan.
- 4) Kun asennus on suoritettu, näyttöön avautuu ponnahdusikkuna. Näytä uusi sovellus luettelossa napsauttamalla **OK**painiketta.

#### **Vaihtoehto 2**

1) Napsauta näytön alareunassa olevaa **Asenna sovellus** -painiketta.

- 2) Valitse asennettava sovellustiedosto Avaa tiedosto -ikkunasta ja napsauta **Avaa**-painiketta.
- 3) Suorita asennusprosessi loppuun toimimalla matkapuhelimen näyttöön tulevien ohjeiden mukaan.

4) Kun asennus on suoritettu, näyttöön avautuu ponnahdusikkuna. Näytä uusi sovellus luettelossa napsauttamalla **OK**painiketta.

## **Vaihtoehto 3**

1) Valitse asennustiedosto **Oma tietokone** -kohdasta ja siirrä se sovellusluettelon alueelle vetämällä ja pudottamalla.

2) Suorita asennusprosessi loppuun toimimalla matkapuhelimen näyttöön tulevien ohjeiden mukaan.

3) Kun asennus on suoritettu, näyttöön avautuu ponnahdusikkuna. Näytä uusi sovellus luettelossa napsauttamalla **OK**painiketta.

※ Jos asennus epäonnistuu, näyttöön avautuu virheestä ilmoittava ponnahdusikkuna.

- ※ Jos sovellus voidaan asentaa uudelleen, valitse sovellus luettelosta, napsauta näytön alareunassa olevaa **Asenna**
- **sovellus** -painiketta ja toimi matkapuhelimen näyttöön tulevien ohjeiden mukaan.
- ※ Käytettävissä olevat tiedostotunnisteet: \*. CAB (Windows Mobile) , \*. SIS (Symbian)

# **Poista sovelluksen asennus**

#### **Vaihtoehto 1**

1) Valitse sovellusluettelosta sovellus, jonka asennuksen haluat poistaa.

- 2) Valitse valikosta **Poista sovelluksen asennus**.
- 3) Napsauta Poista sovelluksen asennus -vahvistusikkunassa **Kyllä**-painiketta.
- 4) Asennuksen poistaminen käynnistyy.

5) Kun asennus on poistettu, näyttöön avautuu ponnahdusikkuna. Poista sovellus luettelosta napsauttamalla **OK**painiketta.

#### **Vaihtoehto 2**

1) Valitse ohjelmaluettelosta sovellus, jonka asennuksen haluat poistaa.

2) Napsauta näytön alareunassa olevaa **Poista sovelluksen asennus** -painiketta.

3) Napsauta Poista sovelluksen asennus -vahvistusikkunassa **Kyllä**-painiketta.

4) Asennuksen poistaminen käynnistyy.

5) Kun asennus on poistettu, näyttöön avautuu ponnahdusikkuna. Poista sovellus luettelosta napsauttamalla **OK**painiketta.

※ Jos asennuksen poistaminen epäonnistuu, näyttöön avautuu virheestä ilmoittava ponnahdusikkuna.

※ Jos haluat poistaa sellaisen sovelluksen asennuksen, joka voidaan asentaa uudelleen, valitse se luettelosta ja käynnistä asennuksen poistaminen napsauttamalla näytön alareunassa olevaa **Poista sovelluksen** 

**asennus** -painiketta. Sovellus näytetään tämän jälkeen luettelossa sovelluksena, jonka asennus on poistettu.

# **Päivitä**

**Vaihtoehto 1**

1) Valitse valikosta **Päivitä**.

2) Luettelo päivitetään.

# **Vaihtoehto 2**

- 1) Napsauta näytön alareunassa olevaa **Päivitä**-painiketta.
- 2) Luettelo päivitetään.

# **5.28. Connected Home Player**

## **Yleistä**

Voit toistaa suoratoistettavia multimediatiedostoja (musiikkia, kuvia tai videotiedostoja) laitteessa, joka tukee DLNAyhteyden käyttöä Wi-Fi-verkossa.

# **Sovelluksen määrittäminen**

**Video, musiikki (oletussäätö)**

- 1) **Valikko-painike** < Pikanäppäin: F10 >
- ▶ Näyttää ohjeet ja versiotiedot.

## 2) **Näytä tiedoston nimi. Tiedostotyyppi-Tiedoston koko**

- ▶ Näyttää katseltavan tai toistettavan mediatiedoston nimen, tiedostotyypin ja tiedostokoon.
- 3) **Toisto-näyttö**
- ▶ Näyttää toistettavan kuvan tai videon.
- 4) **Toiston tila**
- ▶ Näyttää nykyisen toiston tilan (nykyinen toistoaika / kokonaistoistoaika).

▶ Voit tehdä hakuja videoista painamalla hiiren ykköspainiketta ja vetämällä hiirtä samalla vasemmalle tai oikealle.

- (Toistoaika näytetään näytössä.)
- 5) **Toisto/Tauko-painike** < Pikanäppäin: [välilyönti], [x]>
- ▶ Toistaa musiikkitiedoston tai keskeyttää nykyisen videon tai musiikin toiston.
- 6) **Valikko-painike** < Pikanäppäin: [c]>
- ▶ Pysäyttää toiston.
- 7) **Mykistys-painike** < Pikanäppäin: [a]>
- ▶ Mykistää äänen tai poistaa sen mykistyksen.
- 8) **Äänenvoimakkuuden säätöpalkki** < Pikanäppäin: [↓], [s], [kiekko alas] / [↑], [d], [kiekko ylös] >
- ▶ Säätää äänenvoimakkuutta, kun painat hiiren ykköspainiketta ja vedät hiirtä samalla vasemmalle tai oikealle.

## **Kuva**

- 1) **Valikko-painike** <Pikanäppäin: F10 >
- ▶ Avaa tiedoston ja näyttää versiotiedot.
- 2) **Tiedoston nimi. Tiedostotyyppi (nykyinen järjestys / kokonaismäärä) -näyttö**
- ▶ Näyttää tarkasteltavan kuvan nimen ja tyypin, kansiossa olevien kuvien kokonaismäärän ja nykyisen kuvan
- järjestyksen.
- 3) **Kuva-ikkuna**
- ▶ Näyttää valitun kuvan.
- 4) **Tiedoston tietojen näyttö -ikkuna**
- ▶ Näyttää nykyisen kuvan koon, laajuuden ja edellisen muokkauspäivän.
- ▶ Näyttää kokotiedot prosentteina tiedoston kokoa muutettaessa.
- 5) **Edellinen-painike** <Pikanäppäin: [←], [z], [Page Up]>
- ▶ Avaa nykyistä kuvaa edeltävän kuvan.
- 6) **Seuraava-painike** <Pikanäppäin: [→], [x], [Page Down]>
- ▶ Avaa nykyistä kuvaa seuraavan kuvan.
- 7) **Kierto vasemmalle / Kierto oikealle -painike** <Pikanäppäin: [c]/[v]>
- ▶ Kiertää kuvaa 90 astetta myötäpäivään tai vastapäivään.
- 8) **Sovita ikkunakokoon -painike**
- ▶ Säätää kuvakokoa ikkunakoon mukaan.
- 9) **Loitonna-painike** <Pikanäppäin: [↓], [vieritä alas], [s]>
- ▶ Loitontaa kuvaa asteittain.
- ▶ 15 porrasta: 5/10/15/20/30/50/70/100/150/200/300/500/700/1000/1500%
- 10) **Lähennä-painike** <Pikanäppäin: [↑], [vieritä ylös], [d]>
- ▶ Säätää kuvakokoa ikkunakoon mukaan.
- ▶ 15 porrasta: 5/10/15/20/30/50/70/100/150/200/300/500/700/1000/1500%

## **koko näyttö < Pikanäppäin: [Ctrl]+[F] >**

1) Napsauta hiiren kakkospainikkeella Toisto-näyttöä.

- 2) Kun Valikko avautuu, valitse **Koko näyttö**.
- ※ Koko näytön toistotilassa säätöpalkki tulee näyttöön vain silloin, kun hiiren osoitin on näytön ylä- tai alareunassa.

※ Voit palata näytön edelliseen kokoon painamalla ESC-näppäintä tai napsauttamalla näytön oikeassa yläkulmassa olevaa Yleistila-näppäintä.

# **Toista**

- 1) Yhdistä DLNA-yhteyttä tukeva laite Wi-Fi-verkkoon.
- 2) Kun soittolistassa näkyy verkkoon yhdistettyjen palvelimien luettelo, napsauta haluamaasi palvelinta.
- 3) Selaa kansioita ja valitse haluamasi tiedosto.
- ※ Voit käyttää käteviä **Takaisin-**, **Eteenpäin-**, **Ylös- ja Mediapalvelimen etusivu** -painikkeita.
- 4) Napsauta **Toista**-painiketta.
- ※ Kun toistat video- tai musiikkitiedostoa, toiston säätöpalkin toiminnot ovat erilaisia kuin kuvatiedostoa katseltaessa.